## <span id="page-0-0"></span>**Dell™ Latitude™ E5400 και E5500 Εγχειρίδιο σέρβις**

<u>[Αντιμετώπιση προβλημάτων](file:///C:/data/systems/late5400/gk/sm/trouble.htm#wp1092170)</u><br><u>Εργασία στον υπολογιστή σας</u> Γενικάς <u>Πίνακας LED</u> [Εργασία στον υπολογιστή σας](file:///C:/data/systems/late5400/gk/sm/before.htm#wp1180036) [Πίνακας](file:///C:/data/systems/late5400/gk/sm/ledboard.htm#wp1186812) LED [Κάτω μέρος της διάταξης βάσης](file:///C:/data/systems/late5400/gk/sm/base.htm#wp1187413) [Οθόνη](file:///C:/data/systems/late5400/gk/sm/display.htm#wp1179838) [Μονάδα σκληρού δίσκου](file:///C:/data/systems/late5400/gk/sm/hdd.htm#wp1180023) [Κάρτα ασύρματου τοπικού δικτύου](file:///C:/data/systems/late5400/gk/sm/wlan.htm#wp1180289)  (WLAN)<br>Κάρτα μόντε<u>μ</u> <u>[Ανεμιστήρας](file:///C:/data/systems/late5400/gk/sm/fan.htm#wp1179839)</u><br>Διάταξη ψύξης επεξεργαστή και το Διάταξη ηχείων [Διάταξη ψύξης επεξεργαστή](file:///C:/data/systems/late5400/gk/sm/cpucool.htm#wp1179839)  [Διάταξη ηχείων](file:///C:/data/systems/late5400/gk/sm/speaker.htm#wp1180768)

[Μνήμη](file:///C:/data/systems/late5400/gk/sm/memory.htm#wp1180190) [Ενεργοποίηση του](file:///C:/data/systems/late5400/gk/sm/bios.htm#wp1179839) BIOS [Αρθρωτό κάλυμμα](file:///C:/data/systems/late5400/gk/sm/hingecvr.htm#wp1179934)

[Στήριγμα παλάμης](file:///C:/data/systems/late5400/gk/sm/palmrest.htm#wp1181046)

<u>[Διάταξη κάρτας συστήματος](file:///C:/data/systems/late5400/gk/sm/sysboard.htm#wp1180315)</u><br><u>Κάρτα I/O</u> [Μονάδα επεξεργαστή](file:///C:/data/systems/late5400/gk/sm/cpu.htm#wp1179976) [Μπαταρία σε σχήμα νομίσματος](file:///C:/data/systems/late5400/gk/sm/coinbatt.htm#wp1179839)

### **Σημειώσεις, Ειδοποιήσεις και Προσοχή**

**ΣΗΜΕΙΩΣΗ:** Η ΣΗΜΕΙΩΣΗ υποδεικνύει σημαντικές πληροφορίες που σας βοηθούν να χρησιμοποιείτε καλύτερα τον υπολογιστή σας.

**ΕΙΔΟΠΟΙΗΣΗ:** Η ΕΙΔΟΠΟΙΗΣΗ υποδηλώνει είτε δυνητική βλάβη υλικού είτε απώλεια δεδομένων και υποδεικνύει τον τρόπο με τον οποίο μπορείτε να αποφύγετε το πρόβλημα.

**ΠΡΟΣΟΧΗ: Η ΠΡΟΣΟΧΗ υποδηλώνει δυνητική βλάβη υλικού, τραυματισμό ή θάνατο.** 

Εάν αγοράσατε έναν υπολογιστή Dell™ της σειράς n, οι αναφορές του παρόντος για τα λειτουργικά συστήματα Microsoft® Windows® δεν ισχύουν.

### **Οι πληροφορίες αυτού του εγγράφου μπορεί να αλλάξουν χωρίς προειδοποίηση. © 2008 Dell Inc. Με επιφύλαξη παντός δικαιώματος.**

Απαγορεύεται αυστηρά η αναπαραγωγή µε οποιοδήποτε τρόπο χωρίς τη γραπτή άδεια της Dell Inc.

Eµnopκά σήματα που χρησιμοποιούνται στο παρύν κείμενο: Oι ovoμασίες *Dell, Latitude, ExpressCharge, κ*αι το λογότυπο τους εκατοικού στο παρασταστου τους επιστοποιευτικού τους επιστοποιευτικού τους επιστοποιευτικού τους επ

Άλλο εμπορικά σήματα και εμπορικές ονομασίες μπορείναι απορούν έχου τους αποροφορούσες αποροφορούσες του σημάτων και των ονομάτων είτε στα προϊόντα<br>τους. Η Dell Inc. αποποιείται κάθε αξίωση ιδιοκτησίας επί των εμποροφων σ

#### **Πρότυπα PP32LA και PP32LB**

Μάιος 2008 Αναθ. A00

#### <span id="page-1-0"></span>**Κάτω μέρος της διάταξης βάσης Dell™ Latitude™ E5400 και E5500 Εγχειρίδιο σέρβις**

- [Αφαίρεση του κάτω μέρους της διάταξης βάσης](#page-1-1) E5400
- [Επανατοποθέτηση του κάτω μέρους της διάταξης βάσης](#page-1-2) E5400
- [Αφαίρεση του κάτω μέρους της διάταξης βάσης](#page-2-0) E5500
- [Επανατοποθέτηση του κάτω μέρους της διάταξης βάσης](#page-2-1) E5500

### <span id="page-1-1"></span>**Αφαίρεση του κάτω μέρους της διάταξης βάσης E5400**

- ΠΡΟΣΟΧΗ: Προτού ξεκινήσετε κάποια από τις διαδικασίες που αναφέρονται στην παρούσα ενότητα, ακολουθήστε τις οδηγίες για την ασφάλεια που<br>παραλάβατε με τον υπολογιστή σας. Για επιπρόσθετες πληροφορίες περί ασφαλών πρακτικώ
- 1. Ακολουθήστε τις διαδικασίες που αναφέρει η ενότητα <mark>Πριν από τις εργασίες στον υπολο</mark>
- 2. Κλείστε την οθόνη και αναποδογυρίστε τον υπολογιστή.
- 3. Χαλαρώστε τις πέντε βίδες στερέωσης που συγκρατούν το κάτω μέρος της διάταξης βάσης.

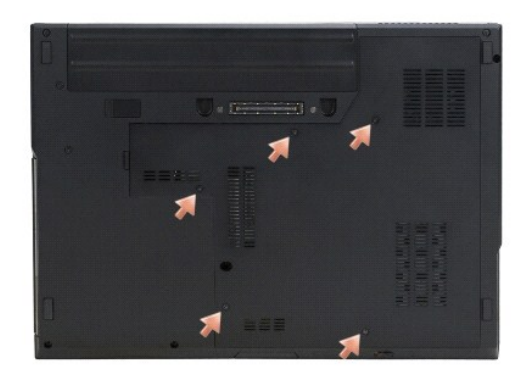

4. Ξεσφηνώστε το από την εσοχή κοντά στο λεπτό άκρο, όπως φαίνεται στο σχήμα, και τραβήξτε συρτά το κάτω μέρος της διάταξης βάσης προς την<br>αριστερή πλευρά του υπολογιστή και ανασηκώστε το.

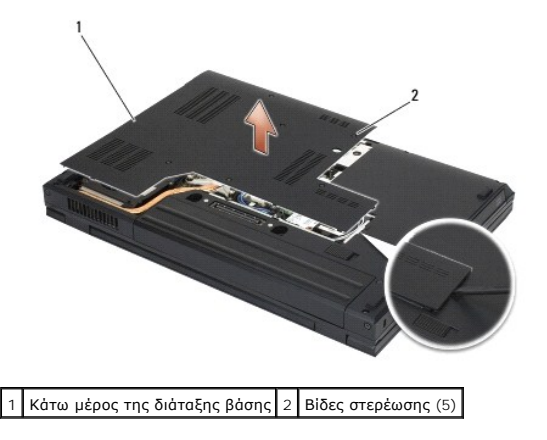

### <span id="page-1-2"></span>**Επανατοποθέτηση του κάτω μέρους της διάταξης βάσης E5400**

ΠΡΟΣΟΧΗ: Προτού ξεκινήσετε κάποια από τις διαδικασίες που αναφέρονται στην παρούσα ενότητα, ακολουθήστε τις οδηγίες για την ασφάλεια που<br>παραλάβατε με τον υπολογιστή σας. Για επιπρόσθετες πληροφορίες περί ασφαλών πρακτικώ

<span id="page-2-2"></span>**ΣΗΜΕΙΩΣΗ:** Αυτή η διαδικασία προϋποθέτει ότι έχετε συμπληρώσει πρώτα τη διαδικασία αφαίρεσης.

- 1. Τραβήξτε συρτά το κάτω μέρος της διάταξης βάσης στα αριστερά του υπολογιστή, κρατήστε το κάτω, και κουμπώστε το στη θέση του.
- 2. Βιδώστε τις βίδες στερέωσης και βεβαιωθείτε ότι το κάτω μέρος της διάταξης βάσης έχει κουμπώσει.
- 3. Ακολουθήστε τις διαδικασίες που αναφέρει η ενότητα [Εργασία στον υπολογιστή σας](file:///C:/data/systems/late5400/gk/sm/before.htm#wp1109861).

### <span id="page-2-0"></span>**Αφαίρεση του κάτω μέρους της διάταξης βάσης E5500**

- **ΠΡΟΣΟΧΗ: Προτού ξεκινήσετε κάποια από τις διαδικασίες που αναφέρονται στην παρούσα ενότητα, ακολουθήστε τις οδηγίες για την ασφάλεια που**  παραλάβατε με τον υπολογιστή σας. Για επιπρόσθετες πληροφορίες περί ασφαλών πρακτικών, επισκεφθείτε την Αρχική σελίδα περί συμμόρφωσης<br>με κανονισμούς (Regulatory Compliance Homepage) στην τοποθεσία Web www.dell.com στο Δι **www.dell.com/regulatory\_compliance.**
- 1. Ακολουθήστε τις διαδικασίες που αναφέρει η ενότητα [Πριν από τις εργασίες στον υπολογιστή σας](file:///C:/data/systems/late5400/gk/sm/before.htm#wp1180052).
- 2. Κλείστε την οθόνη και αναποδογυρίστε τον υπολογιστή.
- 3. Αφαιρέστε τη βίδα M2,5 x 8-mm από τη βάση που ασφαλίζει το κάτω μέρος της διάταξης βάσης.
- 4. Τραβήξτε συρτά τη διάταξη βάσης προς το μπροστινό μέρος του υπολογιστή, και ανασηκώστε τη.

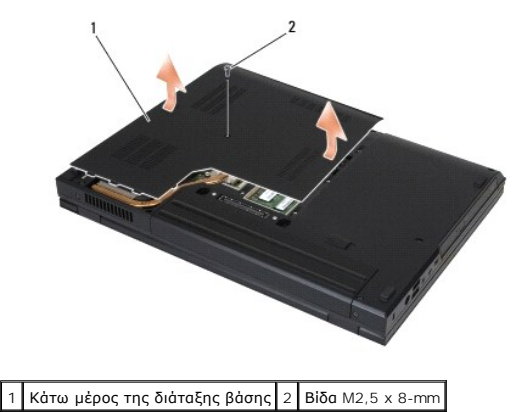

## <span id="page-2-1"></span>**Επανατοποθέτηση του κάτω μέρους της διάταξης βάσης E5500**

**ΠΡΟΣΟΧΗ: Προτού ξεκινήσετε κάποια από τις διαδικασίες που αναφέρονται στην παρούσα ενότητα, ακολουθήστε τις οδηγίες για την ασφάλεια που**  παραλάβατε με τον υπολογιστή σας. Για επιπρόσθετες πληροφορίες περί ασφαλών πρακτικών, επισκεφθείτε την Αρχική σελίδα περί συμμόρφωσης<br>με κανονισμούς (Regulatory Compliance Homepage) στην τοποθεσία Web www.dell.com στο Δι **www.dell.com/regulatory\_compliance.**

**ΣΗΜΕΙΩΣΗ:** Αυτή η διαδικασία προϋποθέτει ότι έχετε συμπληρώσει πρώτα τη διαδικασία αφαίρεσης.

- 1. Τραβήξτε συρτά το κάτω μέρος της διάταξης βάσης προς το πίσω μέρος του υπολογιστή μέχρι να εφαρμόσει πλήρως στη θέση της.
- 2. Αφαιρέστε τη βίδα M2,5 x 8-mm από τη βάση που ασφαλίζει το κάτω μέρος της διάταξης βάσης.
- 3. Ακολουθήστε τις διαδικασίες που αναφέρει η ενότητα [Εργασία στον υπολογιστή σας](file:///C:/data/systems/late5400/gk/sm/before.htm#wp1109861).

## <span id="page-3-0"></span>**Εργασία στον υπολογιστή σας**

**Dell™ Latitude™ E5400 και E5500 Εγχειρίδιο σέρβις** 

- [Συνιστώμενα εργαλεία](#page-3-1)
- στον τις εργ
- [Εργασία στον υπολογιστή σας](#page-4-1)

Το έγγραφο αυτό παρουσιάζει τις διαδικασίες για την αφαίρεση και την εγκατάσταση των εξαρτημάτων στον υπολογιστή σας. Αν δεν αναφέρεται κάτι<br>διαφορετικό, κάθε διαδικασία προϋποθέτει ότι:

- ι Έχετε εκτελέσει τα βήματα της ενότητας [Πριν από τις εργασίες στον υπολογιστή σας](#page-3-2).
- l Έχετε διαβάσει τις πληροφορίες για την ασφάλεια που στάλθηκαν με τον υπολογιστή σας.
- l Κατά την αντικατάσταση ενός εξαρτήματος, έχετε ήδη αφαιρέσει το αρχικό, εάν έχει εγκατασταθεί.

**ΣΗΜΕΙΩΣΗ:** Το χρώμα του υπολογιστή σας και κάποιων εξαρτημάτων ενδέχεται αν διαφέρει σημαντικά σε σχέση με αυτό το έγγραφο.

#### <span id="page-3-1"></span>**Συνιστώμενα εργαλεία**

Για τις διαδικασίες που αναφέρει το παρόν έγγραφο μπορεί να απαιτούνται τα εξής εργαλεία:

- l Μικρό κατσαβίδι με επίπεδη μύτη
- l Σταυροκατσάβιδο
- l Μικρή πλαστική σφήνα
- l Ενημέρωση Flash BIOS (επισκεφτείτε τον ιστοχώρο υποστήριξης της Dell στη διεύθυνση **support.dell.com**)

### <span id="page-3-2"></span>**Πριν από τις εργασίες στον υπολογιστή σας**

Οι ακόλουθες οδηγίες ασφαλείας σκοπό έχουν να συμβάλλουν στην προστασία του υπολογιστή από ενδεχόμενους κινδύνους και στην προσωπική σας ασφάλεια.

- ΠΡΟΣΟΧΗ: Προτού ξεκινήσετε κάποια από τις διαδικασίες που αναφέρονται στην παρούσα ενότητα, ακολουθήστε τις οδηγίες για την ασφάλεια που<br>παραλάβατε με τον υπολογιστή σας. Για επιπρόσθετες πληροφορίες περί ασφαλών πρωκτικώ **www.dell.com/regulatory\_compliance.**
- **ΕΙΔΟΠΟΙΗΣΗ:** Μόνο εξουσιοδοτημένος τεχνικός σέρβις επιτρέπεται να κάνει επισκευές στον υπολογιστή σας. Βλάβες εξαιτίας σέρβις που δεν έχει εξουσιοδοτηθεί από την Dell δεν καλύπτονται από την εγγύησή σας.
- **ΕΙΔΟΠΟΙΗΣΗ:** Προς αποφυγή ηλεκτροστατικής εκκένωσης, γειωθείτε χρησιμοποιώντας ένα μεταλλικό ιμάντα γείωσης στον καρπό ή αγγίζοντας κατά διαστήματα μια άβαφη μεταλλική επιφάνεια.
- **ΕΙΔΟΠΟΙΗΣΗ**: Χειριστείτε τα εξαρτήματα και τις κάρτες με προσοχή. Μην ακουμπάτε τα εξαρτήματα ή τις επαφές στις κάρτες. Κρατήστε μια κάρτα από<br>τις άκρες της ή από το μεταλλικό βραχίονα στήριξης. Κρατάτε εξαρτήματα όπως ε
- **ΕΙΔΟΠΟΙΗΣΗ:** Όταν αποσυνδέετε ένα καλώδιο, φροντίστε να τραβάτε το σύνδεσμό του ή το συνδετήρα ανακούφισης από την καταπόνηση και όχι το<br>ίδιο το καλώδιο. Για τα καλώδια με γλωττίδες ασφαλείας, πιέστηκας προφαλείας για να ακίδων της θύρας.
- 1. Βεβαιωθείτε ότι η επιφάνεια εργασίας είναι επίπεδη και καθαρή για να αποφύγετε τις γρατσουνιές στο κάλυμμα του υπολογιστή.
- 2. Κλείστε τον υπολογιστή σας.
	- <sup>l</sup> *Στα Microsoft*® *Windows*® *XP*, κάντε κλικ στο **Start** (Έναρξη)® **Shutdown** (Τερματισμός)® **Shutdown** (Τερματισμός).
	- ι *Στα Microsoft Windows Vista*®, κάντε κλικ στο **Start** (Έναρξη) ۞, κάντε κλικ στο εικονίδιο ▲ βέλους και κατόπιν κάντε κλικ στο **Shutdown**<br>(Τερματισμός) για να σβήσετε τον υπολογιστή σας.

**ΣΗΜΕΙΩΣΗ:** Βεβαιωθείτε ότι ο υπολογιστής είναι σβηστός και όχι σε κατάσταση διαχείρισης ενέργειας. Εάν δεν μπορείτε να σβήσετε τον υπολογιστή μέσω του λειτουργικού προγράμματος, πιέστε και κρατήστε πατημένο το κουμπί λειτουργίας για 4 δευτερόλεπτα.

3. Αποσυνδέστε τον υπολογιστή σας και όλες τις προσαρτημένες συσκευές από τις ηλεκτρικές τους πρίζες.

**ΕΙΔΟΠΟΙΗΣΗ:** Για να αποσυνδέσετε ένα καλώδιο δικτύου, βγάλτε πρώτα το βύσμα του από τον υπολογιστή σας και μετά το φις του από την επιτοίχια πρίζα δικτύου.

4. Αποσυνδέστε κάθε καλώδιο τηλεφώνου ή δικτύου από τον υπολογιστή.

<span id="page-4-0"></span>**ΕΙΔΟΠΟΙΗΣΗ:** Για να μην προκληθεί ζημιά στην κάρτα συστήματος, πρέπει να αφαιρέσετε την μπαταρία από τη θήκη της προτού εκτελέσετε εργασίες O συντήρησης στον υπολογιστή.

- 5. Αποσυνδέστε οποιεσδήποτε εξωτερικές συσκευές και αφαιρέστε οποιεσδήποτε εγκατεστημένες κάρτες πριν προβείτε σε εργασίες στον υπολογιστή σας:
	- l Για να αφαιρέσετε εγκατεστημένες κάρτες, όπως μια ExpressCard, ανατρέξτε στον *Οδηγό Τεχνολογίας Dell™* στον υπολογιστή σας ή στο **support.dell.com**.
	- l Για αποσύνδεση από σταθμό σύνδεσης, ανατρέξτε στον *Οδηγός χρήστη E-Port* ή στον *Οδηγό χρήστη E-Port Plus* στη διεύθυνση **support.dell.com**.
	- l Για να αφαιρέσετε μία φέτα μπαταρίας, ανατρέξτε στον οδηγό ρύθμισης που υπάρχει στη συσκευασία της φέτας μπαταρίας ή στη διεύθυνση **support.dell.com**.
- 6. Αναποδογυρίστε τον υπολογιστή σας.
- 7. Σύρετε το μοχλό απελευθέρωσης της μπαταρίας στα δεξιά (ανοικτή θέση). Ίσως χρειαστεί να κρατήσετε το μοχλό απελευθέρωσης στην ανοικτή θέση κατά την αφαίρεση της μπαταρίας.
- 8. Βγάλτε συρτά την μπαταρία από την υποδοχή της.

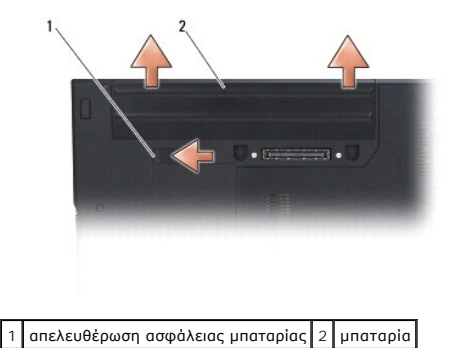

9. Γυρίστε πάλι τον υπολογιστή ανάποδα, ανοίξτε την οθόνη και πιέστε το κουμπί λειτουργίας για να γειωθεί η κάρτα συστήματος.

## <span id="page-4-1"></span>**Εργασία στον υπολογιστή σας**

**ΕΙΔΟΠΟΙΗΣΗ:** Αφού ολοκληρώσετε τις διαδικασίες αντικατάστασης, βεβαιωθείτε ότι έχετε συνδέσει τις εξωτερικές συσκευές, κάρτες, καλώδια, κτλ. πριν ενεργοποιήσετε τον υπολογιστή.

**ΕΙΔΟΠΟΙΗΣΗ:** Για να μην προκληθεί βλάβη του υπολογιστή, πρέπει να χρησιμοποιείτε μόνο την μπαταρία που είναι σχεδιασμένη για τον συγκεκριμένο υπολογιστή Dell™. Μη χρησιμοποιείτε μπαταρίες που είναι σχεδιασμένες για άλλους υπολογιστές Dell.

- 1. Συνδέστε οποιεσδήποτε εξωτερικές συσκευές, όπως κάρτα προσομοίωσης θυρών, φέτα μπαταρίας ή ψυχρή φέτα, και αντικαταστήστε οποιεσδήποτε κάρτες, όπως ExpressCard ή κάρτα μνήμης SD.
- 2. Συνδέστε τα καλώδια τηλεφώνου ή δικτύου στον υπολογιστή.
- 3. Τοποθετήστε την μπαταρία. Κυλήστε τη νέα μπαταρία μέσα στη θήκη της μπαταρίας μέχρι να κάνει κλικ στη θέση της.
- 4. Συνδέστε τον υπολογιστή σας και όλες τις προσαρτημένες συσκευές στις ηλεκτρικές τους πρίζες.
- 5. Ανοίξτε τον υπολογιστή σας.

#### <span id="page-5-0"></span>**Ενεργοποίηση του BIOS Dell™ Latitude™ E5400 και E5500 Εγχειρίδιο σέρβις**

- [Ενεργοποίηση του](#page-5-1) BIOS από ένα CD
- **Θ** Ενεργοποίηση του BIOS μέσω της μονάδας

Eἀν με μια καινούργια κάρτα συστήματος παρέχεται ένα CD/DVD προγράμματος ενημέρωσης BIOS, ενεργοποιήστε το BIOS μέσω του CD/DVD. Εάν δεν έχετε<br>CD/DVD προγράμματος ενημέρωσης BIOS, ανατρέξτε στην ενότητα <u>Ενεργοποίηση του </u>

### <span id="page-5-1"></span>**Ενεργοποίηση του BIOS από ένα CD**

**ΕΙΔΟΠΟΙΗΣΗ:** Συνδέστε τον μετασχηματιστή AC σε μια ηλεκτρική πρίζα που γνωρίζετε ότι λειτουργεί κανονικά, προκειμένου να αποφύγετε τυχόν<br>απώλεια ισχύος. Σε αντίθετη περίπτωση, ενδέχεται να προκληθεί βλάβη.

- 1. Βεβαιωθείτε ότι ο μετασχηματιστής AC είναι συνδεδεμένος σε μια ηλεκτρική πρίζα και ότι η κύρια μπαταρία έχει εγκατασταθεί σωστά.
- 2. Ανοίξτε τον υπολογιστή σας.
- 3. Πιέστε το κουμπί εξαγωγής στο μπροστινό τμήμα της μονάδας οπτικού δίσκου για να ανοίξει το συρτάρι της μονάδας δίσκου.
- 4. Τοποθετήστε το CD ενημέρωσης του BIOS στο κέντρο του συρταριού μονάδας δίσκου και κατόπιν σπρώξτε απαλά το συρτάρι.
- 5. Επανεκκινήστε τον υπολογιστή.
- 6. Όταν εμφανιστεί το λογότυπο DELL, πιέστε αμέσως το πλήκτρο <F12>.

**ΣΗΜΕΙΩΣΗ**: Μπορεί να προκύψει βλάβη στο πληκτρολόγιο όταν κάποιο πλήκτρο μείνει πατημένο για παρατεταμένο χρονικό διάστημα. Για να<br>αποφύγετε το ενδεχόμενο βλάβης στο πληκτρολόγιο, πιέστε και αφήστε το πλήκτρο F12 σε ίσα

Αν περιμένετε πολλή ώρα και εμφανίζεται το λογότυπο του λειτουργικού συστήματος, συνεχίστε να περιμένετε ωσότου δείτε την επιφάνεια εργασίας των Microsoft $^\circledR$  Windows $^\circledR$  και μετά τερματίστε τη λειτουργία του υπολογιστή σας και δοκιμάστε ξανά.

7. Στο **μενού εκκίνησης της συσκευής**, χρησιμοποιήστε τα πλήκτρα άνω και κάτω βέλους ή πιέστε τον κατάλληλο αριθμό στο πληκτρολόγιο για να επιλέξετε **CD-ROM** και κατόπιν πιέστε Enter.

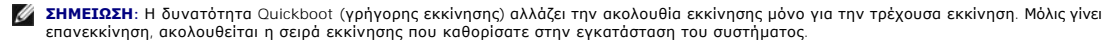

**ΕΙΔΟΠΟΙΗΣΗ:** Μην διακόψετε τη συγκεκριμένη διαδικασία μετά την εκκίνησή της. Σε αυτή την περίπτωση ενδέχεται να προκληθεί βλάβη του συστήματος.

- 8. Ακολουθήστε τις οδηγίες που εμφανίζονται στην οθόνη. Η εκκίνηση του υπολογιστή και η ενημέρωση του καινούργιου BIOS συνεχίζεται. Όταν<br>Ολοκληρωθεί η ενημέρωση του flash, πραγματοποιείται αυτόματη επανεκκίνηση του υπολ
- 9. Αφαιρέστε το CD προγράμματος επανεκκίνησης του flash BIOS από τη μονάδα δίσκου.

### <span id="page-5-2"></span>**Ενεργοποίηση του BIOS μέσω της μονάδας σκληρού δίσκου**

- **ΕΙΔΟΠΟΙΗΣΗ:** Συνδέστε τον μετασχηματιστή AC σε μια ηλεκτρική πρίζα που γνωρίζετε ότι λειτουργεί κανονικά, προκειμένου να αποφύγετε τυχόν απώλεια ισχύος. Σε αντίθετη περίπτωση, ενδέχεται να προκληθεί βλάβη.
- 1. Βεβαιωθείτε ότι ο μετασχηματιστής AC είναι συνδεδεμένος σε μια ηλεκτρική πρίζα, ότι η κύρια μπαταρία έχει εγκατασταθεί σωστά και ότι έχει συνδεθεί επίσης ένα καλώδιο δικτύου.
- 2. Ανοίξτε τον υπολογιστή.
- 3. Εντοπίστε το πιο πρόσφατα αρχείο ενημέρωσης BIOS για τον υπολογιστή σας στην τοποθεσία **support.dell.com**.
- 4. Κάντε κλικ στο **Download Now** (Λήψη τώρα) για να κάνετε λήψη του αρχείου.
- 5. Εάν εμφανιστεί το παράθυρο **Export Compliance Disclaimer**, κάντε κλικ στο **Yes, I Accept this Agreement**.
- 6. Στο παράθυρο **File Download** (Λήψη αρχείου), κάντε κλικ στο **Save this program to disk** (Αποθήκευση προγράμματος σε δίσκο) και κατόπιν στο **OK**.

7. Στο παράθυρο Save In (Αποθήκευση Ως), κάντε κλικ στο κάτω βέλος για προβολή του μενού Save In (Αποθήκευση Ως), επιλέξτε Desktop (Επιφάνεια<br>εργασίας) και κατόπιν κάντε κλικ στο Save (Αποθήκευση).

Tο αρχείο κατεβαίνει στην επιφάνεια εργασίας σας.

8. Πιέστε **Close** (Κλείσιμο) όταν εμφανιστεί το παράθυρο **Download Complete** (Λήψη αρχείου ολοκληρώθηκε).

Το εικονίδιο του αρχείου εμφανίζεται στην επιφάνεια εργασίας σας και έχει τον ίδιο τίτλο με το ληφθέν αρχείο αναβάθμισης του BIOS.

9. Κάντε διπλό κλικ στο εικονίδιο του αρχείου στην επιφάνεια εργασίας και ακολουθήστε τις οδηγίες στην οθόνη.

#### <span id="page-7-0"></span>**Μπαταρία σε σχήμα νομίσματος Dell™ Latitude™ E5400 και E5500 Εγχειρίδιο σέρβις**

- 
- [Αφαίρεση της μπαταρίας σε σχήμα νομίσματος](#page-7-1)
- [Επανατοποθέτηση της μπαταρίας σε σχήμα νομίσματος](#page-7-2)

### <span id="page-7-1"></span>**Αφαίρεση της μπαταρίας σε σχήμα νομίσματος**

- ΠΡΟΣΟΧΗ: Προτού ξεκινήσετε κάποια από τις διαδικασίες που αναφέρονται στην παρούσα ενότητα, ακολουθήστε τις οδηγίες για την ασφάλεια που<br>παραλάβατε με τον υπολογιστή σας. Για επιπρόσθετες πληροφορίες περί ασφαλών πρακτικώ
- 1. Ακολουθήστε τις διαδικασίες που αναφέρει η ενότητα [Πριν από τις εργασίες στον υπολογιστή σας](file:///C:/data/systems/late5400/gk/sm/before.htm#wp1180052).
- 2. Αφαιρέστε το κάτω μέρος της διάταξης βάσης (δείτε <u>Αφαίρεση του κάτω μέρους της διάταξης βάσης Ε5400</u> ή <u>Αφαίρεση του κάτω μέρους της διάταξης</u> βάσης E5500).
- 3. Αποσυνδέστε τη θύρα καλωδίου μπαταρίας σε σχήμα νομίσματος από την κάρτα συστήματος.
- 4. Σηκώστε την μπαταρία σε σχήμα νομίσματος από την κάρτα συστήματος.

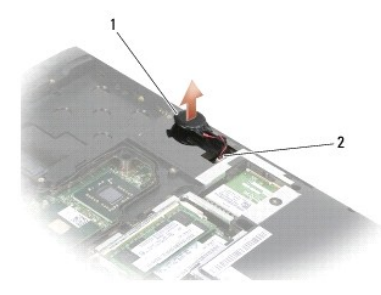

1 μπαταρία σε σχήμα νομίσματος E5400 2 θύρα καλωδίου μπαταρίας σε σχήμα νομίσματος

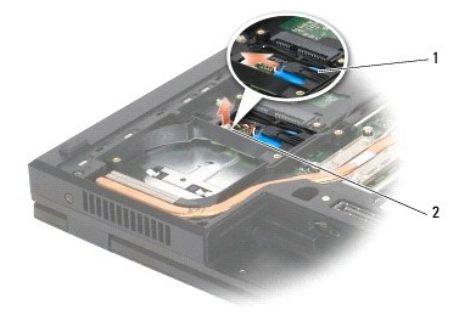

 $\boxed{1}$ μπαταρία σε σχήμα νομίσματος E5500  $\boxed{2}$  θύρα καλωδίου μπαταρίας σε σχήμα νομίσματος

## <span id="page-7-2"></span>**Επανατοποθέτηση της μπαταρίας σε σχήμα νομίσματος**

ΠΡΟΣΟΧΗ: Προτού ξεκινήσετε κάποια από τις διαδικασίες που αναφέρονται στην παρούσα ενότητα, ακολουθήστε τις οδηγίες για την ασφάλεια που<br>παραλάβατε με τον υπολογιστή σας. Για επιπρόσθετες πληροφορίες περί ασφαλών πρακτικώ **με κανονισμούς (Regulatory Compliance Homepage) στην τοποθεσία Web www.dell.com στο Διαδίκτυο, στη διεύθυνση www.dell.com/regulatory\_compliance.**

**ΣΗΜΕΙΩΣΗ:** Αυτή η διαδικασία προϋποθέτει ότι έχετε συμπληρώσει πρώτα τη διαδικασία αφαίρεσης.

- 1. Συνδέστε τη θύρα καλωδίου μπαταρίας σε σχήμα νομίσματος στην κάρτα συστήματος.
- 2. Τοποθετήστε την μπαταρία σε σχήμα νομίσματος στην κάρτα συστήματος.
- 3. Αφαιρέστε το κάτω μέρος της διάταξης βάσης (δείτε <u>Επανατοποθέτηση του κάτω μέρους της διάταξης βάσης E5400</u> ή <u>Επανατοποθέτηση του κάτω</u><br>μ<u>έρους της διάταξης βάσης E5500)</u>.
- 4. Ακολουθήστε τις διαδικασίες που αναφέρει η ενότητα [Εργασία στον υπολογιστή σας](file:///C:/data/systems/late5400/gk/sm/before.htm#wp1109861).

## <span id="page-9-0"></span>**Μονάδα επεξεργαστή**

**Dell™ Latitude™ E5400 και E5500 Εγχειρίδιο σέρβις** 

- [Αφαίρεση της μονάδας επεξεργαστή](#page-9-1)
- .<br><u>Γατοποθέτηση της μονάδας επεξερ</u>

## <span id="page-9-1"></span>**Αφαίρεση της μονάδας επεξεργαστή**

- ΠΡΟΣΟΧΗ: Προτού ξεκινήσετε την παρακάτω διαδικασία, ακολουθήστε τις οδηγίες ασφαλείας που στάλθηκαν μαζί με τον υπολογιστή σας. Για<br>επιπρόσθετες πληροφορίες περί ασφαλών πρακτικών, επισκεφθείτε την Αρχική σελίδα περί συμμ
- 1. Ακολουθήστε τις οδηγίες ασφαλείας στην ενότητα [Πριν από τις εργασίες στον υπολογιστή σας](file:///C:/data/systems/late5400/gk/sm/before.htm#wp1180052).
- 2. Αφαιρέστε το κάτω μέρος της διάταξης βάσης (δείτε <u>Αφαίρεση του κάτω μέρους της διάταξης βάσης E5400</u> ή Επανατοποθέτηση του κάτω μέρους της διάταξης βάσης E5400).
- 3. Αφαιρέστε τόνομα ανεμιστήρα (ανατρέξτε στην ενότητα [Αφαίρεση του ανεμιστήρα](file:///C:/data/systems/late5400/gk/sm/fan.htm#wp1179841)).
- 4. Αφαιρέστε τη διάταξης ψύξης του επεξεργαστή (ανατρέξτε στην ενότητα [Αφαίρεση της διάταξης ψύξης επεξεργαστή](file:///C:/data/systems/late5400/gk/sm/cpucool.htm#wp1179841)).

**ΕΙΔΟΠΟΙΗΣΗ:** Για να μην προκληθεί βλάβη του υπολογιστή, κρατήστε το κατσαβίδι κάθετα προς τον επεξεργαστή κατά τη διάρκεια του βιδώματος της έκκεντρης βίδας.

5. Για να ξεσφίξετε την υποδοχή ZIF, χρησιμοποιήστε ένα μικρό κατσαβίδι με επίπεδη μύτη και περιστρέψτε την υποδοχή της έκκεντρης βίδας ZIF αριστερόστροφα έως ότου φτάσει στο έκκεντρο στοπ.

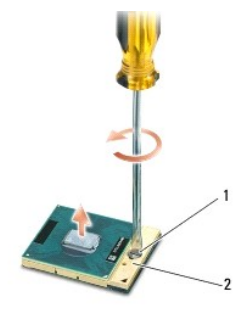

1 έκκεντρη βίδα υποδοχής ZIF 2 υποδοχή ZIF

0 **ΕΙΔΟΠΟΙΗΣΗ**: Για να διασφαλίσετε τη μέγιστη ψύξη του επεξεργαστή, μην ακουμπάτε τις περιοχές μετάδοσης θερμότητας στη διάταξης ψύξης του<br>επεξεργαστή. Η επαφή του λαδιού με το δέρμα σας μπορεί να μειώσει την ικανότητα μετ

Θ **ΕΙΔΟΠΟΙΗΣΗ:** Κατά την αφαίρεση της μονάδας επεξεργαστή, τραβήξτε τη μονάδα κατακόρυφα προς τα επάνω. Προσέξτε να μη στραβώσουν οι ακίδες της μονάδας επεξεργαστή.

6. Σηκώστε τη μονάδα επεξεργαστή από την υποδοχή ZIF.

## <span id="page-9-2"></span>**Επανατοποθέτηση της μονάδας επεξεργαστή**

- **ΠΡΟΣΟΧΗ: Προτού ξεκινήσετε την παρακάτω διαδικασία, ακολουθήστε τις οδηγίες ασφαλείας που στάλθηκαν μαζί με τον υπολογιστή σας. Για**  επιπρόσθετες πληροφορίες περί ασφαλών πρακτικών, επισκεφθείτε την Αρχική σελίδα περί συμμόρφωσης με κανονισμούς (Regulatory<br>Compliance Homepage) στην τοποθεσία Web www.dell.com στο Διαδίκτυο, στη διεύθυνση www.dell.com/re
- 0 **ΕΙΔΟΠΟΙΗΣΗ**: Μην ακουμπάτε το πλακίδιο του επεξεργαστή. Πιέστε και κρατήστε πατημένο τον επεξεργαστή στο υποστήριγμα στην οποία είναι<br>στερεωμένο το πλακίδιο κατά το βίδωμα της έκκεντρης βίδας για να αποφύγετε τη διακοπτό
- **ΕΙΔΟΠΟΙΗΣΗ**: Βεβαιωθείτε ότι η έκκεντρη ασφάλεια βρίσκεται σε πλήρως ανοικτή θέση πριν από την τοποθέτηση της μονάδας επεξεργαστή. Για τη<br>σωστή τοποθέτηση της μονάδας επεξεργαστή στην υποδοχή ΖΙF δεν απαιτείται δύναμη. Η οδηγήσει σε διακοπτόμενη σύνδεση ή μόνιμη βλάβη του μικροεπεξεργαστή και της υποδοχής ZIF.
- **ΣΗΜΕΙΩΣΗ**: Εἀν εγκαθιστάτε έναν καινούργιο επεξεργαστή, παραλαμβάνετε μια καινούργια διάταξης ψύξης του επεξεργαστή, η οποία περιλαμβάνει μια<br>επικολλούμενη θερμική επιφάνεια ή θα λάβετε μια νέα θερμική επιφάνεια μαζί μ'

**ΣΗΜΕΙΩΣΗ:** Αυτή η διαδικασία προϋποθέτει ότι έχετε συμπληρώσει πρώτα τη διαδικασία αφαίρεσης.

1. Ευθυγραμμίστε τη γωνία ακίδας-1 της μονάδας επεξεργαστή με τη γωνία ακίδας-1 της υποδοχής ZIF και κατόπιν εισάγετε τη μονάδα επεξεργαστή.

**ΣΗΜΕΙΩΣΗ:** Στη γωνία ακίδας-1 της μονάδας επεξεργαστή υπάρχει ένα τρίγωνο που ευθυγραμμίζει τη γωνία ακίδας-1 της υποδοχής ZIF.

Όταν η μονάδα επεξεργαστή έχει τοποθετηθεί σωστά, και οι τέσσερις γωνίες είναι ευθυγραμμισμένες στο ίδιο ύψος. Εάν μία ή περισσότερες γωνίες της<br>μονάδας βρίσκονται πιο ψηλά από τις υπόλοιπες, η μονάδα δεν έχει τοποθετηθεί

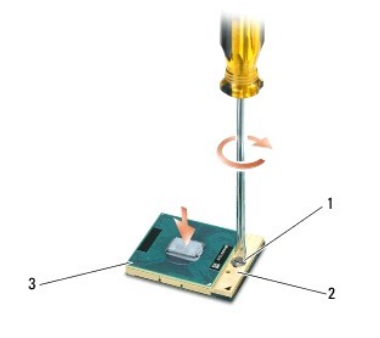

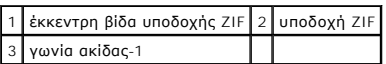

- **ΕΙΔΟΠΟΙΗΣΗ:** Για να μην προκληθεί βλάβη του υπολογιστή, κρατήστε το κατσαβίδι κάθετα προς τον επεξεργαστή κατά τη διάρκεια του βιδώματος της έκκεντρης βίδας.
- 2. Σφίξτε την υποδοχή ZIF βιδώνοντας την έκκεντρη βίδα δεξιόστροφα για να στερεώσετε τη μονάδα επεξεργαστή στην κάρτα συστήματος.
- 3. Επανατοποθετήστε τη διάταξης ψύξης του επεξεργαστή (ανατρέξτε στην ενότητα [Επανατοποθέτηση της διάταξης ψύξης επεξεργαστή](file:///C:/data/systems/late5400/gk/sm/cpucool.htm#wp1179900)).
- 4. Επανατοποθετήστε τον ανεμιστήρα (ανατρέξτε στην ενότητα [Επανατοποθέτηση του ανεμιστήρα](file:///C:/data/systems/late5400/gk/sm/fan.htm#wp1179900)).
- 5. Αφαιρέστε το κάτω μέρος της διάταξης βάσης ([δείτε](file:///C:/data/systems/late5400/gk/sm/base.htm#wp1186924) <u>[Επανατοποθέτηση του κάτω μέρους της διάταξης βάσης](file:///C:/data/systems/late5400/gk/sm/base.htm#wp1187206) E5400</u> ή <u>Επανατοποθέτηση του κάτω</u> .<br>μέρους της διάταξης βάσης E5500).
- 6. Ακολουθήστε τις διαδικασίες που αναφέρει η ενότητα [Εργασία στον υπολογιστή σας](file:///C:/data/systems/late5400/gk/sm/before.htm#wp1109861).

#### <span id="page-11-0"></span>**Διάταξη ψύξης επεξεργαστή Dell™ Latitude™ E5400 και E5500 Εγχειρίδιο σέρβις**

- [Αφαίρεση της διάταξης ψύξης επεξεργαστή](#page-11-1)
- <u>ιανατοποθέτηση της διάταξης ψύξης επεξεργαστή</u>

## <span id="page-11-1"></span>**Αφαίρεση της διάταξης ψύξης επεξεργαστή**

- ΠΡΟΣΟΧΗ: Προτού ξεκινήσετε την παρακάτω διαδικασία, ακολουθήστε τις οδηγίες ασφαλείας που στάλθηκαν μαζί με τον υπολογιστή σας. Για<br>επιπρόσθετες πληροφορίες περί ασφαλών πρακτικών, επισκεφθείτε την Αρχική σελίδα περί συμμ
- 1. Ακολουθήστε τις οδηγίες ασφαλείας στην ενότητα [Πριν από τις εργασίες στον υπολογιστή σας](file:///C:/data/systems/late5400/gk/sm/before.htm#wp1180052).
- 2. Αφαιρέστε το κάτω μέρος της διάταξης βάσης (δείτε <u>Αφαίρεση του κάτω μέρους της διάταξης βάσης E5400</u> ή <u>Αφαίρεση του κάτω μέρους της διάταξης</u><br><u>βάσης E5500</u>).
- 3. Αφαιρέστε τον ανεμιστήρα (ανατρέξτε στην ενότητα [Αφαίρεση του ανεμιστήρα](file:///C:/data/systems/late5400/gk/sm/fan.htm#wp1179841)).
- 4. Με σειρά αλληλουχίας, σφίξτε τις τέσσερις αριθμημένες βίδες στερέωσης που συγκρατούν τη διάταξη ψύξης του επεξεργαστή στην κάρτα συστήματος.
- 5. Ξεβιδώστε τη βίδα στερέωσης που απομένει η οποία ασφαλίζει τη διάταξης ψύξης του επεξεργαστή στην κάρτα συστήματος και προσεκτικά σηκώστε και βγάλτε τη από τον υπολογιστή.

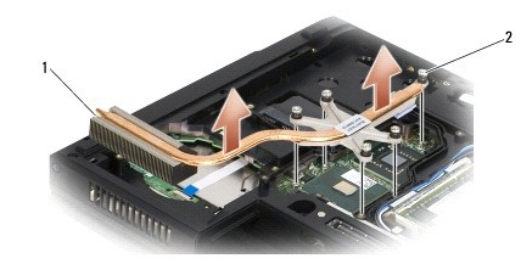

1 Διάταξη ψύξης επεξεργαστή E5400 2 βίδες στερέωσης (5)

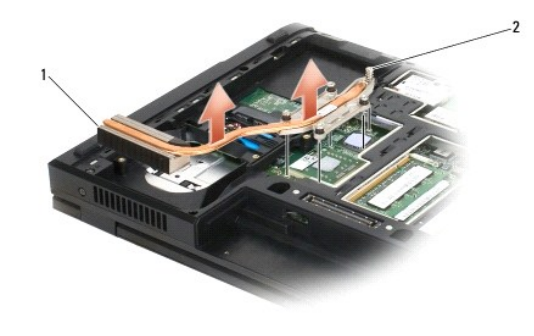

1 Διάταξη ψύξης επεξεργαστή E5500 2 βίδες στερέωσης (5)

## <span id="page-11-2"></span>**Επανατοποθέτηση της διάταξης ψύξης επεξεργαστή**

ΠΡΟΣΟΧΗ: Προτού ξεκινήσετε την παρακάτω διαδικασία, ακολουθήστε τις οδηγίες ασφαλείας που στάλθηκαν μαζί με τον υπολογιστή σας. Για<br>επιπρόσθετες πληροφορίες περί ασφαλών πρακτικών, επισκεφθείτε την Αρχική σελίδα περί συμμ

**ΣΗΜΕΙΩΣΗ:** Αυτή η διαδικασία προϋποθέτει ότι έχετε συμπληρώσει πρώτα τη διαδικασία αφαίρεσης.

1. Ευθυγραμμίστε και ασφαλίστε τη διάταξη ψύξης επεξεργαστή με τη βίδα που είναι πιο κοντά στο μπροστινό μέρος του υπολογιστή.

- 2. Ευθυγραμμίστε τις πέντε βίδες στερέωσης στη διάταξη ψύξης του επεξεργαστή με τις οπές βίδας στην κάρτα συστήματος και στερεώστε τις βίδες. Σφίξτε<br>τις τέσσερις αριθμημένες βίδες σε σειρά αλληλουχίας και στη συνέχεια σφί
- 3. Επανατοποθετήστε τον ανεμιστήρα (ανατρέξτε στην ενότητα [Επανατοποθέτηση του ανεμιστήρα](file:///C:/data/systems/late5400/gk/sm/fan.htm#wp1179900)).
- 4. Αφαιρέστε το κάτω μέρος της διάταξης βάσης (δείτε <u>Επανατοποθέτηση του κάτω μέρους της διάταξης βάσης E5400</u> ή <u>Eπανατοποθέτηση του κάτω</u><br>μ<u>έρους της διάταξης βάσης E5500)</u>.
- 5. Ακολουθήστε τις διαδικασίες που αναφέρει η ενότητα [Εργασία στον υπολογιστή σας](file:///C:/data/systems/late5400/gk/sm/before.htm#wp1109861).

### <span id="page-13-0"></span>**Οθόνη**

### **Dell™ Latitude™ E5400 και E5500 Εγχειρίδιο σέρβις**

- [Διάταξη οθόνης](#page-13-1) E5400
- [Στεφάνη οθόνης](#page-15-0) E5400
- [Αρθρώσεις οθόνης](#page-16-0) E5400
- [Αναστροφέας οθόνης](#page-17-0) E5400
- [Πλαίσιο οθόνης](#page-18-0) E5400
- [Καλώδιο οθόνης](#page-19-0) E5400
- [Διάταξη οθόνης](#page-20-0) E5500
- [Στεφάνη οθόνης](#page-22-0) E5500
- [Αρθρώσεις οθόνης](#page-23-0) E5500
- [Αναστροφέας οθόνης](#page-24-0) E5500
- [Πλαίσιο οθόνης](#page-25-0) E5500
- [Καλώδιο οθόνης](#page-26-0) E5500

## <span id="page-13-1"></span>**Διάταξη οθόνης E5400**

#### <span id="page-13-2"></span>**Αφαίρεση της διάταξης οθόνης E5400**

- **ΠΡΟΣΟΧΗ: Προτού ξεκινήσετε την παρακάτω διαδικασία, ακολουθήστε τις οδηγίες ασφαλείας που στάλθηκαν μαζί με τον υπολογιστή σας. Για**  επιπρόσθετες πληροφορίες περί ασφαλών πρακτικών, επισκεφθείτε την Αρχική σελίδα περί συμμόρφωσης με κανονισμούς (Regulatory<br>Compliance Homepage) στην τοποθεσία Web www.dell.com στο Διαδίκτυο, στη διεύθυνση www.dell.com/re
- 1. Ακολουθήστε τις οδηγίες ασφαλείας στην ενότητα [Πριν από τις εργασίες στον υπολογιστή σας](file:///C:/data/systems/late5400/gk/sm/before.htm#wp1180052).
- 2. Αφαιρέστε το κάτω μέρος της διάταξης βάσης (ανατρέξτε στην ενότητα [Αφαίρεση του κάτω μέρους της διάταξης βάσης](file:///C:/data/systems/late5400/gk/sm/base.htm#wp1187419) E5400).
- 3. Αφαιρέστε το αρθρωτό κάλυμμα (ανατρέξτε στην ενότητα [Αφαίρεση του αρθρωτού καλύμματος](file:///C:/data/systems/late5400/gk/sm/hingecvr.htm#wp1179936)).
- 4. Αφαιρέστε το πληκτρολόγιο (ανατρέξτε στην ενότητα [Αφαίρεση του πληκτρολογίου](file:///C:/data/systems/late5400/gk/sm/keyboard.htm#wp1179991)).
- 5. Αφαιρέστε το καλώδιο οθόνης από την κάρτα συστήματος τραβώντας την μπλε γλωττίδα δίπλα από τον σύνδεσμο καλωδίου οθόνης.
- 6. Αφαιρέστε προσεκτικά το καλώδιο της οθόνης από τις πλαστικές και μεταλλικές γλωττίδες οδήγησης καλωδίου.

**ΕΙΔΟΠΟΙΗΣΗ:** Βεβαιωθείτε ότι το καλώδιο οθόνης και τα καλώδια κεραίας δεν έχουν πιαστεί κάτω από τις γλωττίδες οδήγησης στο στήριγμα παλάμης.

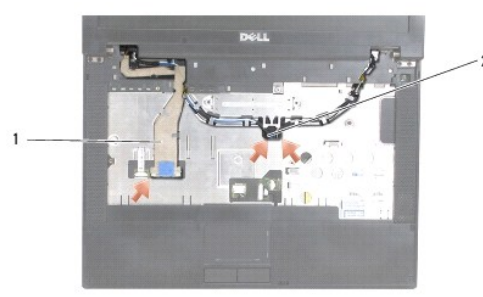

#### 1 καλώδιο οθόνης 2 καλώδια κεραίας

- 7. Γυρίστε ανάποδα τον υπολογιστή. Αποσυνδέστε τα καλώδια της κεραίας από τις κάρτες τους και αποσυνδέστε τες από τους οδηγούς καλωδίων στο κάτω μέρος του υπολογιστή.
- 8. Τραβήξτε συρτά τα καλώδια κεραίας μέσα από την οπή στο στήριγμα παλάμης.
- 9. Αφαιρέστε τα καλώδια της κεραίας από τους οδηγούς των καλωδίων στο πάνω μέρος του υπολογιστή.
- <span id="page-14-1"></span>10. Αφαιρέστε τις τέσσερις βίδες M2,5 x 5-mm (δύο ανά άρθρωση) από το πάνω μέρος του υπολογιστή που ασφαλίζουν τις μεταλικές αρθρώσεις.
- 11. Αφαιρέστε τις δύο βίδες M2,5 x 8-mm που συγκρατούν τις αρθρώσεις στη βάση του υπολογιστή.

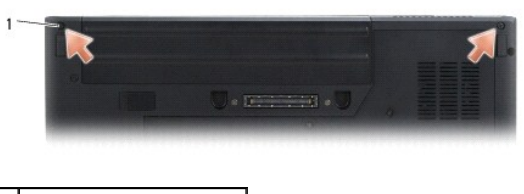

1 βίδες βάσης M2,5 x 8-mm (2)

12. Σηκώστε τη διάταξη οθόνης και αρθρώσεων από τον υπολογιστή.

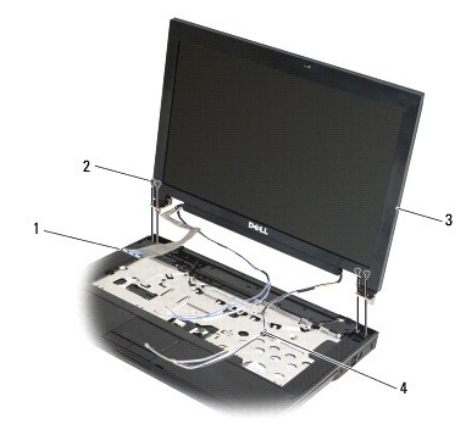

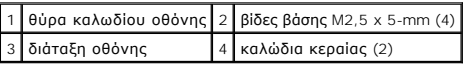

### <span id="page-14-0"></span>**Επανατοποθέτηση της διάταξης οθόνης E5400**

ΠΡΟΣΟΧΗ: Προτού ξεκινήσετε την παρακάτω διαδικασία, ακολουθήστε τις οδηγίες ασφαλείας που στάλθηκαν μαζί με τον υπολογιστή σας. Για<br>επιπρόσθετες πληροφορίες περί ασφαλών πρακτικών, επισκεφθείτε την Αρχική σελίδα περί συμμ

**ΣΗΜΕΙΩΣΗ:** Αυτή η διαδικασία προϋποθέτει ότι έχετε συμπληρώσει πρώτα τη διαδικασία αφαίρεσης.

- 1. Ευθυγραμμίστε τις αρθρώσεις της οθόνης με τις οπές στη βάση του υπολογιστή και κατόπιν χαμηλώστε την οθόνη στη θέση της.
- 2. Επανατοποθετήστε τις δύο βίδες M2,5 x 8-mm στη βάση και τις τέσσερις βίδες M2,5 x 5-mm (δύο ανά άρθρωση) στο πάνω μέρος του υπολογιστή.

**ΕΙΔΟΠΟΙΗΣΗ**: Βεβαιωθείτε ότι τα καλώδια οθόνης και κεραίας έχουν δρομολογηθεί και στερεωθεί σωστά κάτω από τις πλαστικές γλωττίδες στο<br>στήριγμα παλάμης. Δρομολογήστε τα καλώδια οθόνης και κεραίας από το κάτω μέρος των γλ

- 3. Συνδέστε το καλώδιο οθόνης στην κάρτα συστήματος.
- 4. Σύρετε τα καλώδια κεραίας μέσα από την οπή στο στήριγμα παλάμης και στη βάση του υπολογιστή.
- 5. Τοποθετήστε τα καλώδια της κεραίας στους οδηγούς καλωδίων στους οποίους ήταν τοποθετημένα αρχικά.

<span id="page-15-2"></span>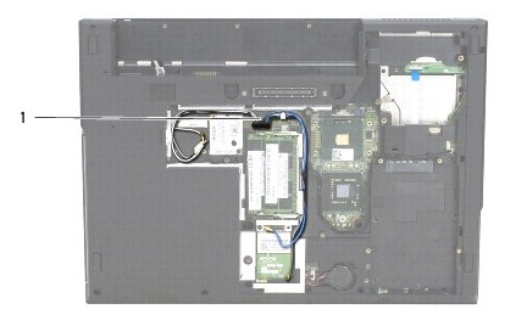

#### 1 καλώδια κεραίας

- 6. Συνδέστε τα καλώδια της κεραίας στις κατάλληλες προαιρετικές κάρτες WLAN, WPAN οι οποίες υπάρχουν στον υπολογιστή σας.
- 7. Επανατοποθετήστε το πληκτρολόγιο (ανατρέξτε στην ενότητα [Επανατοποθέτηση του πληκτρολογίου](file:///C:/data/systems/late5400/gk/sm/keyboard.htm#wp1179937)).
- 8. Επανατοποθετήστε το αρθρωτό κάλυμμα (ανατρέξτε στην ενότητα [Επανατοποθέτηση του αρθρωτού καλύμματος](file:///C:/data/systems/late5400/gk/sm/hingecvr.htm#wp1180009)).
- 9. Κλείστε την οθόνη και γυρίστε τον υπολογιστή.
- 10. Επανατοποθετήστε το κάτω μέρος της διάταξης βάσης (δείτε [Επανατοποθέτηση του κάτω μέρους της διάταξης βάσης](file:///C:/data/systems/late5400/gk/sm/base.htm#wp1187206) E5400).
- 11. Ακολουθήστε τις διαδικασίες που αναφέρει η ενότητα [Εργασία στον υπολογιστή σας](file:///C:/data/systems/late5400/gk/sm/before.htm#wp1109861).

## <span id="page-15-0"></span>**Στεφάνη οθόνης E5400**

### <span id="page-15-1"></span>**Αφαίρεση της διάταξης οθόνης E5400**

- **ΠΡΟΣΟΧΗ: Προτού ξεκινήσετε την παρακάτω διαδικασία, ακολουθήστε τις οδηγίες ασφαλείας που στάλθηκαν μαζί με τον υπολογιστή σας. Για**  επιπρόσθετες πληροφορίες περί ασφαλών πρακτικών, επισκεφθείτε την Αρχική σελίδα περί συμμόρφωσης με κανονισμούς (Regulatory<br>Compliance Homepage) στην τοποθεσία Web www.dell.com στο Διαδίκτυο, στη διεύθυνση www.dell.com/re
- 1. Ακολουθήστε τις οδηγίες ασφαλείας στην ενότητα [Πριν από τις εργασίες στον υπολογιστή σας](file:///C:/data/systems/late5400/gk/sm/before.htm#wp1180052).
- 2. Αφαιρέστε το αρθρωτό κάλυμμα (ανατρέξτε στην ενότητα [Αφαίρεση του αρθρωτού καλύμματος](file:///C:/data/systems/late5400/gk/sm/hingecvr.htm#wp1179936)).
- 3. Αφαιρέστε το πληκτρολόγιο (ανατρέξτε στην ενότητα [Αφαίρεση του πληκτρολογίου](file:///C:/data/systems/late5400/gk/sm/keyboard.htm#wp1179991)).
- 4. Αφαιρέστε τη διάταξη οθόνης (ανατρέξτε στην ενότητα [Αφαίρεση της διάταξης οθόνης](#page-13-2) E5400).

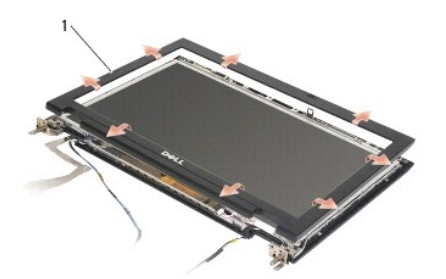

1 στεφάνη οθόνης

**ΕΙΔΟΠΟΙΗΣΗ:** Για την αφαίρεση της στεφάνης από το επάνω κάλυμμα απαιτείται ιδιαίτερη προσοχή προκειμένου να μην προκληθούν φθορές στη στεφάνη.

5. Ξεκινώντας από τη μέση του κάτω τμήματος του πλαισίου οθόνης, αποχωρίστε με τα δάχτυλά σας τη στεφάνη από το επάνω κάλυμμα και κατόπιν

<span id="page-16-2"></span>σηκώστε τις εσωτερικές άκρες για να αποχωρίσετε το υπόλοιπο τμήμα της στεφάνης.

#### <span id="page-16-1"></span>**Επανατοποθέτηση της στεφάνης οθόνης E5400**

ΠΡΟΣΟΧΗ: Προτού ξεκινήσετε την παρακάτω διαδικασία, ακολουθήστε τις οδηγίες ασφαλείας που στάλθηκαν μαζί με τον υπολογιστή σας. Για<br>επιπρόσθετες πληροφορίες περί ασφαλών πρακτικών, επισκεφθείτε την Αρχική σελίδα περί συμμ

**ΣΗΜΕΙΩΣΗ:** Αυτή η διαδικασία προϋποθέτει ότι έχετε συμπληρώσει πρώτα τη διαδικασία αφαίρεσης.

- 1. Ξεκινώντας από οποιαδήποτε γωνία, κουμπώστε απαλά με τα δάχτυλά σας τη στεφάνη στη θέση της και στερεώστε την στο επάνω κάλυμμα.
- 2. Επανατοποθετήστε τη διάταξη οθόνης (ανατρέξτε στην ενότητα [Επανατοποθέτηση της διάταξης οθόνης](#page-14-0) E5400).
- 3. Επανατοποθετήστε το πληκτρολόγιο (ανατρέξτε στην ενότητα [Επανατοποθέτηση του πληκτρολογίου](file:///C:/data/systems/late5400/gk/sm/keyboard.htm#wp1179937)).
- 4. Επανατοποθετήστε το αρθρωτό κάλυμμα (ανατρέξτε στην ενότητα [Επανατοποθέτηση του αρθρωτού καλύμματος](file:///C:/data/systems/late5400/gk/sm/hingecvr.htm#wp1180009)).
- 5. Κλείστε την οθόνη και γυρίστε τον υπολογιστή.
- 6. Επανατοποθετήστε το κάτω μέρος της διάταξης βάσης (δείτε [Επανατοποθέτηση του κάτω μέρους της διάταξης βάσης](file:///C:/data/systems/late5400/gk/sm/base.htm#wp1187206) E5400).
- 7. Ακολουθήστε τις διαδικασίες που αναφέρει η ενότητα [Εργασία στον υπολογιστή σας](file:///C:/data/systems/late5400/gk/sm/before.htm#wp1109861).

### <span id="page-16-0"></span>**Αρθρώσεις οθόνης E5400**

#### **Αφαίρεση της διάταξης οθόνης E5400**

- ΠΡΟΣΟΧΗ: Προτού ξεκινήσετε την παρακάτω διαδικασία, ακολουθήστε τις οδηγίες ασφαλείας που στάλθηκαν μαζί με τον υπολογιστή σας. Για<br>επιπρόσθετες πληροφορίες περί ασφαλών πρακτικών, επισκεφθείτε την Αρχική σελίδα περί συμμ
- 1. Ακολουθήστε τις οδηγίες ασφαλείας στην ενότητα [Πριν από τις εργασίες στον υπολογιστή σας](file:///C:/data/systems/late5400/gk/sm/before.htm#wp1180052).
- 2. Αφαιρέστε το αρθρωτό κάλυμμα (ανατρέξτε στην ενότητα [Αφαίρεση του αρθρωτού καλύμματος](file:///C:/data/systems/late5400/gk/sm/hingecvr.htm#wp1179936)).
- 3. Αφαιρέστε το πληκτρολόγιο (ανατρέξτε στην ενότητα [Αφαίρεση του πληκτρολογίου](file:///C:/data/systems/late5400/gk/sm/keyboard.htm#wp1179991)).
- 4. Αφαιρέστε τη διάταξη οθόνης (ανατρέξτε στην ενότητα [Αφαίρεση της διάταξης οθόνης](#page-13-2) E5400).
- 5. Αφαιρέστε τη στεφάνη οθόνης (ανατρέξτε στην ενότητα [Αφαίρεση της διάταξης οθόνης](#page-15-1) E5400).
- 6. Αφαιρέστε τις τέσσερις βίδες M2,5 x 5-mm (δύο ανά πλευρά) που συγκρατούν τις αρθρώσεις οθόνης στο κάλυμμα της οθόνης.

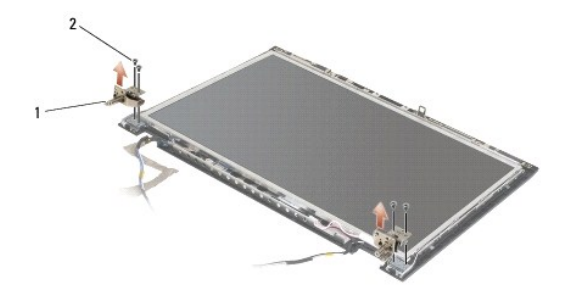

1 άρθρωση 2 βίδες M2,5 x 5-mm (4)

#### **Επανατοποθέτηση της στεφάνης οθόνης E5400**

<span id="page-17-2"></span>ΠΡΟΣΟΧΗ: Προτού ξεκινήσετε την παρακάτω διαδικασία, ακολουθήστε τις οδηγίες ασφαλείας που στάλθηκαν μαζί με τον υπολογιστή σας. Για<br>επιπρόσθετες πληροφορίες περί ασφαλών πρακτικών, επισκεφθείτε την Αρχική σελίδα περί συμμ

**ΣΗΜΕΙΩΣΗ:** Αυτή η διαδικασία προϋποθέτει ότι έχετε συμπληρώσει πρώτα τη διαδικασία αφαίρεσης.

1. Αφαιρέστε τις τέσσερις βίδες M2,5 x 5-mm (δύο ανά πλευρά) που συγκρατούν τις αρθρώσεις οθόνης στο κάλυμμα της οθόνης.

**ΣΗΜΕΙΩΣΗ:** Τα αρθρωτά πλαίσια οθόνης φέρουν τις ενδείξεις L (αριστερά) και R (δεξιά).

- 2. Επανατοποθετήστε τη στεφάνη οθόνης (ανατρέξτε στην ενότητα [Επανατοποθέτηση της στεφάνης οθόνης](#page-23-1) Ε5500).
- 3. Επανατοποθετήστε τη διάταξη οθόνης (ανατρέξτε στην ενότητα [Επανατοποθέτηση της διάταξης οθόνης](#page-14-0) E5400).
- 4. Επανατοποθετήστε το πληκτρολόγιο (ανατρέξτε στην ενότητα [Επανατοποθέτηση του πληκτρολογίου](file:///C:/data/systems/late5400/gk/sm/keyboard.htm#wp1179937)).
- 5. Επανατοποθετήστε το αρθρωτό κάλυμμα (ανατρέξτε στην ενότητα [Επανατοποθέτηση του αρθρωτού καλύμματος](file:///C:/data/systems/late5400/gk/sm/hingecvr.htm#wp1180009)).
- 6. Κλείστε την οθόνη και γυρίστε τον υπολογιστή.
- 7. Επανατοποθετήστε το κάτω μέρος της διάταξης βάσης (δείτε [Επανατοποθέτηση του κάτω μέρους της διάταξης βάσης](file:///C:/data/systems/late5400/gk/sm/base.htm#wp1187206) E5400).
- 8. Ακολουθήστε τις διαδικασίες που αναφέρει η ενότητα [Εργασία στον υπολογιστή σας](file:///C:/data/systems/late5400/gk/sm/before.htm#wp1109861).

### <span id="page-17-1"></span><span id="page-17-0"></span>**Αναστροφέας οθόνης E5400**

- ΠΡΟΣΟΧΗ: Προτού ξεκινήσετε την παρακάτω διαδικασία, ακολουθήστε τις οδηγίες ασφαλείας που στάλθηκαν μαζί με τον υπολογιστή σας. Για<br>επιπρόσθετες πληροφορίες περί ασφαλών πρακτικών, επισκεφθείτε την Αρχική σελίδα περί συμμ
- **ΕΙΔΟΠΟΙΗΣΗ:** Για την αφαίρεση της στεφάνης από το επάνω κάλυμμα απαιτείται ιδιαίτερη προσοχή προκειμένου να μην προκληθούν φθορές στη στεφάνη.
- 1. Ακολουθήστε τις οδηγίες ασφαλείας στην ενότητα [Πριν από τις εργασίες στον υπολογιστή σας](file:///C:/data/systems/late5400/gk/sm/before.htm#wp1180052).
- 2. Αφαιρέστε το αρθρωτό κάλυμμα (ανατρέξτε στην ενότητα [Αφαίρεση του αρθρωτού καλύμματος](file:///C:/data/systems/late5400/gk/sm/hingecvr.htm#wp1179936)).
- 3. Αφαιρέστε το πληκτρολόγιο (ανατρέξτε στην ενότητα [Αφαίρεση του πληκτρολογίου](file:///C:/data/systems/late5400/gk/sm/keyboard.htm#wp1179991)).
- 4. Αφαιρέστε τη διάταξη οθόνης (ανατρέξτε στην ενότητα [Αφαίρεση της διάταξης οθόνης](#page-13-2) Ε5400).
- 5. Αφαιρέστε τη στεφάνη οθόνης (ανατρέξτε στην ενότητα [Αφαίρεση της διάταξης οθόνης](#page-15-1) Ε5400).
- 6. Αφαιρέστε τη βίδα M2,5 x 5-mm από τον αναστροφέα οθόνης.
- 7. Αποσυνδέστε τους δύο συνδέσμους αναστροφέα οθόνης.
- 8. Σηκώστε τον αναστροφέα οθόνης από τη διάταξη οθόνης.

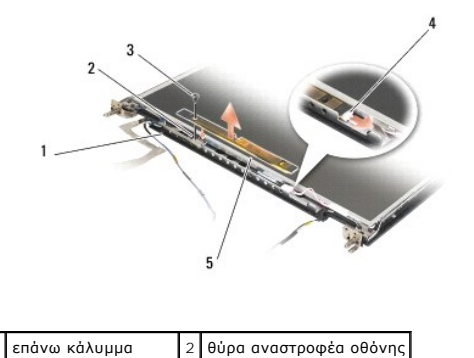

<span id="page-18-3"></span>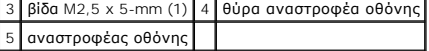

### <span id="page-18-1"></span>**Επανατοποθέτηση της διάταξης οθόνης E5400**

ΠΡΟΣΟΧΗ: Προτού ξεκινήσετε την παρακάτω διαδικασία, ακολουθήστε τις οδηγίες ασφαλείας που στάλθηκαν μαζί με τον υπολογιστή σας. Για<br>επιπρόσθετες πληροφορίες περί ασφαλών πρακτικών, επισκεφθείτε την Αρχική σελίδα περί συμμ

**ΣΗΜΕΙΩΣΗ:** Αυτή η διαδικασία προϋποθέτει ότι έχετε συμπληρώσει πρώτα τη διαδικασία αφαίρεσης.

- 1. Συνδέστε τους δύο συνδέσμους αναστροφέα οθόνης στον αναστροφέα οθόνης.
- 2. Επανατοποθετήστε τη βίδα M2,5 x 5-mm που συγκρατεί τον αναστροφέα οθόνης.
- 3. Επανατοποθετήστε τη στεφάνη οθόνης (ανατρέξτε στην ενότητα [Επανατοποθέτηση της στεφάνης οθόνης](#page-16-1) E5400).
- 4. Επανατοποθετήστε τη διάταξη οθόνης (ανατρέξτε στην ενότητα [Επανατοποθέτηση της διάταξης οθόνης](#page-14-0) E5400).
- 5. Επανατοποθετήστε το πληκτρολόγιο (ανατρέξτε στην ενότητα [Επανατοποθέτηση του πληκτρολογίου](file:///C:/data/systems/late5400/gk/sm/keyboard.htm#wp1179937)).
- 6. Επανατοποθετήστε το αρθρωτό κάλυμμα (ανατρέξτε στην ενότητα [Επανατοποθέτηση του αρθρωτού καλύμματος](file:///C:/data/systems/late5400/gk/sm/hingecvr.htm#wp1180009)).
- 7. Κλείστε την οθόνη και γυρίστε τον υπολογιστή.
- 8. Επανατοποθετήστε το κάτω μέρος της διάταξης βάσης (δείτε [Επανατοποθέτηση του κάτω μέρους της διάταξης βάσης](file:///C:/data/systems/late5400/gk/sm/base.htm#wp1187206) E5400).
- 9. Ακολουθήστε τις διαδικασίες που αναφέρει η ενότητα [Εργασία στον υπολογιστή σας](file:///C:/data/systems/late5400/gk/sm/before.htm#wp1109861).

### <span id="page-18-2"></span><span id="page-18-0"></span>**Πλαίσιο οθόνης E5400**

- ΠΡΟΣΟΧΗ: Προτού ξεκινήσετε την παρακάτω διαδικασία, ακολουθήστε τις οδηγίες ασφαλείας που στάλθηκαν μαζί με τον υπολογιστή σας. Για<br>επιπρόσθετες πληροφορίες περί ασφαλών πρακτικών, επισκεφθείτε την Αρχική σελίδα περί συμμ
- 1. Ακολουθήστε τις οδηγίες ασφαλείας στην ενότητα [Πριν από τις εργασίες στον υπολογιστή σας](file:///C:/data/systems/late5400/gk/sm/before.htm#wp1180052).
- 2. Αφαιρέστε το αρθρωτό κάλυμμα (ανατρέξτε στην ενότητα [Αφαίρεση του αρθρωτού καλύμματος](file:///C:/data/systems/late5400/gk/sm/hingecvr.htm#wp1179936)).
- 3. Αφαιρέστε το πληκτρολόγιο (ανατρέξτε στην ενότητα [Αφαίρεση του πληκτρολογίου](file:///C:/data/systems/late5400/gk/sm/keyboard.htm#wp1179991)).
- 4. Αφαιρέστε τη διάταξη οθόνης (ανατρέξτε στην ενότητα [Αφαίρεση της διάταξης οθόνης](#page-13-2) Ε5400).
- 5. Αφαιρέστε τη στεφάνη οθόνης (ανατρέξτε στην ενότητα [Αφαίρεση της διάταξης οθόνης](#page-15-1) Ε5400).
- 6. Αφαιρέστε τον αναστροφέα οθόνης (ανατρέξτε στην ενότητα [Αφαίρεση της διάταξης οθόνης](#page-17-1) E5400).
- 7. Αφαιρέστε τις οκτώ βίδες M2 x 3-mm (τέσσερις σε κάθε πλευρά του πλαισίου οθόνης) από τα αρθρωτά πλαίσια οθόνης.

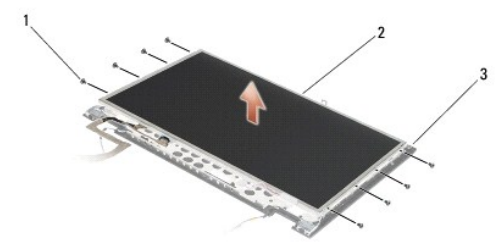

<span id="page-19-2"></span>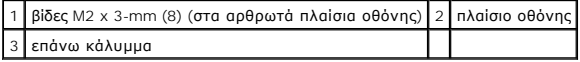

8. Σηκώστε και βγάλτε το πλαίσιο οθόνης από το επάνω κάλυμμα.

### <span id="page-19-1"></span>**Επανατοποθέτηση της στεφάνης οθόνης E5400**

**ΠΡΟΣΟΧΗ: Προτού ξεκινήσετε την παρακάτω διαδικασία, ακολουθήστε τις οδηγίες ασφαλείας που στάλθηκαν μαζί με τον υπολογιστή σας. Για**  επιπρόσθετες πληροφορίες περί ασφαλών πρακτικών, επισκεφθείτε την Αρχική σελίδα περί συμμόρφωσης με κανονισμούς (Regulatory<br>Compliance Homepage) στην τοποθεσία Web www.dell.com στο Διαδίκτυο, στη διεύθυνση www.dell.com/re

**ΣΗΜΕΙΩΣΗ:** Αυτή η διαδικασία προϋποθέτει ότι έχετε συμπληρώσει πρώτα τη διαδικασία αφαίρεσης.

- 1. Επανατοποθετήστε τις οκτώ βίδες M2 x 3-mm (τέσσερις σε κάθε πλευρά του πλαισίου οθόνης) για να στερεώσετε το πλαίσιο οθόνης στα αρθρωτά πλαίσια οθόνης.
- 2. Τοποθετήστε τη διάταξη πλαισίου οθόνης στο επάνω κάλυμμα.
- 3. Επανατοποθετήστε τον αναστροφέα οθόνης (ανατρέξτε στην ενότητα [Επανατοποθέτηση της διάταξης οθόνης](#page-18-1) E5400).
- 4. Επανατοποθετήστε τη στεφάνη οθόνης (ανατρέξτε στην ενότητα [Επανατοποθέτηση της στεφάνης οθόνης](#page-16-1) E5400).
- 5. Επανατοποθετήστε τη διάταξη οθόνης (ανατρέξτε στην ενότητα [Επανατοποθέτηση της διάταξης οθόνης](#page-14-0) Ε5400).
- 6. Επανατοποθετήστε το πληκτρολόγιο (ανατρέξτε στην ενότητα [Επανατοποθέτηση του πληκτρολογίου](file:///C:/data/systems/late5400/gk/sm/keyboard.htm#wp1179937)).
- 7. Επανατοποθετήστε το αρθρωτό κάλυμμα (ανατρέξτε στην ενότητα [Επανατοποθέτηση του αρθρωτού καλύμματος](file:///C:/data/systems/late5400/gk/sm/hingecvr.htm#wp1180009)).
- 8. Κλείστε την οθόνη και γυρίστε τον υπολογιστή.
- 9. Επανατοποθετήστε το κάτω μέρος της διάταξης βάσης (δείτε [Επανατοποθέτηση του κάτω μέρους της διάταξης βάσης](file:///C:/data/systems/late5400/gk/sm/base.htm#wp1187206) E5400)
- 10. Ακολουθήστε τις διαδικασίες που αναφέρει η ενότητα [Εργασία στον υπολογιστή σας](file:///C:/data/systems/late5400/gk/sm/before.htm#wp1109861).

## <span id="page-19-0"></span>**Καλώδιο οθόνης E5400**

#### **Αφαίρεση της διάταξης οθόνης E5400**

ΠΡΟΣΟΧΗ: Προτού ξεκινήσετε την παρακάτω διαδικασία, ακολουθήστε τις οδηγίες ασφαλείας που στάλθηκαν μαζί με τον υπολογιστή σας. Για<br>επιπρόσθετες πληροφορίες περί ασφαλών πρακτικών, επισκεφθείτε την Αρχική σελίδα περί συμμ **Compliance Homepage) στην τοποθεσία Web www.dell.com στο Διαδίκτυο, στη διεύθυνση www.dell.com/regulatory\_compliance.**

- 1. Ακολουθήστε τις οδηγίες ασφαλείας στην ενότητα [Πριν από τις εργασίες στον υπολογιστή σας](file:///C:/data/systems/late5400/gk/sm/before.htm#wp1180052).
- 2. Αφαιρέστε το αρθρωτό κάλυμμα (ανατρέξτε στην ενότητα [Αφαίρεση του αρθρωτού καλύμματος](file:///C:/data/systems/late5400/gk/sm/hingecvr.htm#wp1179936)).
- 3. Αφαιρέστε το πληκτρολόγιο (ανατρέξτε στην ενότητα [Αφαίρεση του πληκτρολογίου](file:///C:/data/systems/late5400/gk/sm/keyboard.htm#wp1179991)).
- 4. Αφαιρέστε τις τέσσερις βίδες σύσφιξης M2,5 x 5-mm από τις αρθρώσεις οθόνης.
- 5. Αφαιρέστε τη διάταξη οθόνης (ανατρέξτε στην ενότητα [Αφαίρεση της διάταξης οθόνης](#page-13-2) E5400).
- 6. Αφαιρέστε τη στεφάνη οθόνης (ανατρέξτε στην ενότητα [Αφαίρεση της διάταξης οθόνης](#page-15-1) E5400).
- 7. Αφαιρέστε τον αναστροφέα οθόνης (ανατρέξτε στην ενότητα [Αφαίρεση της διάταξης οθόνης](#page-17-1) Ε5400).
- 8. Αφαιρέστε το πλαίσιο οθόνης (ανατρέξτε στην ενότητα [Αφαίρεση της διάταξης οθόνης](#page-18-2) E5400).
- 9. Αποσυνδέστε το καλώδιο οθόνης από τη θύρα στο πίσω μέρος του πλαισίου οθόνης.

<span id="page-20-2"></span>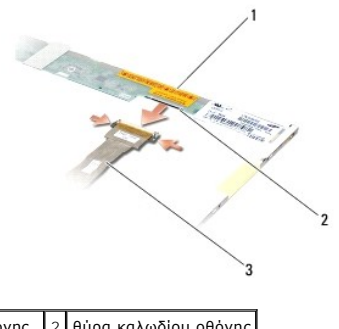

1 πλαίσιο οθόνης 2 θύρα καλωδίου οθόνης 3 καλώδιο οθόνης

### **Επανατοποθέτηση της διάταξης οθόνης E5400**

**ΠΡΟΣΟΧΗ: Προτού ξεκινήσετε την παρακάτω διαδικασία, ακολουθήστε τις οδηγίες ασφαλείας που στάλθηκαν μαζί με τον υπολογιστή σας. Για**  επιπρόσθετες πληροφορίες περί ασφαλών πρακτικών, επισκεφθείτε την Αρχική σελίδα περί συμμόρφωσης με κανονισμούς (Regulatory<br>Compliance Homepage) στην τοποθεσία Web www.dell.com στο Διαδίκτυο, στη διεύθυνση www.dell.com/re

**ΣΗΜΕΙΩΣΗ:** Αυτή η διαδικασία προϋποθέτει ότι έχετε συμπληρώσει πρώτα τη διαδικασία αφαίρεσης.

- 1. Συνδέστε το καλώδιο οθόνης από τη θύρα στο πίσω μέρος του πλαισίου οθόνης.
- 2. Επανατοποθετήστε το πλαίσιο οθόνης (ανατρέξτε στην ενότητα [Επανατοποθέτηση της στεφάνης οθόνης](#page-19-1) E5400).
- 3. Επανατοποθετήστε τον αναστροφέα οθόνης (ανατρέξτε στην ενότητα [Επανατοποθέτηση της διάταξης οθόνης](#page-18-1) Ε5400).
- 4. Επανατοποθετήστε τη στεφάνη οθόνης (ανατρέξτε στην ενότητα [Επανατοποθέτηση της στεφάνης οθόνης](#page-16-1) E5400).
- 5. Επανατοποθετήστε τη διάταξη οθόνης (ανατρέξτε στην ενότητα [Επανατοποθέτηση της διάταξης οθόνης](#page-14-0) E5400).
- 6. Επανατοποθετήστε το πληκτρολόγιο (ανατρέξτε στην ενότητα [Επανατοποθέτηση του πληκτρολογίου](file:///C:/data/systems/late5400/gk/sm/keyboard.htm#wp1179937)).
- 7. Επανατοποθετήστε το αρθρωτό κάλυμμα (ανατρέξτε στην ενότητα [Επανατοποθέτηση του αρθρωτού καλύμματος](file:///C:/data/systems/late5400/gk/sm/hingecvr.htm#wp1180009)).
- 8. Κλείστε την οθόνη και γυρίστε τον υπολογιστή.
- 9. Επανατοποθετήστε το κάτω μέρος της διάταξης βάσης (δείτε [Επανατοποθέτηση του κάτω μέρους της διάταξης βάσης](file:///C:/data/systems/late5400/gk/sm/base.htm#wp1187206) E5400).
- 10. Ακολουθήστε τις διαδικασίες που αναφέρει η ενότητα [Εργασία στον υπολογιστή σας](file:///C:/data/systems/late5400/gk/sm/before.htm#wp1109861).

## <span id="page-20-1"></span><span id="page-20-0"></span>**Διάταξη οθόνης E5500**

- **ΠΡΟΣΟΧΗ: Προτού ξεκινήσετε την παρακάτω διαδικασία, ακολουθήστε τις οδηγίες ασφαλείας που στάλθηκαν μαζί με τον υπολογιστή σας. Για**  επιπρόσθετες πληροφορίες περί ασφαλών πρακτικών, επισκεφθείτε την Αρχική σελίδα περί συμμόρφωσης με κανονισμούς (Regulatory<br>Compliance Homepage) στην τοποθεσία Web www.dell.com στο Διαδίκτυο, στη διεύθυνση www.dell.com/re
- 1. Ακολουθήστε τις οδηγίες ασφαλείας στην ενότητα [Πριν από τις εργασίες στον υπολογιστή σας](file:///C:/data/systems/late5400/gk/sm/before.htm#wp1180052).
- 2. Αφαιρέστε το κάτω μέρος της διάταξης βάσης (ανατρέξτε στην ενότητα [Αφαίρεση του κάτω μέρους της διάταξης βάσης](file:///C:/data/systems/late5400/gk/sm/base.htm#wp1187419) E5400).
- 3. Αφαιρέστε το αρθρωτό κάλυμμα (ανατρέξτε στην ενότητα [Αφαίρεση του αρθρωτού καλύμματος](file:///C:/data/systems/late5400/gk/sm/hingecvr.htm#wp1179936)).
- 4. Αφαιρέστε το πληκτρολόγιο (ανατρέξτε στην ενότητα [Αφαίρεση του πληκτρολογίου](file:///C:/data/systems/late5400/gk/sm/keyboard.htm#wp1179991)).
- 5. Αφαιρέστε το καλώδιο οθόνης από την κάρτα συστήματος τραβώντας την μπλε γλωττίδα δίπλα από τον σύνδεσμο καλωδίου οθόνης.

<span id="page-21-1"></span>**ΕΙΔΟΠΟΙΗΣΗ:** Βεβαιωθείτε ότι το καλώδιο οθόνης και τα καλώδια κεραίας δεν έχουν πιαστεί κάτω από τις πλαστικές γλωττίδες στο στήριγμα παλάμης.

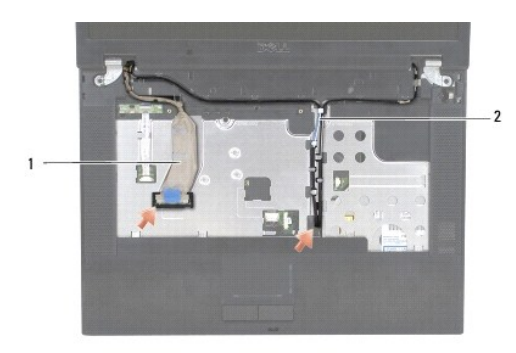

#### 1 καλώδιο οθόνης 2 καλώδια κεραίας

- 6. Αφαιρέστε προσεκτικά το καλώδιο της οθόνης από τις πλαστικές και μεταλλικές γλωττίδες οδήγησης καλωδίου.
- 7. Αναποδογυρίστε τον υπολογιστή και αποσυνδέστε τα καλώδια της κεραίας βγάζοντάς τα από τους οδηγούς καλωδίων στο κάτω μέρος του υπολογιστή.
- 8. Τραβήξτε συρτά τα καλώδια κεραίας μέσα από την οπή στο στήριγμα παλάμης.
- 9. Αφαιρέστε τα καλώδια της κεραίας από τους οδηγούς των καλωδίων στο πάνω μέρος του υπολογιστή.
- 10. Αφαιρέστε τις τέσσερις βίδες M2,5 x 8-mm (δύο ανά άρθρωση) από το πάνω μέρος του υπολογιστή που ασφαλίζουν τις μεταλικές αρθρώσεις.
- 11. Αφαιρέστε τις δύο βίδες M2,5 x 8-mm που συγκρατούν τις αρθρώσεις στη βάση του υπολογιστή.

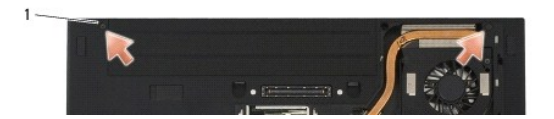

#### 1 Βίδες βάσης M2,5 x 8-mm (2)

12. Σηκώστε τη διάταξη οθόνης και αρθρώσεων από τον υπολογιστή.

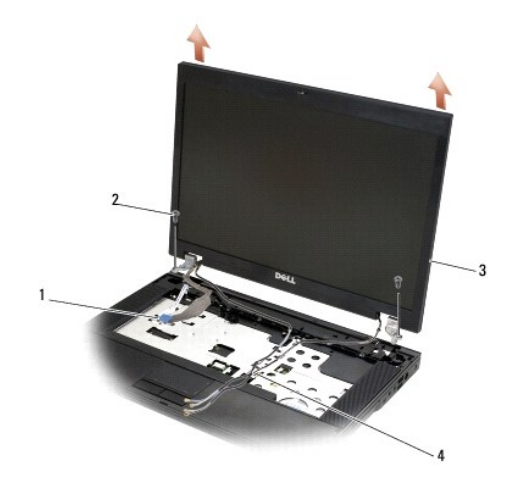

<span id="page-21-0"></span>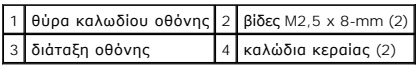

#### <span id="page-22-2"></span>**Επανατοποθέτηση της στεφάνης οθόνης E5500**

**ΠΡΟΣΟΧΗ: Προτού ξεκινήσετε την παρακάτω διαδικασία, ακολουθήστε τις οδηγίες ασφαλείας που στάλθηκαν μαζί με τον υπολογιστή σας. Για**  επιπρόσθετες πληροφορίες περί ασφαλών πρακτικών, επισκεφθείτε την Αρχική σελίδα περί συμμόρφωσης με κανονισμούς (Regulatory<br>Compliance Homepage) στην τοποθεσία Web www.dell.com στο Διαδίκτυο, στη διεύθυνση www.dell.com/re

**ΣΗΜΕΙΩΣΗ:** Αυτή η διαδικασία προϋποθέτει ότι έχετε συμπληρώσει πρώτα τη διαδικασία αφαίρεσης.

- 1. Ευθυγραμμίστε τις αρθρώσεις της οθόνης με τις οπές στη βάση του υπολογιστή και κατόπιν χαμηλώστε την οθόνη στη θέση της.
- 2. Αφαιρέστε τις δύο βίδες M2,5 x 8-mm που συγκρατούν τις αρθρώσεις στη βάση του υπολογιστή.

**ΕΙΔΟΠΟΙΗΣΗ:** Βεβαιωθείτε ότι τα καλώδιο της κεραίας έχουν δρομολογηθεί και στερεωθεί σωστά κάτω από τις πλαστικές γλωττίδες στο στήριγμα παλάμης.

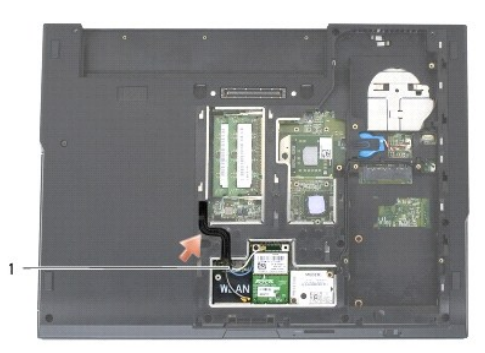

#### 1 καλώδια κεραίας

- 3. Δρομολογήστε το καλώδιο οθόνης και τα καλώδια κεραίας από το κάτω μέρος των γλωττίδων στο στήριγμα παλάμης.
- 4. Σύρετε τα καλώδια κεραίας μέσα από την οπή στο στήριγμα παλάμης και στη βάση του υπολογιστή.
- 5. Συνδέστε το καλώδιο οθόνης στη θύρα του καλωδίου οθόνης στην κάρτα συστήματος.
- 6. Επανατοποθετήστε το πληκτρολόγιο (ανατρέξτε στην ενότητα [Επανατοποθέτηση του πληκτρολογίου](file:///C:/data/systems/late5400/gk/sm/keyboard.htm#wp1179937)).
- 7. Επανατοποθετήστε το αρθρωτό κάλυμμα (ανατρέξτε στην ενότητα [Επανατοποθέτηση του αρθρωτού καλύμματος](file:///C:/data/systems/late5400/gk/sm/hingecvr.htm#wp1180009)).
- 8. Κλείστε την οθόνη και γυρίστε τον υπολογιστή.
- 9. Επανατοποθετήστε το κάτω μέρος της διάταξης βάσης (δείτε [Επανατοποθέτηση του κάτω μέρους της διάταξης βάσης](file:///C:/data/systems/late5400/gk/sm/base.htm#wp1186924) E5500).
- 10. Ακολουθήστε τις διαδικασίες που αναφέρει η ενότητα [Εργασία στον υπολογιστή σας](file:///C:/data/systems/late5400/gk/sm/before.htm#wp1109861).

### <span id="page-22-1"></span><span id="page-22-0"></span>**Στεφάνη οθόνης E5500**

- ΠΡΟΣΟΧΗ: Προτού ξεκινήσετε την παρακάτω διαδικασία, ακολουθήστε τις οδηγίες ασφαλείας που στάλθηκαν μαζί με τον υπολογιστή σας. Για<br>επιπρόσθετες πληροφορίες περί ασφαλών πρακτικών, επισκεφθείτε την Αρχική σελίδα περί συμμ
- 1. Ακολουθήστε τις οδηγίες ασφαλείας στην ενότητα [Πριν από τις εργασίες στον υπολογιστή σας](file:///C:/data/systems/late5400/gk/sm/before.htm#wp1180052).
- 2. Αφαιρέστε το αρθρωτό κάλυμμα (ανατρέξτε στην ενότητα [Αφαίρεση του αρθρωτού καλύμματος](file:///C:/data/systems/late5400/gk/sm/hingecvr.htm#wp1179936)).
- 3. Αφαιρέστε το πληκτρολόγιο (ανατρέξτε στην ενότητα [Αφαίρεση του πληκτρολογίου](file:///C:/data/systems/late5400/gk/sm/keyboard.htm#wp1179991)).
- 4. Αφαιρέστε τη διάταξη οθόνης (ανατρέξτε στην ενότητα [Αφαίρεση της διάταξης οθόνης](#page-20-1) E5500).

<span id="page-23-2"></span>5. Ξεκινώντας από τη μέση του κάτω τμήματος του πλαισίου οθόνης, αποχωρίστε με τα δάχτυλά σας τη στεφάνη από το επάνω κάλυμμα και κατόπιν<br>σηκώστε τις εσωτερικές άκρες για να αποχωρίσετε το υπόλοιπο τμήμα της στεφάνης.

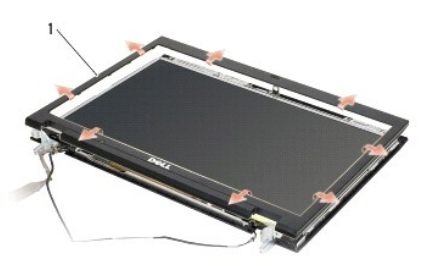

#### 1 στεφάνη οθόνης

€ **ΕΙΔΟΠΟΙΗΣΗ:** Για την αφαίρεση της στεφάνης από το επάνω κάλυμμα απαιτείται ιδιαίτερη προσοχή προκειμένου να μην προκληθούν φθορές στη στεφάνη.

#### <span id="page-23-1"></span>**Επανατοποθέτηση της στεφάνης οθόνης E5500**

ΠΡΟΣΟΧΗ: Προτού ξεκινήσετε την παρακάτω διαδικασία, ακολουθήστε τις οδηγίες ασφαλείας που στάλθηκαν μαζί με τον υπολογιστή σας. Για<br>επιπρόσθετες πληροφορίες περί ασφαλών πρακτικών, επισκεφθείτε την Αρχική σελίδα περί συμμ **Compliance Homepage) στην τοποθεσία Web www.dell.com στο Διαδίκτυο, στη διεύθυνση www.dell.com/regulatory\_compliance.**

**ΣΗΜΕΙΩΣΗ:** Αυτή η διαδικασία προϋποθέτει ότι έχετε συμπληρώσει πρώτα τη διαδικασία αφαίρεσης.

- 1. Ξεκινώντας από οποιαδήποτε γωνία, κουμπώστε απαλά με τα δάχτυλά σας τη στεφάνη στη θέση της και στερεώστε την στο επάνω κάλυμμα.
- 2. Επανατοποθετήστε τη διάταξη οθόνης (ανατρέξτε στην ενότητα [Επανατοποθέτηση της στεφάνης οθόνης](#page-21-0) E5500).
- 3. Επανατοποθετήστε το πληκτρολόγιο (ανατρέξτε στην ενότητα [Επανατοποθέτηση του πληκτρολογίου](file:///C:/data/systems/late5400/gk/sm/keyboard.htm#wp1179937)).
- 4. Επανατοποθετήστε το αρθρωτό κάλυμμα (ανατρέξτε στην ενότητα [Επανατοποθέτηση του αρθρωτού καλύμματος](file:///C:/data/systems/late5400/gk/sm/hingecvr.htm#wp1180009)).
- 5. Κλείστε την οθόνη και γυρίστε τον υπολογιστή.
- 6. Επανατοποθετήστε το κάτω μέρος της διάταξης βάσης (δείτε [Επανατοποθέτηση του κάτω μέρους της διάταξης βάσης](file:///C:/data/systems/late5400/gk/sm/base.htm#wp1186924) E5500).
- 7. Ακολουθήστε τις διαδικασίες που αναφέρει η ενότητα [Εργασία στον υπολογιστή σας](file:///C:/data/systems/late5400/gk/sm/before.htm#wp1109861).

## <span id="page-23-0"></span>**Αρθρώσεις οθόνης E5500**

- ΠΡΟΣΟΧΗ: Προτού ξεκινήσετε την παρακάτω διαδικασία, ακολουθήστε τις οδηγίες ασφαλείας που στάλθηκαν μαζί με τον υπολογιστή σας. Για<br>επιπρόσθετες πληροφορίες περί ασφαλών πρακτικών, επισκεφθείτε την Αρχική σελίδα περί συμμ
- 1. Ακολουθήστε τις οδηγίες ασφαλείας στην ενότητα [Πριν από τις εργασίες στον υπολογιστή σας](file:///C:/data/systems/late5400/gk/sm/before.htm#wp1180052).
- 2. Αφαιρέστε το αρθρωτό κάλυμμα (ανατρέξτε στην ενότητα [Αφαίρεση του αρθρωτού καλύμματος](file:///C:/data/systems/late5400/gk/sm/hingecvr.htm#wp1179936)).
- 3. Αφαιρέστε το πληκτρολόγιο (ανατρέξτε στην ενότητα [Αφαίρεση του πληκτρολογίου](file:///C:/data/systems/late5400/gk/sm/keyboard.htm#wp1179991)).
- 4. Αφαιρέστε τη διάταξη οθόνης (ανατρέξτε στην ενότητα [Αφαίρεση της διάταξης οθόνης](#page-20-1) E5500).
- 5. Αφαιρέστε τη στεφάνη οθόνης (ανατρέξτε στην ενότητα [Αφαίρεση της διάταξης οθόνης](#page-22-1) Ε5500).
- 6. Αφαιρέστε τις τέσσερις βίδες M2,5 x 8-mm (δύο ανά πλευρά) και τις δύο βίδες M2 x 3-mm (μία ανά πλευρά) οι οποίες ασφαλίζουν τις αρθρώσεις της οθόνης στο κάλυμμα της οθόνης.

<span id="page-24-2"></span>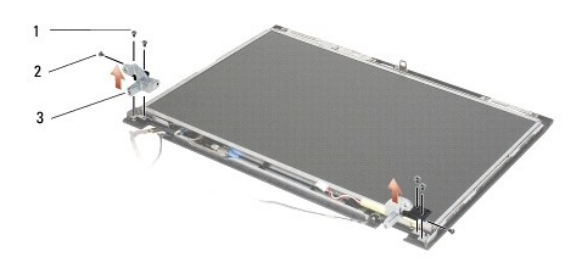

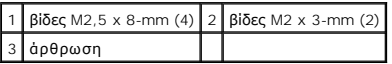

#### **Επανατοποθέτηση της στεφάνης οθόνης E5500**

ΠΡΟΣΟΧΗ: Προτού ξεκινήσετε την παρακάτω διαδικασία, ακολουθήστε τις οδηγίες ασφαλείας που στάλθηκαν μαζί με τον υπολογιστή σας. Για<br>επιπρόσθετες πληροφορίες περί ασφαλών πρακτικών, επισκεφθείτε την Αρχική σελίδα περί συμμ

**ΣΗΜΕΙΩΣΗ:** Αυτή η διαδικασία προϋποθέτει ότι έχετε συμπληρώσει πρώτα τη διαδικασία αφαίρεσης.

1. Αφαιρέστε τις τέσσερις βίδες M2,5 x 8-mm (δύο ανά πλευρά) και τις δύο βίδες M2 x 3-mm (μία ανά πλευρά) οι οποίες ασφαλίζουν τις αρθρώσεις της οθόνης στο κάλυμμα της οθόνης.

**ΣΗΜΕΙΩΣΗ:** Τα αρθρωτά πλαίσια οθόνης φέρουν τις ενδείξεις L (αριστερά) και R (δεξιά).

- 2. Επανατοποθετήστε τη στεφάνη οθόνης (ανατρέξτε στην ενότητα [Επανατοποθέτηση της στεφάνης οθόνης](#page-23-1) E5500).
- 3. Επανατοποθετήστε τη διάταξη οθόνης (ανατρέξτε στην ενότητα [Επανατοποθέτηση της στεφάνης οθόνης](#page-21-0) E5500).
- 4. Επανατοποθετήστε το πληκτρολόγιο (ανατρέξτε στην ενότητα [Επανατοποθέτηση του πληκτρολογίου](file:///C:/data/systems/late5400/gk/sm/keyboard.htm#wp1179937)).
- 5. Επανατοποθετήστε το αρθρωτό κάλυμμα (ανατρέξτε στην ενότητα [Επανατοποθέτηση του αρθρωτού καλύμματος](file:///C:/data/systems/late5400/gk/sm/hingecvr.htm#wp1180009)).
- 6. Κλείστε την οθόνη και γυρίστε τον υπολογιστή.
- 7. Επανατοποθετήστε το κάτω μέρος της διάταξης βάσης (δείτε [Επανατοποθέτηση του κάτω μέρους της διάταξης βάσης](file:///C:/data/systems/late5400/gk/sm/base.htm#wp1186924) Ε5500).
- 8. Ακολουθήστε τις διαδικασίες που αναφέρει η ενότητα [Εργασία στον υπολογιστή σας](file:///C:/data/systems/late5400/gk/sm/before.htm#wp1109861).

### <span id="page-24-1"></span><span id="page-24-0"></span>**Αναστροφέας οθόνης E5500**

- ΠΡΟΣΟΧΗ: Προτού ξεκινήσετε την παρακάτω διαδικασία, ακολουθήστε τις οδηγίες ασφαλείας που στάλθηκαν μαζί με τον υπολογιστή σας. Για<br>επιπρόσθετες πληροφορίες περί ασφαλών πρακτικών, επισκεφθείτε την Αρχική σελίδα περί συμμ **Compliance Homepage) στην τοποθεσία Web www.dell.com στο Διαδίκτυο, στη διεύθυνση www.dell.com/regulatory\_compliance.**
- 1. Ακολουθήστε τις οδηγίες ασφαλείας στην ενότητα [Πριν από τις εργασίες στον υπολογιστή σας](file:///C:/data/systems/late5400/gk/sm/before.htm#wp1180052).
- 2. Αφαιρέστε το αρθρωτό κάλυμμα (ανατρέξτε στην ενότητα [Αφαίρεση του αρθρωτού καλύμματος](file:///C:/data/systems/late5400/gk/sm/hingecvr.htm#wp1179936)).
- 3. Αφαιρέστε το πληκτρολόγιο (ανατρέξτε στην ενότητα Δφαίρεση του πληκτρολι
- 4. Αφαιρέστε τη διάταξη οθόνης (ανατρέξτε στην ενότητα [Αφαίρεση της διάταξης οθόνης](#page-20-1) Ε5500).
- 5. Αφαιρέστε τη στεφάνη οθόνης (ανατρέξτε στην ενότητα [Αφαίρεση της διάταξης οθόνης](#page-22-1) E5500).
- 6. Αφαιρέστε τη βίδα M2,5 x 5-mm από τον αναστροφέα οθόνης.
- <span id="page-25-2"></span>7. Αποσυνδέστε τους δύο συνδέσμους αναστροφέα οθόνης.
- 8. Σηκώστε και βγάλτε τον αναστροφέα οθόνης από το επάνω κάλυμμα.

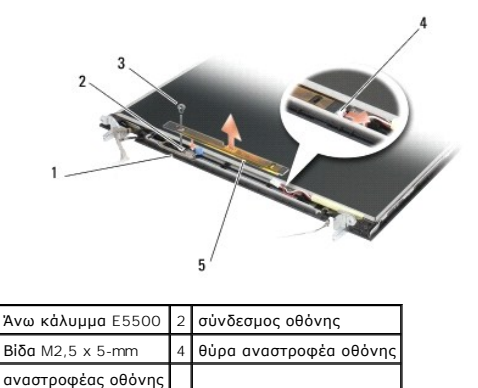

**ΕΙΔΟΠΟΙΗΣΗ:** Για την αφαίρεση της στεφάνης από το επάνω κάλυμμα απαιτείται ιδιαίτερη προσοχή προκειμένου να μην προκληθούν φθορές στη στεφάνη.

### <span id="page-25-1"></span>**Επανατοποθέτηση της διάταξης οθόνης E5500**

ΠΡΟΣΟΧΗ: Προτού ξεκινήσετε την παρακάτω διαδικασία, ακολουθήστε τις οδηγίες ασφαλείας που στάλθηκαν μαζί με τον υπολογιστή σας. Για<br>επιπρόσθετες πληροφορίες περί ασφαλών πρακτικών, επισκεφθείτε την Αρχική σελίδα περί συμμ

**ΣΗΜΕΙΩΣΗ:** Αυτή η διαδικασία προϋποθέτει ότι έχετε συμπληρώσει πρώτα τη διαδικασία αφαίρεσης.

- 1. Συνδέστε τους δύο συνδέσμους αναστροφέα οθόνης στον αναστροφέα οθόνης.
- 2. Επανατοποθετήστε τη βίδα M2,5 x 5-mm που συγκρατεί τον αναστροφέα οθόνης.
- 3. Επανατοποθετήστε τη στεφάνη οθόνης (ανατρέξτε στην ενότητα [Επανατοποθέτηση της στεφάνης οθόνης](#page-23-1) E5500).
- 4. Επανατοποθετήστε τη διάταξη οθόνης (ανατρέξτε στην ενότητα [Επανατοποθέτηση της στεφάνης οθόνης](#page-21-0) Ε5500).
- 5. Επανατοποθετήστε το πληκτρολόγιο (ανατρέξτε στην ενότητα [Επανατοποθέτηση του πληκτρολογίου](file:///C:/data/systems/late5400/gk/sm/keyboard.htm#wp1179937)).
- 6. Επανατοποθετήστε το αρθρωτό κάλυμμα (ανατρέξτε στην ενότητα [Επανατοποθέτηση του αρθρωτού καλύμματος](file:///C:/data/systems/late5400/gk/sm/hingecvr.htm#wp1180009)).
- 7. Κλείστε την οθόνη και γυρίστε τον υπολογιστή.
- 8. Επανατοποθετήστε το κάτω μέρος της διάταξης βάσης (δείτε <u>Επανατοποθέτηση του κάτω μέρους της διάταξης βάσ</u>ης E5500).
- 9. Ακολουθήστε τις διαδικασίες που αναφέρει η ενότητα [Εργασία στον υπολογιστή σας](file:///C:/data/systems/late5400/gk/sm/before.htm#wp1109861).

## <span id="page-25-3"></span><span id="page-25-0"></span>**Πλαίσιο οθόνης E5500**

- **ΠΡΟΣΟΧΗ: Προτού ξεκινήσετε την παρακάτω διαδικασία, ακολουθήστε τις οδηγίες ασφαλείας που στάλθηκαν μαζί με τον υπολογιστή σας. Για**  επιπρόσθετες πληροφορίες περί ασφαλών πρακτικών, επισκεφθείτε την Αρχική σελίδα περί συμμόρφωσης με κανονισμούς (Regulatory<br>Compliance Homepage) στην τοποθεσία Web www.dell.com στο Διαδίκτυο, στη διεύθυνση www.dell.com/re
- 1. Ακολουθήστε τις οδηγίες ασφαλείας στην ενότητα [Πριν από τις εργασίες στον υπολογιστή σας](file:///C:/data/systems/late5400/gk/sm/before.htm#wp1180052).
- 2. Αφαιρέστε το αρθρωτό κάλυμμα (ανατρέξτε στην ενότητα [Αφαίρεση του αρθρωτού καλύμματος](file:///C:/data/systems/late5400/gk/sm/hingecvr.htm#wp1179936)).
- 3. Αφαιρέστε το πληκτρολόγιο (ανατρέξτε στην ενότητα [Αφαίρεση του πληκτρολογίου](file:///C:/data/systems/late5400/gk/sm/keyboard.htm#wp1179991)).
- <span id="page-26-2"></span>4. Αφαιρέστε τη διάταξη οθόνης (ανατρέξτε στην ενότητα [Αφαίρεση της διάταξης οθόνης](#page-20-1) E5500).
- 5. Αφαιρέστε τη στεφάνη οθόνης (ανατρέξτε στην ενότητα [Αφαίρεση της διάταξης οθόνης](#page-22-1) E5500).
- 6. Αφαιρέστε τον αναστροφέα οθόνης (ανατρέξτε στην ενότητα [Αφαίρεση της διάταξης οθόνης](#page-24-1) E5500).
- 7. Αφαιρέστε τις οκτώ βίδες M2 x 3-mm (τέσσερις σε κάθε πλευρά του πλαισίου οθόνης) από τα αρθρωτά πλαίσια οθόνης.

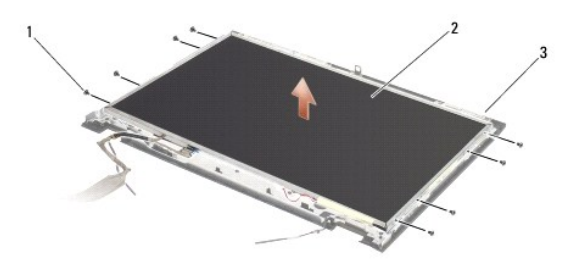

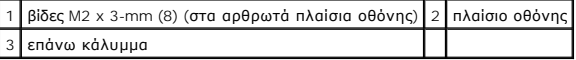

8. Σηκώστε το πλαίσιο οθόνης από το επάνω κάλυμμα.

### <span id="page-26-1"></span>**Επανατοποθέτηση της στεφάνης οθόνης E5500**

- **ΠΡΟΣΟΧΗ: Προτού ξεκινήσετε την παρακάτω διαδικασία, ακολουθήστε τις οδηγίες ασφαλείας που στάλθηκαν μαζί με τον υπολογιστή σας. Για**  επιπρόσθετες πληροφορίες περί ασφαλών πρακτικών, επισκεφθείτε την Αρχική σελίδα περί συμμόρφωσης με κανονισμούς (Regulatory<br>Compliance Homepage) στην τοποθεσία Web www.dell.com στο Διαδίκτυο, στη διεύθυνση www.dell.com/re
- **ΣΗΜΕΙΩΣΗ:** Αυτή η διαδικασία προϋποθέτει ότι έχετε συμπληρώσει πρώτα τη διαδικασία αφαίρεσης.
- 1. Επανατοποθετήστε τις οκτώ βίδες M2 x 3-mm (τέσσερις σε κάθε πλευρά του πλαισίου οθόνης) για να στερεώσετε το πλαίσιο οθόνης στα αρθρωτά πλαίσια οθόνης.
- 2. Επανατοποθετήστε τον αναστροφέα οθόνης (ανατρέξτε στην ενότητα [Επανατοποθέτηση της διάταξης οθόνης](#page-25-1) Ε5500).
- 3. Επανατοποθετήστε τη στεφάνη οθόνης (ανατρέξτε στην ενότητα [Επανατοποθέτηση της στεφάνης οθόνης](#page-23-1) Ε5500).
- 4. Επανατοποθετήστε τη διάταξη οθόνης (ανατρέξτε στην ενότητα [Επανατοποθέτηση της στεφάνης οθόνης](#page-21-0) E5500).
- 5. Επανατοποθετήστε το πληκτρολόγιο (ανατρέξτε στην ενότητα [Επανατοποθέτηση του πληκτρολογίου](file:///C:/data/systems/late5400/gk/sm/keyboard.htm#wp1179937)).
- 6. Επανατοποθετήστε το αρθρωτό κάλυμμα (ανατρέξτε στην ενότητα [Επανατοποθέτηση του αρθρωτού καλύμματος](file:///C:/data/systems/late5400/gk/sm/hingecvr.htm#wp1180009)).
- 7. Κλείστε την οθόνη και γυρίστε τον υπολογιστή.
- 8. Επανατοποθετήστε το κάτω μέρος της διάταξης βάσης (δείτε [Επανατοποθέτηση του κάτω μέρους της διάταξης βάσης](file:///C:/data/systems/late5400/gk/sm/base.htm#wp1186924) E5500).
- 9. Ακολουθήστε τις διαδικασίες που αναφέρει η ενότητα [Εργασία στον υπολογιστή σας](file:///C:/data/systems/late5400/gk/sm/before.htm#wp1109861).

## <span id="page-26-0"></span>**Καλώδιο οθόνης E5500**

### **Αφαίρεση του καλωδίου οθόνης E5500**

ΠΡΟΣΟΧΗ: Προτού ξεκινήσετε την παρακάτω διαδικασία, ακολουθήστε τις οδηγίες ασφαλείας που στάλθηκαν μαζί με τον υπολογιστή σας. Για<br>επιπρόσθετες πληροφορίες περί ασφαλών πρακτικών, επισκεφθείτε την Αρχική σελίδα περί συμμ

1. Ακολουθήστε τις οδηγίες ασφαλείας στην ενότητα [Πριν από τις εργασίες στον υπολογιστή σας](file:///C:/data/systems/late5400/gk/sm/before.htm#wp1180052).

- 2. Αφαιρέστε το αρθρωτό κάλυμμα (ανατρέξτε στην ενότητα [Αφαίρεση του αρθρωτού καλύμματος](file:///C:/data/systems/late5400/gk/sm/hingecvr.htm#wp1179936)).
- 3. Αφαιρέστε το πληκτρολόγιο (ανατρέξτε στην ενότητα [Αφαίρεση του πληκτρολογίου](file:///C:/data/systems/late5400/gk/sm/keyboard.htm#wp1179991)).
- 4. Αφαιρέστε τη διάταξη οθόνης (ανατρέξτε στην ενότητα [Αφαίρεση της διάταξης οθόνης](#page-20-1) E5500).
- 5. Αφαιρέστε τη στεφάνη οθόνης (ανατρέξτε στην ενότητα [Αφαίρεση της διάταξης οθόνης](#page-22-1) E5500).
- 6. Αφαιρέστε τον αναστροφέα οθόνης (ανατρέξτε στην ενότητα [Αφαίρεση της διάταξης οθόνης](#page-24-1) E5500).
- 7. Αφαιρέστε το πλαίσιο οθόνης (ανατρέξτε στην ενότητα [Αφαίρεση της διάταξης οθόνης](#page-25-3) E5500).
- 8. Αποσυνδέστε το καλώδιο οθόνης από τη θύρα στο πίσω μέρος του πλαισίου οθόνης.

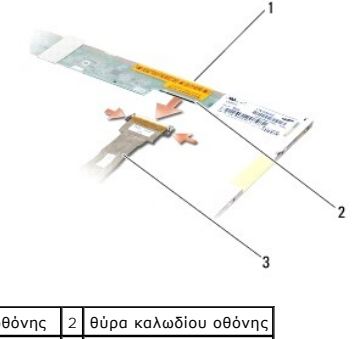

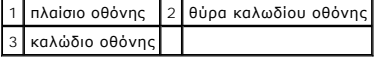

#### **Επανατοποθέτηση του καλωδίου οθόνης E5500**

ΠΡΟΣΟΧΗ: Προτού ξεκινήσετε την παρακάτω διαδικασία, ακολουθήστε τις οδηγίες ασφαλείας που στάλθηκαν μαζί με τον υπολογιστή σας. Για<br>επιπρόσθετες πληροφορίες περί ασφαλών πρακτικών, επισκεφθείτε την Αρχική σελίδα περί συμμ **Compliance Homepage) στην τοποθεσία Web www.dell.com στο Διαδίκτυο, στη διεύθυνση www.dell.com/regulatory\_compliance.**

**ΣΗΜΕΙΩΣΗ:** Αυτή η διαδικασία προϋποθέτει ότι έχετε συμπληρώσει πρώτα τη διαδικασία αφαίρεσης.

- 1. Συνδέστε το καλώδιο οθόνης από τη θύρα στο πίσω μέρος του πλαισίου οθόνης.
- 2. Επανατοποθετήστε το πλαίσιο οθόνης (ανατρέξτε στην ενότητα [Επανατοποθέτηση της στεφάνης οθόνης](#page-26-1) E5500)
- 3. Επανατοποθετήστε τον αναστροφέα οθόνης (ανατρέξτε στην ενότητα [Επανατοποθέτηση της διάταξης οθόνης](#page-25-1) Ε5500).
- 4. Επανατοποθετήστε τη στεφάνη οθόνης (ανατρέξτε στην ενότητα [Επανατοποθέτηση της στεφάνης οθόνης](#page-23-1) Ε5500).
- 5. Επανατοποθετήστε τη διάταξη οθόνης (ανατρέξτε στην ενότητα [Επανατοποθέτηση της στεφάνης οθόνης](#page-21-0) E5500).
- 6. Επανατοποθετήστε το πληκτρολόγιο (ανατρέξτε στην ενότητα [Επανατοποθέτηση του πληκτρολογίου](file:///C:/data/systems/late5400/gk/sm/keyboard.htm#wp1179937)).
- 7. Επανατοποθετήστε το αρθρωτό κάλυμμα (ανατρέξτε στην ενότητα [Επανατοποθέτηση του αρθρωτού καλύμματος](file:///C:/data/systems/late5400/gk/sm/hingecvr.htm#wp1180009)).
- 8. Κλείστε την οθόνη και γυρίστε τον υπολογιστή.
- 9. Επανατοποθετήστε το κάτω μέρος της διάταξης βάσης (δείτε [Επανατοποθέτηση του κάτω μέρους της διάταξης βάσης](file:///C:/data/systems/late5400/gk/sm/base.htm#wp1186924) E5500).
- 10. Ακολουθήστε τις διαδικασίες που αναφέρει η ενότητα [Εργασία στον υπολογιστή σας](file:///C:/data/systems/late5400/gk/sm/before.htm#wp1109861).

## <span id="page-28-0"></span>**Ανεμιστήρας**

**Dell™ Latitude™ E5400 και E5500 Εγχειρίδιο σέρβις** 

- [Αφαίρεση του ανεμιστήρα](#page-28-1)
- [Επανατοποθέτηση του ανεμιστήρα](#page-28-2)

### <span id="page-28-1"></span>**Αφαίρεση του ανεμιστήρα**

- ΠΡΟΣΟΧΗ: Προτού ξεκινήσετε την παρακάτω διαδικασία, ακολουθήστε τις οδηγίες ασφαλείας που στάλθηκαν μαζί με τον υπολογιστή σας. Για<br>επιπρόσθετες πληροφορίες περί ασφαλών πρακτικών, επισκεφθείτε την Αρχική σελίδα περί συμμ
- 1. Ακολουθήστε τις οδηγίες ασφαλείας στην ενότητα [Πριν από τις εργασίες στον υπολογιστή σας](file:///C:/data/systems/late5400/gk/sm/before.htm#wp1180052).
- 2. Αφαιρέστε το κάτω μέρος της διάταξης βάσης (δείτε <u>Αφαίρεση του κάτω μέρους της διάταξης βάσης E5400</u> ή Α<u>φαίρεση του κάτω μέρους της διάταξης</u> βάσης E5500).
- 3. Αφαιρέστε τις δύο βίδες M2,5 x 8-mm που συγκρατούν τον ανεμιστήρα στη βάση του υπολογιστή.
- 4. Αποσυνδέστε τη θύρα ανεμιστήρα από τη θύρα κάρτας συστήματος και αφαιρέστε τον ανεμιστήρα.

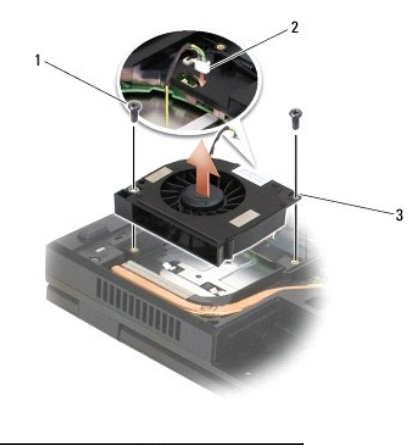

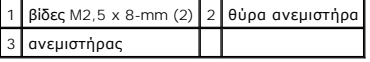

## <span id="page-28-2"></span>**Επανατοποθέτηση του ανεμιστήρα**

 $\bigwedge$ ΠΡΟΣΟΧΗ: Προτού ξεκινήσετε την παρακάτω διαδικασία, ακολουθήστε τις οδηγίες ασφαλείας που στάλθηκαν μαζί με τον υπολογιστή σας. Για<br>επιπρόσθετες πληροφορίες περί ασφαλών πρακτικών, επισκεφθείτε την Αρχική σελίδα περί συμμ

**ΣΗΜΕΙΩΣΗ:** Αυτή η διαδικασία προϋποθέτει ότι έχετε συμπληρώσει πρώτα τη διαδικασία αφαίρεσης.

- 1. Ευθυγραμμίστε τις οπές βίδας στον ανεμιστήρα με τις οπές στη βάση του υπολογιστή.
- 2. Αντικαταστήστε τις δύο βίδες M2,5 x 5-mm για να στερεώσετε τον ανεμιστήρα στη βάση του υπολογιστή.
- 3. Συνδέστε τη θύρα ανεμιστήρα στη θύρα κάρτας συστήματος.
- 4. Αφαιρέστε το κάτω μέρος της διάταξης βάσης ([δείτε](file:///C:/data/systems/late5400/gk/sm/base.htm#wp1186924) [Επανατοποθέτηση του κάτω μέρους της διάταξης βάσης](file:///C:/data/systems/late5400/gk/sm/base.htm#wp1187206) Ε5400 ή Επανατοποθέτηση του κάτω μέρους της διάταξης βάσης E5500).
- 5. Ακολουθήστε τις διαδικασίες που αναφέρει η ενότητα [Εργασία στον υπολογιστή σας](file:///C:/data/systems/late5400/gk/sm/before.htm#wp1109861).

## <span id="page-30-0"></span>**Μονάδα σκληρού δίσκου**

**Dell™ Latitude™ E5400 και E5500 Εγχειρίδιο σέρβις** 

- [Αφαίρεση της μονάδας σκληρού δίσκου](#page-30-1)
- .<br><u>γατοποθέτηση της μονάδας σκληρού δίσκου</u>

**ΣΗΜΕΙΩΣΗ:** Η Dell δεν εγγυάται τη συμβατότητα και δεν υποστηρίζει μονάδες σκληρού δίσκου που προέρχονται από πηγές εκτός Dell.

### <span id="page-30-1"></span>**Αφαίρεση της μονάδας σκληρού δίσκου**

- ΠΡΟΣΟΧΗ: Προτού ξεκινήσετε κάποια από τις διαδικασίες που αναφέρονται στην παρούσα ενότητα, ακολουθήστε τις οδηγίες για την ασφάλεια που<br>παραλάβατε με τον υπολογιστή σας. Για επιπρόσθετες πληροφορίες περί ασφαλών ο μοκτικ **www.dell.com/regulatory\_compliance.**
- **ΠΡΟΣΟΧΗ:** *Φροντίστε να μην αγγίξετε* **το μεταλλικό κάλυμμα της μονάδας σκληρού δίσκου σε περίπτωση αφαίρεσης της μονάδας σκληρού δίσκου από τον υπολογιστή σας ενώ η μονάδα δίσκου είναι ζεστή.**
- o **ΕΙΔΟΠΟΙΗΣΗ**: Για να αποφύγετε την απώλεια δεδομένων, κλείστε τον υπολογιστή σας προτού αφαιρέσετε τη μονάδα σκληρού δίσκου. Μην αφαιρείτε τη<br>μονάδα σκληρού δίσκου ενώ ο υπολογιστής είναι αναμμένος ή σε κατάσταση αναστολή

**ΕΙΔΟΠΟΙΗΣΗ:** Οι μονάδες σκληρού δίσκου είναι εξαιρετικά εύθραστες. Να είστε ιδιαίτερα προσεκτικοί κατά το χειρισμό της μονάδας σκληρού δίσκου.

1. Ακολουθήστε τις διαδικασίες που αναφέρει η ενότητα [Πριν από τις εργασίες στον υπολογιστή σας](file:///C:/data/systems/late5400/gk/sm/before.htm#wp1180052).

- 2. Κλείστε την οθόνη και αναποδογυρίστε τον υπολογιστή.
- 3. Αφαιρέστε το κάτω μέρος της διάταξης βάσης ([δείτε Αφαίρεση του κάτω μέρους της διάταξης βάσης](file:///C:/data/systems/late5400/gk/sm/base.htm#wp1187201) E5400 ή Αφαίρεση του κάτω μέρους της διάταξης βάσης E5500).
- 4. Αφαιρέστε τις τέσσερις βίδες M2 x 3-mm που ασφαλίζουν τον σκληρό δίσκο.
- 5. Τραβήξτε τη γλωττίδα mylar κοντά στο βέλος εγκατάστασης προς το μπροστινό μέρος του υπολογιστή μέχρι να αφαιρεθεί από τον σύνδεσμο.
- 6. Σηκώστε το σκληρό δίσκο από τη γλωττίδα και αφαιρέστε το από τον υπολογιστή.

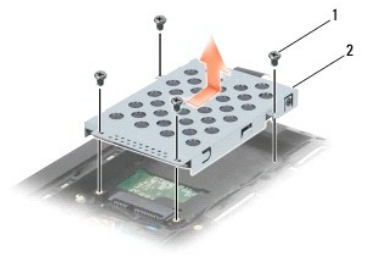

1 βίδες M2 x 3-mm (4) 2 μονάδα σκληρού δίσκου

**ΕΙΔΟΠΟΙΗΣΗ:** Όταν η μονάδα σκληρού δίσκου είνει εκτός υπολογιστή, αποθηκεύστε τη μονάδα δίσκου σε προστατευτική αντιστατική συσκευασία.

## <span id="page-30-2"></span>**Επανατοποθέτηση της μονάδας σκληρού δίσκου**

- ΠΡΟΣΟΧΗ: Προτού ξεκινήσετε κάποια από τις διαδικασίες που αναφέρονται στην παρούσα ενότητα, ακολουθήστε τις οδηγίες για την ασφάλεια που<br>παραλάβατε με τον υπολογιστή σας. Για επιπρόσθετες πληροφορίες περί ασφαλών πρακτικώ **με κανονισμούς (Regulatory Compliance Homepage) στην τοποθεσία Web www.dell.com στο Διαδίκτυο, στη διεύθυνση www.dell.com/regulatory\_compliance.**
- **ΕΙΔΟΠΟΙΗΣΗ:** Οι μονάδες σκληρού δίσκου είναι εξαιρετικά εύθραστες. Να είστε ιδιαίτερα προσεκτικοί κατά το χειρισμό της μονάδας σκληρού δίσκου.
- **ΕΙΔΟΠΟΙΗΣΗ:** Ασκήστε σταθερή πίεση για να σύρετε τη μονάδα σκληρού δίσκου στη θέση της. Η άσκηση υπερβολικής πίεσης μπορεί να οδηγήσει σε βλάβη της θύρας.
- **ΣΗΜΕΙΩΣΗ:** Αυτή η διαδικασία προϋποθέτει ότι έχετε συμπληρώσει πρώτα τη διαδικασία αφαίρεσης.
- 1. Σύρετε τη μονάδα σκληρού δίσκου προς το πίσω μέρος του υπολογιστή μέσα στον σύνδεσμο της μονάδας σκληρού δίσκου έως ότου η μονάδα δίσκου

εφαρμόσει πλήρως στη θέση της.

- 2. Επανατοποθετήστε τις τέσσερις βίδες M2 x 3-mm που ασφαλίζουν τη μονάδα σκληρού δίσκου.
- 3. Αφαιρέστε το κάτω μέρος της διάταξης βάσης (δείτε <u>Επανατοποθέτηση του κάτω μέρους της διάταξης βάσης E5400</u> ή <u>Επανατοποθέτηση του κάτω</u><br>μ<u>έρους της διάταξης βάσης E5500)</u>.
- 4. Ακολουθήστε τις διαδικασίες που αναφέρει η ενότητα [Εργασία στον υπολογιστή σας](file:///C:/data/systems/late5400/gk/sm/before.htm#wp1109861).
- 5. Εγκαταστήστε το λειτουργικό σύστημα, τα προγράμματα οδήγησης και τις βοηθητικές εφαρμογές, αναλόγως. Για περισσότερες πληροφορίες, ανατρέξτε<br>στον *Οδηγός εγκατάστασης και γρήγορης αναφοράς* για τον υπολογιστή σας στην

## <span id="page-32-0"></span>**Αρθρωτό κάλυμμα**

**Dell™ Latitude™ E5400 και E5500 Εγχειρίδιο σέρβις** 

- [Αφαίρεση του αρθρωτού καλύμματος](#page-32-1)
- Θ Επανατοποθέτηση του αρθρωτού καλύ

### <span id="page-32-1"></span>**Αφαίρεση του αρθρωτού καλύμματος**

ΠΡΟΣΟΧΗ: Προτού ξεκινήσετε κάποια από τις διαδικασίες που αναφέρονται στην παρούσα ενότητα, ακολουθήστε τις οδηγίες για την ασφάλεια που<br>παραλάβατε με τον υπολογιστή σας. Για επιπρόσθετες πληροφορίες περί ασφαλών πρακτικώ

**ΕΙΔΟΠΟΙΗΣΗ:** Το αρθρωτό κάλυμμα είναι εύθραυστο και μπορεί να υποστεί βλάβη σε περίπτωση άσκησης υπερβολικής δύναμης. Να είστε ιδιαίτερα προσεκτικοί κατά το χειρισμό του αρθρωτού καλύμματος.

- 1. Ακολουθήστε τις διαδικασίες που αναφέρει η ενότητα [Πριν από τις εργασίες στον υπολογιστή σας](file:///C:/data/systems/late5400/gk/sm/before.htm#wp1180052).
- 2. Φέρτε μπροστά την πρόσοψη του υπολογιστή και ανοίξτε εντελώς την οθόνη (180 μοίρες).
- 3. Εισάγετε μια πλαστική σφήνα στην εγκοπή των ανυψωμένων τμημάτων του αρθρωτού καλύμματος στο πίσω μέρος του υπολογιστή και προσπαθήστε να<br>Σεσφηνώσετε και να ξεσφίξετε χαλαρώσετε το αρθρωτό κάλυμμα.

**ΕΙΔΟΠΟΙΗΣΗ:** Για να μην προκληθεί ζημιά στο αρθρωτό κάλυμμα, μην το σηκώσετε και από τις δύο άκρες ταυτόχρονα.

4. Ανασηκώστε τη δεξιά εγκοπή, στο σημείο που επισημαίνεται, με την πλαστική σφήνα. Τραβήξτε συρτά το αρθρωτό κάλυμμα στα δεξιά και ανασηκώστε το από την αριστερή πλευρά.

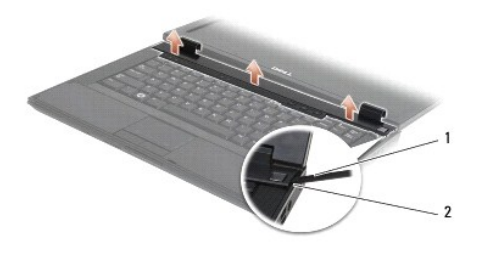

1 εργαλείο σφήνας 2 εγκοπή

### <span id="page-32-2"></span>**Επανατοποθέτηση του αρθρωτού καλύμματος**

1. Τοποθετήστε το αρθρωτό κάλυμμα πίσω στη θέση του στον υπολογιστή, ευθυγραμμίζοντας το κάλυμμα με τις εγκοπές της οθόνης. **ΠΡΟΣΟΧΗ: Προτού ξεκινήσετε κάποια από τις διαδικασίες που αναφέρονται στην παρούσα ενότητα, ακολουθήστε τις οδηγίες για την ασφάλεια που**  παραλάβατε με τον υπολογιστή σας. Για επιπρόσθετες πληροφορίες περί ασφαλών πρακτικών, επισκεφθείτε την Αρχική σελίδα περί συμμόρφωσης<br>με κανονισμούς (Regulatory Compliance Homepage) στην τοποθεσία Web www.dell.com στο Δι **ΕΙΔΟΠΟΙΗΣΗ:** Το αρθρωτό κάλυμμα είναι εύθραυστο και μπορεί να υποστεί βλάβη σε περίπτωση άσκησης υπερβολικής δύναμης. Να είστε ιδιαίτερα<br>προσεκτικοί κατά την επανατοποθέτηση του αρθρωτού καλύμματος. **ΣΗΜΕΙΩΣΗ:** Αυτή η διαδικασία προϋποθέτει ότι έχετε συμπληρώσει πρώτα τη διαδικασία αφαίρεσης.

- 2. Πιέστε στο αρθρωτό κάλυμμα έως ότου ασφαλίσει στη θέση του.
- 3. Ακολουθήστε τις διαδικασίες που αναφέρει η ενότητα [Εργασία στον υπολογιστή σας](file:///C:/data/systems/late5400/gk/sm/before.htm#wp1109861).

# <span id="page-34-0"></span>**Κάρτα I/O**

**Dell™ Latitude™ E5400 και E5500 Εγχειρίδιο σέρβις** 

- [Αφαίρεση κάρτας](#page-34-1) E5400 I/O
- [Επανατοποθέτηση κάρτας](#page-35-0) E5400 I/O
- [Αφαίρεση κάρτας](#page-35-1) E5500 I/O
- [Επανατοποθέτηση κάρτας](#page-36-0) E5500 I/O
- ΠΡΟΣΟΧΗ: Προτού ξεκινήσετε κάποια από τις διαδικασίες που αναφέρονται στην παρούσα ενότητα, ακολουθήστε τις οδηγίες για την ασφάλεια που<br>παραλάβατε με τον υπολογιστή σας. Για επιπρόσθετες πληροφορίες περί ασφαλών πρακτικώ

Η κάρτα I/O παρέχει θύρες DC-in, USB, ήχου, και IEEE 1394 για το σύστημα.

### <span id="page-34-1"></span>**Αφαίρεση κάρτας E5400 I/O**

- 1. Ακολουθήστε τις διαδικασίες που αναφέρει η ενότητα [Πριν από τις εργασίες στον υπολογιστή σας](file:///C:/data/systems/late5400/gk/sm/before.htm#wp1180052).
- 2. Αφαιρέστε το κάτω μέρος της διάταξης βάσης (ανατρέξτε στην ενότητα [Αφαίρεση του κάτω μέρους της διάταξης βάσης](file:///C:/data/systems/late5400/gk/sm/base.htm#wp1187419) E5400).
- 3. Αφαιρέστε τη μονάδα σκληρού δίσκου (ανατρέξτε στην ενότητα [Αφαίρεση της μονάδας σκληρού δίσκου](file:///C:/data/systems/late5400/gk/sm/hdd.htm#wp1180031)).
- 4. Αφαιρέστε την κάρτα WLAN (ανατρέξτε στην ενότητα [Αφαίρεση της κάρτας](file:///C:/data/systems/late5400/gk/sm/wlan.htm#wp1180300) WLAN).
- 5. Αφαιρέστε τόνομα ανεμιστήρα (ανατρέξτε στην ενότητα [Αφαίρεση του ανεμιστήρα](file:///C:/data/systems/late5400/gk/sm/fan.htm#wp1179841)).
- 6. Αφαιρέστε την ψύκτρα του επεξεργαστή (ανατρέξτε στην ενότητα [Διάταξη ψύξης επεξεργαστή](file:///C:/data/systems/late5400/gk/sm/cpucool.htm#wp1179839)).
- 7. Αφαιρέστε το αρθρωτό κάλυμμα (ανατρέξτε στην ενότητα [Αφαίρεση του αρθρωτού καλύμματος](file:///C:/data/systems/late5400/gk/sm/hingecvr.htm#wp1179936)).
- 8. Αφαιρέστε το πληκτρολόγιο (ανατρέξτε στην ενότητα [Αφαίρεση του πληκτρολογίου](file:///C:/data/systems/late5400/gk/sm/keyboard.htm#wp1179991)).
- 9. Αφαιρέστε τη διάταξη οθόνης (ανατρέξτε στην ενότητα [Αφαίρεση της διάταξης οθόνης](file:///C:/data/systems/late5400/gk/sm/display.htm#wp1179842) Ε5400).
- 10. Αφαιρέστε τη μονάδα οπτικού δίσκου (ανατρέξτε στην ενότητα [Αφαίρεση της μονάδας οπτικού δίσκου](file:///C:/data/systems/late5400/gk/sm/optical.htm#wp1179930)).
- 11. Αφαιρέστε το στήριγμα παλάμης (ανατρέξτε στην ενότητα [Αφαίρεση του στηρίγματος παλάμης](file:///C:/data/systems/late5400/gk/sm/palmrest.htm#wp1181048) E5400).
- 12. Αφαιρέστε τον σύνδεσμο της μπαταρίας σε σχήμα νομίσματος (ανατρέξτε στην ενότητα [Αφαίρεση της μπαταρίας σε σχήμα νομίσματος](file:///C:/data/systems/late5400/gk/sm/coinbatt.htm#wp1179949)).
- 13. Αφαιρέστε την κάρτα συστήματος (ανατρέξτε στην ενότητα [Αφαίρεση της διάταξης κάρτας συστήματος](file:///C:/data/systems/late5400/gk/sm/sysboard.htm#wp1180340) Ε5400).
- 14. Αφαιρέστε τη βίδα M2,5 x 5-mm που συγκρατεί την κάρτα I/O στην πλακέτα συστήματος.
- 15. Αφαιρέστε την κάρτα I/O από τον υπολογιστή.

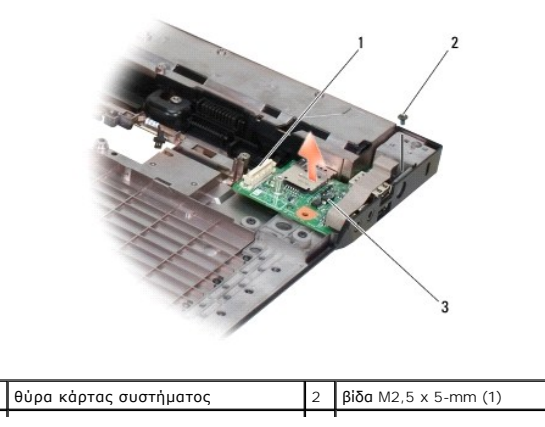

### <span id="page-35-0"></span>**Επανατοποθέτηση κάρτας E5400 I/O**

**ΣΗΜΕΙΩΣΗ:** Αυτή η διαδικασία προϋποθέτει ότι έχετε συμπληρώσει πρώτα τη διαδικασία αφαίρεσης.

- 1. Εισαγάγετε την κάρτα I/O και επανατοποθετήστε τη βίδα M2,5 x 5-mm.
- 2. Αφαιρέστε την κάρτα συστήματος (ανατρέξτε στην ενότητα [Επανατοποθέτηση της διάταξης κάρτας συστήματος](file:///C:/data/systems/late5400/gk/sm/sysboard.htm#wp1180048) E5400).
- 3. Επανατοποθετήστε το στήριγμα παλάμης (ανατρέξτε στην ενότητα [Επανατοποθέτηση του στηρίγματος παλάμης](file:///C:/data/systems/late5400/gk/sm/palmrest.htm#wp1181144) E5400).
- 4. Επανατοποθετήστε τη μονάδα οπτικού δίσκου (ανατρέξτε στην ενότητα [Επανατοποθέτηση της μονάδας οπτικού δίσκου](file:///C:/data/systems/late5400/gk/sm/optical.htm#wp1179957)).
- 5. Επανατοποθετήστε τη διάταξη οθόνης (ανατρέξτε στην ενότητα [Επανατοποθέτηση της διάταξης οθόνης](file:///C:/data/systems/late5400/gk/sm/display.htm#wp1179924) E5400).
- 6. Επανατοποθετήστε το πληκτρολόγιο (ανατρέξτε στην ενότητα [Επανατοποθέτηση του πληκτρολογίου](file:///C:/data/systems/late5400/gk/sm/keyboard.htm#wp1179937)).
- 7. Επανατοποθετήστε το αρθρωτό κάλυμμα (ανατρέξτε στην ενότητα [Επανατοποθέτηση του αρθρωτού καλύμματος](file:///C:/data/systems/late5400/gk/sm/hingecvr.htm#wp1180009)).
- 8. Επανατοποθετήστε την ψύκτρα του επεξεργαστή (ανατρέξτε στην ενότητα [Επανατοποθέτηση της διάταξης ψύξης επεξεργαστή](file:///C:/data/systems/late5400/gk/sm/cpucool.htm#wp1179900)).
- 9. Επανατοποθετήστε τον ανεμιστήρα (ανατρέξτε στην ενότητα [Επανατοποθέτηση του ανεμιστήρα](file:///C:/data/systems/late5400/gk/sm/fan.htm#wp1179900)).
- 10. Επανατοποθετήστε την κάρτα WLAN (ανατρέξτε στην ενότητα [Επανατοποθέτηση της κάρτας](file:///C:/data/systems/late5400/gk/sm/wlan.htm#wp1189329) WLAN).
- 11. Επανατοποθετήστε τη μονάδα σκληρού δίσκου (ανατρέξτε στην ενότητα [Επανατοποθέτηση της μονάδας σκληρού δίσκου](file:///C:/data/systems/late5400/gk/sm/hdd.htm#wp1185459)).
- 12. Επανατοποθετήστε το κάτω μέρος της διάταξης βάσης (δείτε [Επανατοποθέτηση του κάτω μέρους της διάταξης βάσης](file:///C:/data/systems/late5400/gk/sm/base.htm#wp1187206) E5400).
- 13. Ακολουθήστε τις διαδικασίες που αναφέρει η ενότητα [Εργασία στον υπολογιστή σας](file:///C:/data/systems/late5400/gk/sm/before.htm#wp1109861).

## <span id="page-35-1"></span>**Αφαίρεση κάρτας E5500 I/O**

- 1. Ακολουθήστε τις διαδικασίες που αναφέρει η ενότητα [Πριν από τις εργασίες στον υπολογιστή σας](file:///C:/data/systems/late5400/gk/sm/before.htm#wp1180052).
- 2. Αφαιρέστε το κάτω μέρος της διάταξης βάσης (ανατρέξτε στην ενότητα [Αφαίρεση του κάτω μέρους της διάταξης βάσης](file:///C:/data/systems/late5400/gk/sm/base.htm#wp1187419) E5400)
- 3. Αφαιρέστε τη μονάδα σκληρού δίσκου (δείτε [Αφαίρεση της μονάδας σκληρού δίσκου](file:///C:/data/systems/late5400/gk/sm/hdd.htm#wp1180031)).
- 4. Αφαιρέστε την κάρτα WLAN (ανατρέξτε στην ενότητα [Αφαίρεση της κάρτας](file:///C:/data/systems/late5400/gk/sm/wlan.htm#wp1180300) WLAN).
- 5. Αφαιρέστε το αρθρωτό κάλυμμα (ανατρέξτε στην ενότητα [Αφαίρεση του αρθρωτού καλύμματος](file:///C:/data/systems/late5400/gk/sm/hingecvr.htm#wp1179936)).
- 6. Αφαιρέστε το πληκτρολόγιο (ανατρέξτε στην ενότητα [Αφαίρεση του πληκτρολογίου](file:///C:/data/systems/late5400/gk/sm/keyboard.htm#wp1179991)).
- 7. Αφαιρέστε τη διάταξη οθόνης (ανατρέξτε στην ενότητα [Αφαίρεση της διάταξης οθόνης](file:///C:/data/systems/late5400/gk/sm/display.htm#wp1209619) E5500).
- 8. Αφαιρέστε τη μονάδα οπτικού δίσκου (ανατρέξτε στην ενότητα [Αφαίρεση της μονάδας οπτικού δίσκου](file:///C:/data/systems/late5400/gk/sm/optical.htm#wp1179930)).
- 9. Αφαιρέστε το στήριγμα παλάμης (ανατρέξτε στην ενότητα [Αφαίρεση του στηρίγματος παλάμης](file:///C:/data/systems/late5400/gk/sm/palmrest.htm#wp1185926) E5500).
- 10. Αφαιρέστε την κάρτα συστήματος (ανατρέξτε στην ενότητα [Αφαίρεση της διάταξης κάρτας συστήματος](file:///C:/data/systems/late5400/gk/sm/sysboard.htm#wp1187876) E5500).
- 11. Αφαιρέστε τη βίδα M2,5 x 5-mm που συγκρατεί την κάρτα I/O στην πλακέτα συστήματος.
- 12. Αφαιρέστε την κάρτα I/O από τον υπολογιστή.
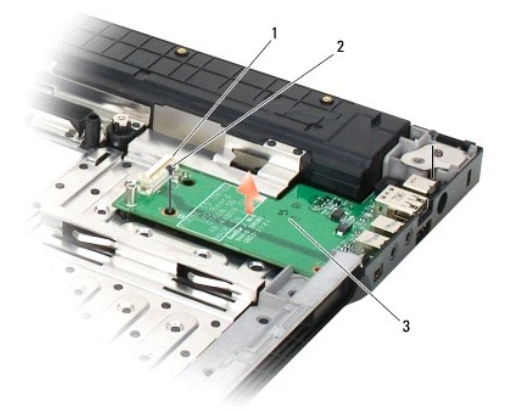

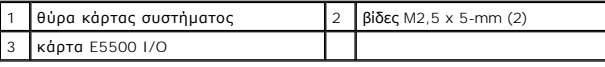

### **Επανατοποθέτηση κάρτας E5500 I/O**

**ΣΗΜΕΙΩΣΗ:** Αυτή η διαδικασία προϋποθέτει ότι έχετε συμπληρώσει πρώτα τη διαδικασία αφαίρεσης.

- 1. Εισαγάγετε την κάρτα I/O και επανατοποθετήστε τη βίδα M2,5 x 5-mm.
- 2. Αφαιρέστε την κάρτα συστήματος (ανατρέξτε στην ενότητα [Επανατοποθέτηση της διάταξης κάρτας συστήματος](file:///C:/data/systems/late5400/gk/sm/sysboard.htm#wp1187975) E5500).
- 3. Επανατοποθετήστε το στήριγμα παλάμης (ανατρέξτε στην ενότητα [Επανατοποθέτηση του στηρίγματος παλάμης](file:///C:/data/systems/late5400/gk/sm/palmrest.htm#wp1186052) Ε5500).
- 4. Επανατοποθετήστε τη μονάδα οπτικού δίσκου (ανατρέξτε στην ενότητα [Επανατοποθέτηση της μονάδας οπτικού δίσκου](file:///C:/data/systems/late5400/gk/sm/optical.htm#wp1179957)).
- 5. Επανατοποθετήστε τη διάταξη οθόνης (ανατρέξτε στην ενότητα [Επανατοποθέτηση της στεφάνης οθόνης](file:///C:/data/systems/late5400/gk/sm/display.htm#wp1209741) E5500).
- 6. Επανατοποθετήστε το πληκτρολόγιο (ανατρέξτε στην ενότητα [Επανατοποθέτηση του πληκτρολογίου](file:///C:/data/systems/late5400/gk/sm/keyboard.htm#wp1179937)).
- 7. Επανατοποθετήστε το αρθρωτό κάλυμμα (ανατρέξτε στην ενότητα [Επανατοποθέτηση του αρθρωτού καλύμματος](file:///C:/data/systems/late5400/gk/sm/hingecvr.htm#wp1180009)).
- 8. Επανατοποθετήστε την κάρτα WLAN (ανατρέξτε στην ενότητα [Επανατοποθέτηση της κάρτας](file:///C:/data/systems/late5400/gk/sm/wlan.htm#wp1189329) WLAN).
- 9. Επανατοποθετήστε τη μονάδα σκληρού δίσκου (ανατρέξτε στην ενότητα [Επανατοποθέτηση της μονάδας σκληρού δίσκου](file:///C:/data/systems/late5400/gk/sm/hdd.htm#wp1185459)).
- 10. Επανατοποθετήστε το κάτω μέρος της διάταξης βάσης (δείτε [Επανατοποθέτηση του κάτω μέρους της διάταξης βάσης](file:///C:/data/systems/late5400/gk/sm/base.htm#wp1186924) E5500).
- 11. Ακολουθήστε τις διαδικασίες που αναφέρει η ενότητα [Εργασία στον υπολογιστή σας](file:///C:/data/systems/late5400/gk/sm/before.htm#wp1109861).

#### <span id="page-37-0"></span>**Πληκτρολόγιο**

**Dell™ Latitude™ E5400 και E5500 Εγχειρίδιο σέρβις** 

 [Αφαίρεση του πληκτρολογίου](#page-37-1)  [Επανατοποθέτηση του πληκτρολογίου](#page-37-2) 

### <span id="page-37-1"></span>**Αφαίρεση του πληκτρολογίου**

- ΠΡΟΣΟΧΗ: Προτού ξεκινήσετε κάποια από τις διαδικασίες που αναφέρονται στην παρούσα ενότητα, ακολουθήστε τις οδηγίες για την ασφάλεια που<br>παραλάβατε με τον υπολογιστή σας. Για επιπρόσθετες πληροφορίες περί ασφαλών πρακτικώ
- 1. Ακολουθήστε τις διαδικασίες που αναφέρει η ενότητα [Πριν από τις εργασίες στον υπολογιστή σας](file:///C:/data/systems/late5400/gk/sm/before.htm#wp1180052).
- 2. Αφαιρέστε το αρθρωτό κάλυμμα (ανατρέξτε στην ενότητα [Αφαίρεση του αρθρωτού καλύμματος](file:///C:/data/systems/late5400/gk/sm/hingecvr.htm#wp1179936)).
- 3. Αφαιρέστε τις δύο βίδες M2 x 3-mm στο επάνω μέρος του πληκτρολογίου.

**ΕΙΔΟΠΟΙΗΣΗ:** Τα πλήκτρα για τα κεφαλαία είναι εύθραυστα, φεύγουν εύκολα από τη θέση τους και η επανατοποθέτησή τους είναι χρονοβόρα. Να είστε ιδιαίτερα προσεκτικοί κατά την αφαίρεση και το χειρισμό του πληκτρολογίου.

**ΣΗΜΕΙΩΣΗ:** Σηκώστε προσεκτικά το πληκτρολόγιο και προσέξτε να μην τραβήξετε το καλώδιο της οθόνης.

4. Σηκώστε προσεκτικά το πληκτρολόγιο χρησιμοποιώντας τη μαύρη γλωττίδα και τα στηρίγματα των οπών βιδών στο πάνω μέρος του πληκτρολογίου.

Κουνήστε το πληκτρολόγιο απαλά μπρος και πίσω ενώ το τραβάτε προς την οθόνη.

5. Βγάλτε συρτά το πληκτρολόγιο από τον υπολογιστή.

Ο σύνδεσμος είναι μέρος της διάταξης του πληκτρολογίου και βγαίνει συρτά από την υποδοχή του όταν αφαιρείτε το πληκτρολόγιο.

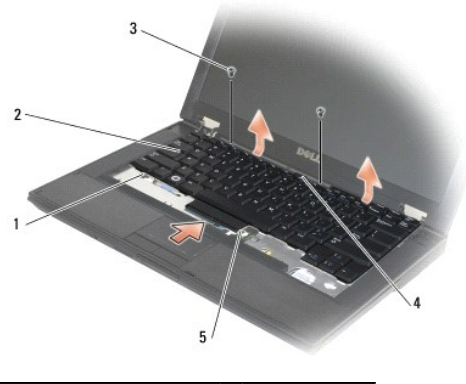

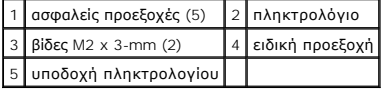

### <span id="page-37-2"></span>**Επανατοποθέτηση του πληκτρολογίου**

- **ΠΡΟΣΟΧΗ: Προτού ξεκινήσετε κάποια από τις διαδικασίες που αναφέρονται στην παρούσα ενότητα, ακολουθήστε τις οδηγίες για την ασφάλεια που**  παραλάβατε με τον υπολογιστή σας. Για επιπρόσθετες πληροφορίες περί ασφαλών πρακτικών, επισκεφθείτε την Αρχική σελίδα περί συμμόρφωσης<br>με κανονισμούς (Regulatory Compliance Homepage) στην τοποθεσία Web www.dell.com στο Δι **www.dell.com/regulatory\_compliance.**
- **ΣΗΜΕΙΩΣΗ:** Αυτή η διαδικασία προϋποθέτει ότι έχετε συμπληρώσει πρώτα τη διαδικασία αφαίρεσης.
- $\bullet$ **ΕΙΔΟΠΟΙΗΣΗ:** Τα πλήκτρα για τα κεφαλαία είναι εύθραυστα, φεύγουν εύκολα από τη θέση τους και η επανατοποθέτησή τους είναι χρονοβόρα. Να είστε ιδιαίτερα προσεκτικοί κατά την αφαίρεση και το χειρισμό του πληκτρολογίου.
- 1. Βάλτε τον σύνδεσμο του πληκτρολογίου στην υποδοχή του συνδέσμου, με τέτοιο τρόπο έτσι ώστε να μπουν οι τέσσερις γλωττίδες ασφαλείας κάτω από το κάλυμμα του στηρίγματος παλάμης.
- 2. Πιέστε την άνω δεξιά άκρη και αριστερή πλευρά του πληκτρολογίου για να κουμπώσει το πληκτρολόγιο στη θέση του.
- 3. Επανατοποθετήστε τις τέσσερις βίδες M2 x 3-mm που συγκρατούν το πληκτρολόγιο στη θέση του.
- 4. Επανατοποθετήστε το αρθρωτό κάλυμμα (ανατρέξτε στην ενότητα [Επανατοποθέτηση του αρθρωτού καλύμματος](file:///C:/data/systems/late5400/gk/sm/hingecvr.htm#wp1180009)).
- 5. Ακολουθήστε τις διαδικασίες που αναφέρει η ενότητα [Εργασία στον υπολογιστή σας](file:///C:/data/systems/late5400/gk/sm/before.htm#wp1109861).

### **Πίνακας LED**

**Dell™ Latitude™ E5400 και E5500 Εγχειρίδιο σέρβις** 

- [Αφαίρεση του πίνακα](#page-39-0) E5400 LED
- [Επανατοποθέτηση του πίνακα](#page-39-1) E5400 LED
- [Αφαίρεση του πίνακα](#page-40-0) E5500 LED
- [Επανατοποθέτηση του πίνακα](#page-40-1) E5500 LED

### <span id="page-39-0"></span>**Αφαίρεση του πίνακα E5400 LED**

- ΠΡΟΣΟΧΗ: Προτού ξεκινήσετε κάποια από τις διαδικασίες που αναφέρονται στην παρούσα ενότητα, ακολουθήστε τις οδηγίες για την ασφάλεια που<br>παραλάβατε με τον υπολογιστή σας. Για επιπρόσθετες πληροφορίες περί ασφαλών πρακτικώ
- 1. Ακολουθήστε τις διαδικασίες που αναφέρει η ενότητα Πριν από τις εργασίες στον υπολ
- 2. Αφαιρέστε το αρθρωτό κάλυμμα (ανατρέξτε στην ενότητα [Αφαίρεση του αρθρωτού καλύμματος](file:///C:/data/systems/late5400/gk/sm/hingecvr.htm#wp1179936)).
- 3. Αφαιρέστε το πληκτρολόγιο (ανατρέξτε στην ενότητα [Αφαίρεση του πληκτρολογίου](file:///C:/data/systems/late5400/gk/sm/keyboard.htm#wp1179991)).
- 4. Αφαιρέστε τη διάταξη οθόνης (ανατρέξτε στην ενότητα [Αφαίρεση της διάταξης οθόνης](file:///C:/data/systems/late5400/gk/sm/display.htm#wp1179842) E5400).
- 5. Αφαιρέστε τη μονάδα οπτικού δίσκου (ανατρέξτε στην ενότητα [Αφαίρεση της μονάδας οπτικού δίσκου](file:///C:/data/systems/late5400/gk/sm/optical.htm#wp1179930)).
- 6. Αφαιρέστε το στήριγμα παλάμης (ανατρέξτε στην ενότητα [Αφαίρεση του στηρίγματος παλάμης](file:///C:/data/systems/late5400/gk/sm/palmrest.htm#wp1181048) E5400).
- 7. Χαλαρώστε προσεκτικά το καλώδιο του πίνακα LED τραβώντας το συρτά από τη μεταλλική γλωττίδα.
- 8. Αποσυνδέστε το καλώδιο από τη μητρική πλακέτα τραβώντας απαλά τη γλωττίδα κοντά στο σύνδεσμο τυ καλωδίου.
- 9. Αφαιρέστε τη βίδα M2 x 3-mm που ασφαλίζει τον πίνακα LED και αφαιρέστε το από τον υπολογιστή.

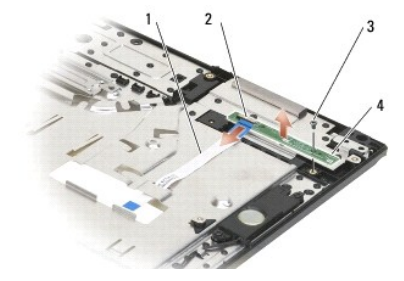

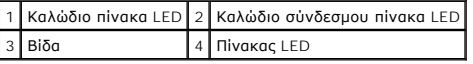

### <span id="page-39-1"></span>**Επανατοποθέτηση του πίνακα E5400 LED**

**ΠΡΟΣΟΧΗ: Προτού ξεκινήσετε κάποια από τις διαδικασίες που αναφέρονται στην παρούσα ενότητα, ακολουθήστε τις οδηγίες για την ασφάλεια που**  παραλάβατε με τον υπολογιστή σας. Για επιπρόσθετες πληροφορίες περί ασφαλών πρακτικών, επισκεφθείτε την Αρχική σελίδα περί συμμόρφωσης<br>με κανονισμούς (Regulatory Compliance Homepage) στην τοποθεσία Web www.dell.com στο Δι **www.dell.com/regulatory\_compliance.**

**ΣΗΜΕΙΩΣΗ:** Αυτή η διαδικασία προϋποθέτει ότι έχετε συμπληρώσει πρώτα τη διαδικασία αφαίρεσης.

1. Τοποθετήστε τον πίνακα LED στο στήριγμα παλάμης.

2. Επανατοποθετήστε τη βίδα M2 x 3-mm για να στερεώσετε τον πίνακα LED.

- 3. Συνδέστε προσεκτικά το καλώδιο του πίνακα LED στην πλακέτα συστήματος χρησιμοποιώντας τη γλωττίδα κοντά στον σύνδεσμο του καλωδίου.
- 4. Τοποθετήστε το καλώδιο του πίνακα LED κάτω από τη μεταλλική γλωττίδα.
- 5. Επανατοποθετήστε το στήριγμα παλάμης (ανατρέξτε στην ενότητα [Επανατοποθέτηση του στηρίγματος παλάμης](file:///C:/data/systems/late5400/gk/sm/palmrest.htm#wp1181144) E5400)
- 6. Επανατοποθετήστε τη μονάδα οπτικού δίσκου (ανατρέξτε στην ενότητα [Επανατοποθέτηση της μονάδας οπτικού δίσκου](file:///C:/data/systems/late5400/gk/sm/optical.htm#wp1179957)).
- 7. Επανατοποθετήστε τη διάταξη οθόνης (ανατρέξτε στην ενότητα [Επανατοποθέτηση της διάταξης οθόνης](file:///C:/data/systems/late5400/gk/sm/display.htm#wp1179924) E5400).
- 8. Επανατοποθετήστε το πληκτρολόγιο (ανατρέξτε στην ενότητα [Επανατοποθέτηση του πληκτρολογίου](file:///C:/data/systems/late5400/gk/sm/keyboard.htm#wp1179937)).
- 9. Επανατοποθετήστε το αρθρωτό κάλυμμα (ανατρέξτε στην ενότητα [Επανατοποθέτηση του αρθρωτού καλύμματος](file:///C:/data/systems/late5400/gk/sm/hingecvr.htm#wp1180009)).
- 10. Επανατοποθετήστε την ψύκτρα του επεξεργαστή (ανατρέξτε στην ενότητα [Επανατοποθέτηση της διάταξης ψύξης επεξεργαστή](file:///C:/data/systems/late5400/gk/sm/cpucool.htm#wp1179900)).
- 11. Επανατοποθετήστε τον ανεμιστήρα (ανατρέξτε στην ενότητα [Επανατοποθέτηση του ανεμιστήρα](file:///C:/data/systems/late5400/gk/sm/fan.htm#wp1179900)).
- 12. Επανατοποθετήστε την κάρτα WLAN (ανατρέξτε στην ενότητα [Επανατοποθέτηση της κάρτας](file:///C:/data/systems/late5400/gk/sm/wlan.htm#wp1189329) WLAN).
- 13. Επανατοποθετήστε τη μονάδα σκληρού δίσκου (ανατρέξτε στην ενότητα [Επανατοποθέτηση της μονάδας σκληρού δίσκου](file:///C:/data/systems/late5400/gk/sm/hdd.htm#wp1185459)).
- 14. Επανατοποθετήστε το κάτω μέρος της διάταξης βάσης (δείτε [Επανατοποθέτηση του κάτω μέρους της διάταξης βάσης](file:///C:/data/systems/late5400/gk/sm/base.htm#wp1187206) E5400).
- 15. Ακολουθήστε τις διαδικασίες που αναφέρει η ενότητα [Εργασία στον υπολογιστή σας](file:///C:/data/systems/late5400/gk/sm/before.htm#wp1109861).

### <span id="page-40-0"></span>**Αφαίρεση του πίνακα E5500 LED**

- ΠΡΟΣΟΧΗ: Προτού ξεκινήσετε κάποια από τις διαδικασίες που αναφέρονται στην παρούσα ενότητα, ακολουθήστε τις οδηγίες για την ασφάλεια που<br>παραλάβατε με τον υπολογιστή σας. Για επιπρόσθετες πληροφορίες περί ασφαλών πρακτικώ
- 1. Ακολουθήστε τις διαδικασίες που αναφέρει η ενότητα [Πριν από τις εργασίες στον υπολογιστή σας](file:///C:/data/systems/late5400/gk/sm/before.htm#wp1180052).
- 2. Αφαιρέστε το αρθρωτό κάλυμμα (ανατρέξτε στην ενότητα [Αφαίρεση του αρθρωτού καλύμματος](file:///C:/data/systems/late5400/gk/sm/hingecvr.htm#wp1179936)).
- 3. Αφαιρέστε το πληκτρολόγιο (ανατρέξτε στην ενότητα [Αφαίρεση του πληκτρολογίου](file:///C:/data/systems/late5400/gk/sm/keyboard.htm#wp1179991)).
- 4. Αφαιρέστε τον πίνακα LED σηκώνοντάς τον από την κάτω δεξιά πλευρά.
- 5. Χαλαρώστε προσεκτικά το καλώδιο του πίνακα LED τραβώντας το συρτά από τη μεταλλική γλωττίδα.
- 6. Αποσυνδέστε το καλώδιο από τη μητρική πλακέτα τραβώντας απαλά τη γλωττίδα κοντά στο σύνδεσμο τυ καλωδίου.

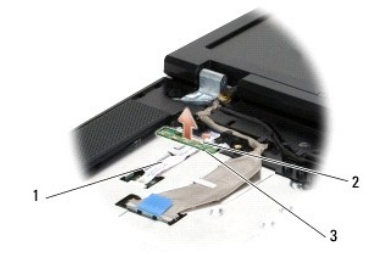

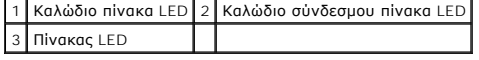

### <span id="page-40-1"></span>**Επανατοποθέτηση του πίνακα E5500 LED**

ΠΡΟΣΟΧΗ: Προτού ξεκινήσετε κάποια από τις διαδικασίες που αναφέρονται στην παρούσα ενότητα, ακολουθήστε τις οδηγίες για την ασφάλεια που<br>παραλάβατε με τον υπολογιστή σας. Για επιπρόσθετες πληροφορίες περί ασφαλών πρακτικώ

**ΣΗΜΕΙΩΣΗ:** Αυτή η διαδικασία προϋποθέτει ότι έχετε συμπληρώσει πρώτα τη διαδικασία αφαίρεσης.

- 1. Συνδέστε προσεκτικά το καλώδιο του πίνακα LED στην πλακέτα συστήματος χρησιμοποιώντας τη γλωττίδα κοντά στον σύνδεσμο του καλωδίου.
- 2. Τοποθετήστε το καλώδιο του πίνακα LED κάτω από τη μεταλλική γλωττίδα.
- 3. Τοποθετήστε τον πίνακα LED στη θέση του βάζοντας την αριστερή πλευρά κάτω από την πλαστική υποδοχή και εξασφαλίζοντας ότι η πλαστική θύρα<br>Τριτρονάει μέσα από την οπή του πίνακα LED. Η δεξιά πλευρά του πίνακα LED πρέπε
- 4. Επανατοποθετήστε το πληκτρολόγιο (ανατρέξτε στην ενότητα [Επανατοποθέτηση του πληκτρολογίου](file:///C:/data/systems/late5400/gk/sm/keyboard.htm#wp1179937)).
- 5. Επανατοποθετήστε το αρθρωτό κάλυμμα (ανατρέξτε στην ενότητα [Επανατοποθέτηση του αρθρωτού καλύμματος](file:///C:/data/systems/late5400/gk/sm/hingecvr.htm#wp1180009)).
- 6. Ακολουθήστε τις διαδικασίες που αναφέρει η ενότητα [Εργασία στον υπολογιστή σας](file:///C:/data/systems/late5400/gk/sm/before.htm#wp1109861).

### <span id="page-42-1"></span>**Μνήμη**

### **Dell™ Latitude™ E5400 και E5500 Εγχειρίδιο σέρβις**

- [Αφαίρεση της μονάδας μνήμης](#page-42-0)
- Θ Επανατοποθέτηση της μονάδας

Ο υπολογιστής σας διαθέτει δύο υποδοχές SODIMM προσβάσιμες από το χρήστη από το κάτω μέρος του υπολογιστή.

Μπορείτε να αυξήσετε τη μνήμη του υπολογιστή σας εγκαθιστώντας μονάδες μνήμης στην πλακέτα του συστήματος. Ανατρέξτε στην ενότητα «Προδιαγραφές»<br>στον Οδηγός εγκατάστασης και γρήγορης αναφοράς για περισσότερες πληροφορίες

**ΣΗΜΕΙΩΣΗ:** Οι μονάδες μνήμης που είναι αγορασμένες από την Dell καλύπτονται από την εγγύηση για τον υπολογιστή σας.

### <span id="page-42-0"></span>**Αφαίρεση της μονάδας μνήμης**

- ΠΡΟΣΟΧΗ: Προτού ξεκινήσετε κάποια από τις διαδικασίες που αναφέρονται στην παρούσα ενότητα, ακολουθήστε τις οδηγίες για την ασφάλεια που<br>παραλάβατε με τον υπολογιστή σας. Για επιπρόσθετες πληροφορίες περί ασφαλών πρακτικώ
- 1. Ακολουθήστε τις διαδικασίες που αναφέρει η ενότητα [Πριν από τις εργασίες στον υπολογιστή σας](file:///C:/data/systems/late5400/gk/sm/before.htm#wp1180052).
- 2. Κλείστε την οθόνη και αναποδογυρίστε τον υπολογιστή.
- 3. Αφαιρέστε το κάτω μέρος της διάταξης βάσης ([δείτε](file:///C:/data/systems/late5400/gk/sm/base.htm#wp1187206) <u>[Αφαίρεση του κάτω μέρους της διάταξης βάσης](file:///C:/data/systems/late5400/gk/sm/base.htm#wp1187419) E5400</u> ή <u>Επανατοποθέτηση του κάτω μέρους της</u> διάταξης βάσης E5400).
- **ΕΙΔΟΠΟΙΗΣΗ:** Για να μην προκληθεί ζημιά στη θύρα της μονάδας μνήμης, μη χρησιμοποιείτε εργαλεία για να ανοίξετε τους συνδετήρες στερέωσης της μονάδας μνήμης.
- 4. Χρησιμοποιήστε τις άκρες των δαχτύλων σας για να ανοίξετε προσεκτικά τους συνδετήρες στερέωσης στην κάθε άκρη της θύρας της μονάδας μνήμης ώσπου να ανασηκωθεί η μονάδα.
- 5. Αφαιρέστε τη μονάδα μνήμης από τη θύρα.

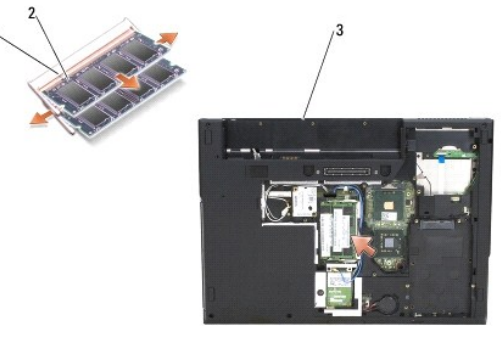

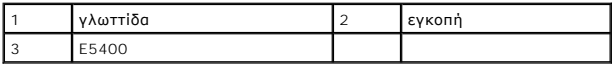

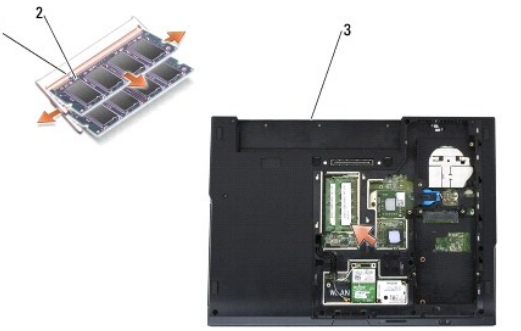

<span id="page-43-1"></span>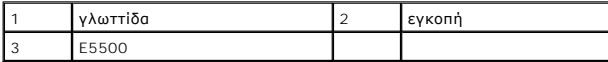

### <span id="page-43-0"></span>**Επανατοποθέτηση της μονάδας μνήμης**

ΠΡΟΣΟΧΗ: Προτού ξεκινήσετε κάποια από τις διαδικασίες που αναφέρονται στην παρούσα ενότητα, ακολουθήστε τις οδηγίες για την ασφάλεια που<br>παραλάβατε με τον υπολογιστή σας. Για επιπρόσθετες πληροφορίες περί ασφαλών ο μοκτικ **www.dell.com/regulatory\_compliance.**

**ΣΗΜΕΙΩΣΗ:** Αυτή η διαδικασία προϋποθέτει ότι έχετε συμπληρώσει πρώτα τη διαδικασία αφαίρεσης.

- 1. Ευθυγραμμίστε την εγκοπή στη θύρα που βρίσκεται στην άκρη της μονάδας στην υποδοχή της θύρας.
- 2. Βάλτε σταθερά και συρτά τη μονάδα μέσα στην υποδοχή υπό γωνία 45 μοιρών και περιστρέψτε την προς τα κάτω ωσότου εφαρμόσει καλά στη θέση της. Αν δεν αισθανθείτε ότι κούμπωσε, αφαιρέστε την και εγκαταστήστε την ξανά.
- 3. Αφαιρέστε το κάτω μέρος της διάταξης βάσης ([δείτε](file:///C:/data/systems/late5400/gk/sm/base.htm#wp1186924) [Επανατοποθέτηση του κάτω μέρους της διάταξης βάσης](file:///C:/data/systems/late5400/gk/sm/base.htm#wp1187206) Ε5400 ή Επανατοποθέτηση του κάτω μέρους της διάταξης βάσης E5500).

**ΣΗΜΕΙΩΣΗ:** Αν η εγκατάσταση της μονάδας μνήμης δεν γίνει με τον ενδεδειγμένο τρόπο, ενδέχεται να μην μπορεί να γίνει εκκίνηση του υπολογιστή. Για τη βλάβη αυτή δεν εμφανίζεται μήνυμα σφάλματος.

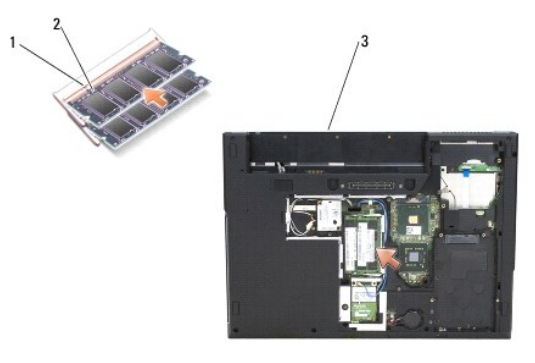

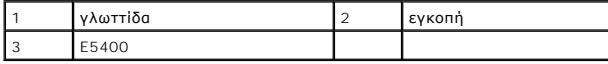

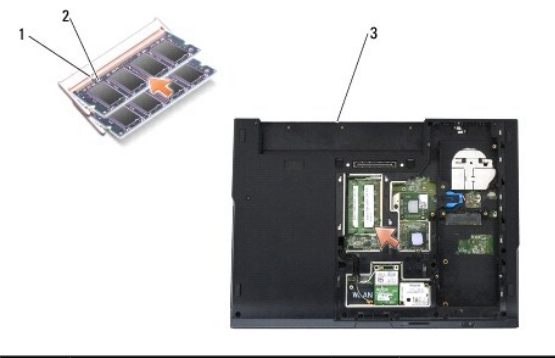

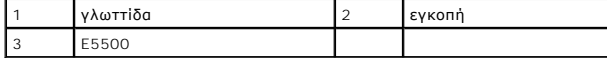

- **ΕΙΔΟΠΟΙΗΣΗ:** Αν δυσκολεύεστε να κλείσετε το κάλυμμα, αφαιρέστε τη μονάδα και εγκαταστήστε την ξανά. Αν πιέσετε το κάλυμμα να κλείσει, θα προκληθεί ζημιά στον υπολογιστή σας.
- 4. Επανατοποθετήστε τη μπαταρία και οποιεσδήποτε κάρτες εγκατεστημένες κάρτες έχετε αφαιρέσει από την υποδοχή καρτών του υπολογιστή και τη<br>μονάδα ανάγνωσης καρτών μνήμης SD/IO.
- 5. Ακολουθήστε τις διαδικασίες που αναφέρει η ενότητα [Εργασία στον υπολογιστή σας](file:///C:/data/systems/late5400/gk/sm/before.htm#wp1109861).

Την ώρα που γίνεται η εκκίνηση, ο υπολογιστής ανιχνεύει την πρόσθετη μνήμη και αυτόματα ενημερώνει τις πληροφορίες διαμόρφωσης του συστήματος.

Για να επιβεβαιώστε την ποσότητα μνήμης που έχετε εγκαταστήσει στον υπολογιστή:

- l Στο λειτουργικό σύστημα Microsoft® Windows<sup>®</sup> XP, κάντε δεξί κλικ στο εικονίδιο **My Computer** (Ο Υπολογιστής μου) στη επιφάνεια εργασίας σας και<br>κάντε κλικ στο **Properties** (Ιδιότητες)→ General (Γενικά).
- l Στα Microsoft Windows Vista<sup>®</sup>, κάντε κλικ στο **Start** (Έναρξη) <sup>©</sup>→ Help and Support (Βοήθεια και Υποστήριξη)→ Dell System Information<br>(Πληροφορίες συστήματος Dell).

#### **Κάρτα μόντεμ Dell™ Latitude™ E5400 και E5500 Εγχειρίδιο σέρβις**

- [Αφαίρεση της κάρτας μόντεμ](#page-45-0)
- [Επανατοποθέτηση κάρτας μόντεμ](#page-46-0)
- ΠΡΟΣΟΧΗ: Προτού ξεκινήσετε κάποια από τις διαδικασίες που αναφέρονται στην παρούσα ενότητα, ακολουθήστε τις οδηγίες για την ασφάλεια που<br>παραλάβατε με τον υπολογιστή σας. Για επιπρόσθετες πληροφορίες περί ασφαλών πρακτικώ

Ο υπολογιστής σας υποστηρίζει κάρτα μόντεμ. Αν μαζί με τον υπολογιστή σας παραγγείλατε κάρτα μόντεμ, η εγκατάσταση της κάρτας έχει ήδη γίνει.

### <span id="page-45-0"></span>**Αφαίρεση της κάρτας μόντεμ**

- 1. Ακολουθήστε τις διαδικασίες που αναφέρει η ενότητα [Πριν από τις εργασίες στον υπολογιστή σας](file:///C:/data/systems/late5400/gk/sm/before.htm#wp1180052).
- 2. Αναποδογυρίστε τον υπολογιστή σας.
- 3. Αφαιρέστε το κάτω μέρος της διάταξης βάσης (δείτε <u>Αφαίρεση του κάτω μέρους της διάταξης βάσης Ε5400</u> ή <u>Αφαίρεση του κάτω μέρους της διάταξης</u> **1c** E5500)

٦

- 4. Αφαιρέστε τη βίδα M2 x 3-mm που στερεώνει την κάρτα μόντεμ.
- 5. Πιέστε το άκρο της κάρτας μόντεμ που βρίσκεται πιο κοντά στον πίσω μέρος του υπολογιστή μέχρι να χαλαρώσει.
- 6. Σηκώστε την κάρτα μόντεμ από τη γλωττίδα και αφαιρέστε τη από τον υπολογιστή.

**ΣΗΜΕΙΩΣΗ:** Μπορεί να χρειαστεί να χαλαρώσετε το καλώδιο από το κανάλι οδήγησης.

7. Γυρίστε ανάποδα την κάρτα μόντεμ, κρατήστε τη ενώ αφαιρείτε το καλώδιό της και αφαιρέστε τη από τον υπολογιστή.

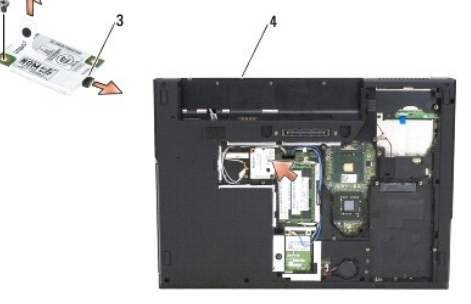

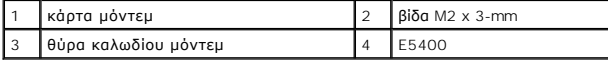

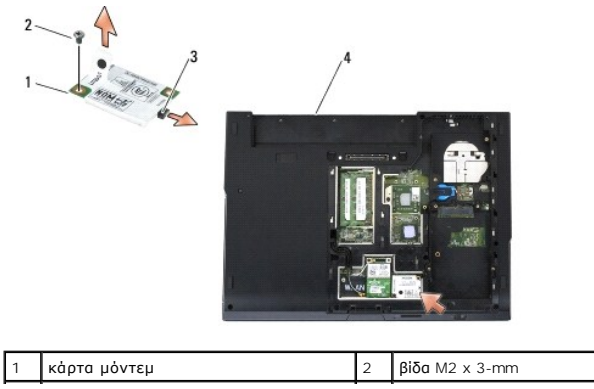

### <span id="page-46-0"></span>**Επανατοποθέτηση κάρτας μόντεμ**

 $\bullet$ **ΕΙΔΟΠΟΙΗΣΗ:** Οι θύρες έχουν ειδική σήμανση για να διασφαλιστεί η σωστή εισαγωγή. Αν συναντήσετε αντίσταση, ελέγξτε τις θύρες στην κάρτα και στην<br>κάρτα συστήματος και ευθυγραμμίστε ξανά την κάρτα.

**ΕΙΔΟΠΟΙΗΣΗ:** Για να μην προκληθεί ζημιά στην κάρτα μόντεμ, ποτέ μην τοποθετείτε καλώδια κάτω από την κάρτα.

**ΣΗΜΕΙΩΣΗ:** Αυτή η διαδικασία προϋποθέτει ότι έχετε συμπληρώσει πρώτα τη διαδικασία αφαίρεσης.

1. Εισαγάγετε το καλώδιο της κάρτας μόντεμ στην κάρτα μόντεμ.

- 2. Τοποθετήστε το καλώδιο της κάρτας μόντεμ στο κανάλι οδήγησης.
- 3. Γυρίστε ανάποδα την κάρτα μόντεμ, ευθυγραμμίστε τη με τον σύνδεσμο στην κάρτα συστήματος και τοποθετήστε τη στον σύνδεσμο μέχρι να ασφαλίσει στη θέση της.

4. Επανατοποθετήστε τη βίδα M2 x 3-mm που στερεώνει την κάρτα μόντεμ.

- 5. Επανατοποθετήστε το κάτω μέρος της διάταξης βάσης (δείτε Επανατοποθέτηση του κάτω μέρους πης διάταξης Ε5400 ή Επανατοποθέτηση του κάτω μέρους της διάταξης βάσης E5500).
- 6. Ακολουθήστε τις διαδικασίες που αναφέρει η ενότητα [Εργασία στον υπολογιστή σας](file:///C:/data/systems/late5400/gk/sm/before.htm#wp1109861).

### <span id="page-47-0"></span>**Μονάδα οπτικού δίσκου**

**Dell™ Latitude™ E5400 και E5500 Εγχειρίδιο σέρβις** 

- [Αφαίρεση της μονάδας οπτικού δίσκου](#page-47-1)
- [Επανατοποθέτηση της μονάδας οπτικού δίσκου](#page-47-2)

### <span id="page-47-1"></span>**Αφαίρεση της μονάδας οπτικού δίσκου**

- ΠΡΟΣΟΧΗ: Προτού ξεκινήσετε κάποια από τις διαδικασίες που αναφέρονται στην παρούσα ενότητα, ακολουθήστε τις οδηγίες για την ασφάλεια που<br>παραλάβατε με τον υπολογιστή σας. Για επιπρόσθετες πληροφορίες περί ασφαλών πρακτικώ
- 1. Ακολουθήστε τις διαδικασίες που αναφέρει η ενότητα [Πριν από τις εργασίες στον υπολογιστή σας](file:///C:/data/systems/late5400/gk/sm/before.htm#wp1180052).
- 2. Αφαιρέστε το κάτω μέρος της διάταξης βάσης (δείτε Α<u>φαίρεση του κάτω μέρους της διάταξης βάσης Ε5400</u> ή Αφαίρεση του κάτω μέρους της διάταξης  $F5500$
- 3. Αφαιρέστε τη βίδα M2,5 x 8-mm από την οπτική μονάδα.
- 4. Τοποθετήστε το κατσαβίδι στην οπή όπου ήταν η βίδα και χρησιμοποιήστε το για να αποσυνδέσετε τη μονάδα από τον σύνδεσμό της. Βγάλτε συρτά τη<br>μονάδα οπτικού δίσκου από τον υπολογιστή.

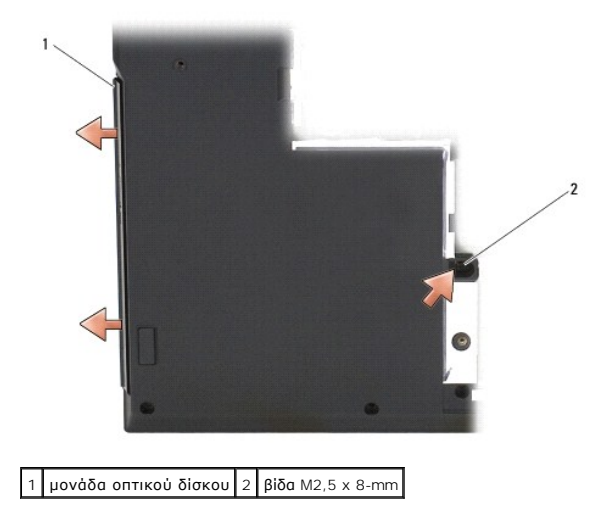

### <span id="page-47-2"></span>**Επανατοποθέτηση της μονάδας οπτικού δίσκου**

**ΠΡΟΣΟΧΗ: Προτού ξεκινήσετε κάποια από τις διαδικασίες που αναφέρονται στην παρούσα ενότητα, ακολουθήστε τις οδηγίες για την ασφάλεια που**  παραλάβατε με τον υπολογιστή σας. Για επιπρόσθετες πληροφορίες περί ασφαλών πρακτικών, επισκεφθείτε την Αρχική σελίδα περί συμμόρφωσης<br>με κανονισμούς (Regulatory Compliance Homepage) στην τοποθεσία Web www.dell.com στο Δι **www.dell.com/regulatory\_compliance.**

**ΣΗΜΕΙΩΣΗ:** Αυτή η διαδικασία προϋποθέτει ότι έχετε συμπληρώσει πρώτα τη διαδικασία αφαίρεσης.

- 1. Βάλτε συρτά τη μονάδα οπτικού δίσκου στον υπολογιστή μέχρι να ασφαλίσει στη θύρα κάρτας συστήματος και να ευθυγραμμιστεί η οπή της βίδας.
- 2. Επανατοποθετήστε τη βίδα M2,5 x 8-mm για να στερεώσετε τη μονάδα σκληρού δίσκου στην πλακέτα συστήματος.
- 3. Αφαιρέστε το κάτω μέρος της διάταξης βάσης (δείτε <u>Επανατοποθέτηση του κάτω μέρους της διάταξης βάσης E5400</u> ή <u>Eπανατοποθέτηση του κάτω</u><br><u>μέρους της διάταξης βάσης E5500)</u>.
- 4. Ακολουθήστε τις διαδικασίες που αναφέρει η ενότητα [Εργασία στον υπολογιστή σας](file:///C:/data/systems/late5400/gk/sm/before.htm#wp1109861).

# <span id="page-49-0"></span>**Στήριγμα παλάμης**

**Dell™ Latitude™ E5400 και E5500 Εγχειρίδιο σέρβις** 

- [Αφαίρεση του στηρίγματος παλάμης](#page-49-1) E5400
- [Επανατοποθέτηση του στηρίγματος παλάμης](#page-50-1) E5400
- [Αφαίρεση του στηρίγματος παλάμης](#page-51-0) E5500
- [Επανατοποθέτηση του στηρίγματος παλάμης](#page-52-1) E5500

### <span id="page-49-1"></span>**Αφαίρεση του στηρίγματος παλάμης E5400**

- ΠΡΟΣΟΧΗ: Προτού ξεκινήσετε την παρακάτω διαδικασία, ακολουθήστε τις οδηγίες ασφαλείας που στάλθηκαν μαζί με τον υπολογιστή σας. Για<br>επιπρόσθετες πληροφορίες περί ασφαλών πρακτικών, επισκεφθείτε την Αρχική σελίδα περί συμμ
- 1. Ακολουθήστε τις οδηγίες ασφαλείας στην ενότητα [Πριν από τις εργασίες στον υπολογιστή σας](file:///C:/data/systems/late5400/gk/sm/before.htm#wp1180052).
- 2. Αφαιρέστε το κάτω μέρος της διάταξης βάσης (ανατρέξτε στην ενότητα [Αφαίρεση του κάτω μέρους της διάταξης βάσης](file:///C:/data/systems/late5400/gk/sm/base.htm#wp1187419) E5400).
- 3. Αφαιρέστε τη μονάδα σκληρού δίσκου (ανατρέξτε στην ενότητα [Αφαίρεση της μονάδας σκληρού δίσκου](file:///C:/data/systems/late5400/gk/sm/hdd.htm#wp1180031)).
- 4. Αφαιρέστε την κάρτα WLAN (ανατρέξτε στην ενότητα [Αφαίρεση της κάρτας](file:///C:/data/systems/late5400/gk/sm/wlan.htm#wp1180300) WLAN).
- 5. Αφαιρέστε το αρθρωτό κάλυμμα (ανατρέξτε στην ενότητα [Αφαίρεση του αρθρωτού καλύμματος](file:///C:/data/systems/late5400/gk/sm/hingecvr.htm#wp1179936)).
- 6. Αφαιρέστε το πληκτρολόγιο (ανατρέξτε στην ενότητα [Αφαίρεση του πληκτρολογίου](file:///C:/data/systems/late5400/gk/sm/keyboard.htm#wp1179991)).
- 7. Αφαιρέστε τη διάταξη οθόνης (ανατρέξτε στην ενότητα [Αφαίρεση της διάταξης οθόνης](file:///C:/data/systems/late5400/gk/sm/display.htm#wp1179842) E5400).
- 8. Αφαιρέστε τη μονάδα οπτικού δίσκου (ανατρέξτε στην ενότητα [Αφαίρεση της μονάδας οπτικού δίσκου](file:///C:/data/systems/late5400/gk/sm/optical.htm#wp1179930)).
- 9. Αφαιρέστε τις δεκατρείς βίδες M2,5 x 8-mm από τη βάση του υπολογιστή.

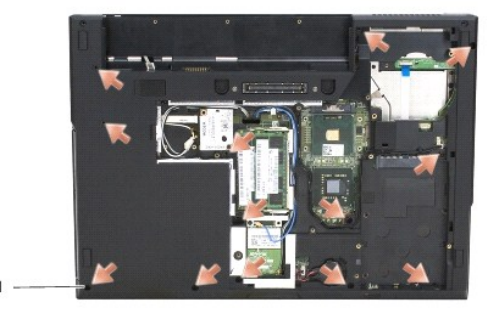

1 βίδες M2,5 x 8-mm (13)

**ΣΗΜΕΙΩΣΗ:** Οι θέσεις των βιδών μπορούν να διαφέρουν ελαφρώς στον υπολογιστή σας.

- 10. Αφαιρέστε τις τέσσερις βίδες M2,5 x 5-mm από το πάνω μέρος του υπολογιστή που ασφαλίζουν τη μεταλική πλάκα.
- 11. Αφαιρέστε τις τρεις βίδες M2 x 5-mm που συγκρατούν το πάνω μέρος του υπολογιστή κοντά στην οθόνη.

<span id="page-50-0"></span>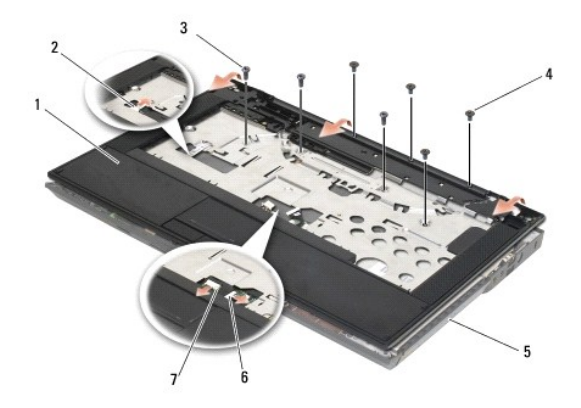

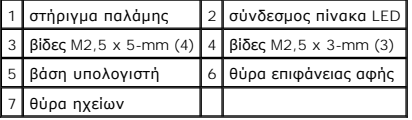

- 12. Βεβαιωθείτε ότι έχετε αφαιρέσει όλες τις βίδες που συγκρατούν το στήριγμα παλάμης.
- **ΕΙΔΟΠΟΙΗΣΗ**: Μην ασκείτε πίεση για να αποχωρίσετε το στήριγμα παλάμης από τον υπολογιστή. Εάν συναντήσετε αντίσταση, λυγίστε ελαφρώς ή<br>ασκήστε πίεση στο στήριγμα παλάμης ή κινηθείτε κατά μήκος της άκρης, εργαστείτε μακρι
- 13. Ξεσφηνώστε προσεκτικά το στήριγμα παλάμης από τη βάση του υπολογιστή.
- 14. Πριν βγάλετε τη διάταξη στηρίγματος παλάμης από το κάτω μέρος του υπολογιστή, βγάλτε προσεκτικά τα καλώδια του ηχείου και της επιφάνειας αφής από την πλακέτα συστήματος.
- 15. Αφαιρέστε τη διάταξη στηρίγματος παλάμης από τον υπολογιστή.

### <span id="page-50-1"></span>**Επανατοποθέτηση του στηρίγματος παλάμης E5400**

- ΠΡΟΣΟΧΗ: Προτού ξεκινήσετε την παρακάτω διαδικασία, ακολουθήστε τις οδηγίες ασφαλείας που στάλθηκαν μαζί με τον υπολογιστή σας. Για<br>επιπρόσθετες πληροφορίες περί ασφαλών πρακτικών, επισκεφθείτε την Αρχική σελίδα περί συμμ
- **ΕΙΔΟΠΟΙΗΣΗ:** Βεβαιωθείτε ότι το καλώδιο της επιφάνειας αφής και το καλώδιο του ηχείου έχουν δρομολογηθεί σωστά προτού κουμπώσετε το στήριγμα παλάμης στη θέση του.

**ΣΗΜΕΙΩΣΗ:** Αυτή η διαδικασία προϋποθέτει ότι έχετε συμπληρώσει πρώτα τη διαδικασία αφαίρεσης.

- 1. Επανασυνδέστε με προσοχή τα καλώδια του ηχείου και της επιφάνειας αφής στην πλακέτα συστήματος.
- 2. Ευθυγραμμίστε το στήριγμα παλάμης με τη βάση υπολογιστή και κουμπώστε το προσεκτικά στη θέση του.
- 3. Επανατοποθετήστε τις τρεις βίδες M2,5 x 8-mm στο κάτω μέρος του στηρίγματος παλάμης.
- 4. Επανατοποθετήστε τις τρεις βίδες M2 x 3-mm στο πάνω μέρος του στηρίγματος παλάμης κοντά στην οθόνη.
- 5. Αφαιρέστε τις τέσσερις βίδες M2,5 x 5-mm από το πάνω μέρος του υπολογιστή που ασφαλίζουν τη μεταλική πλάκα.
- 6. Επανατοποθετήστε τη μονάδα οπτικού δίσκου (ανατρέξτε στην ενότητα [Επανατοποθέτηση της μονάδας οπτικού δίσκου](file:///C:/data/systems/late5400/gk/sm/optical.htm#wp1179957)).
- 7. Επανατοποθετήστε τη διάταξη οθόνης (ανατρέξτε στην ενότητα [Επανατοποθέτηση της διάταξης οθόνης](file:///C:/data/systems/late5400/gk/sm/display.htm#wp1179924) Ε5400).
- 8. Επανατοποθετήστε το πληκτρολόγιο (ανατρέξτε στην ενότητα [Επανατοποθέτηση του πληκτρολογίου](file:///C:/data/systems/late5400/gk/sm/keyboard.htm#wp1179937)).
- 9. Επανατοποθετήστε το αρθρωτό κάλυμμα (ανατρέξτε στην ενότητα [Επανατοποθέτηση του αρθρωτού καλύμματος](file:///C:/data/systems/late5400/gk/sm/hingecvr.htm#wp1180009)).
- 10. Επανατοποθετήστε την ψύκτρα του επεξεργαστή (ανατρέξτε στην ενότητα [Επανατοποθέτηση της διάταξης ψύξης επεξεργαστή](file:///C:/data/systems/late5400/gk/sm/cpucool.htm#wp1179900)).
- <span id="page-51-1"></span>11. Επανατοποθετήστε τον ανεμιστήρα (ανατρέξτε στην ενότητα [Επανατοποθέτηση του ανεμιστήρα](file:///C:/data/systems/late5400/gk/sm/fan.htm#wp1179900)).
- 12. Επανατοποθετήστε την κάρτα WLAN (ανατρέξτε στην ενότητα [Επανατοποθέτηση της κάρτας](file:///C:/data/systems/late5400/gk/sm/wlan.htm#wp1189329) WLAN).
- 13. Επανατοποθετήστε τη μονάδα σκληρού δίσκου (ανατρέξτε στην ενότητα [Επανατοποθέτηση της μονάδας σκληρού δίσκου](file:///C:/data/systems/late5400/gk/sm/hdd.htm#wp1185459)).
- 14. Επανατοποθετήστε το κάτω μέρος της διάταξης βάσης (δείτε [Επανατοποθέτηση του κάτω μέρους της διάταξης βάσης](file:///C:/data/systems/late5400/gk/sm/base.htm#wp1187206) E5400).
- 15. Ακολουθήστε τις διαδικασίες που αναφέρει η ενότητα [Εργασία στον υπολογιστή σας](file:///C:/data/systems/late5400/gk/sm/before.htm#wp1109861).

### <span id="page-51-0"></span>**Αφαίρεση του στηρίγματος παλάμης E5500**

- ΠΡΟΣΟΧΗ: Προτού ξεκινήσετε την παρακάτω διαδικασία, ακολουθήστε τις οδηγίες ασφαλείας που στάλθηκαν μαζί με τον υπολογιστή σας. Για<br>επιπρόσθετες πληροφορίες περί ασφαλών πρακτικών, επισκεφθείτε την Αρχική σελίδα περί συμμ
- 1. Ακολουθήστε τις οδηγίες ασφαλείας στην ενότητα [Πριν από τις εργασίες στον υπολογιστή σας](file:///C:/data/systems/late5400/gk/sm/before.htm#wp1180052).
- 2. Αφαιρέστε το κάτω μέρος της διάταξης βάσης (ανατρέξτε στην ενότητα [Αφαίρεση του κάτω μέρους της διάταξης βάσης](file:///C:/data/systems/late5400/gk/sm/base.htm#wp1187419) E5400).
- 3. Αφαιρέστε τη μονάδα σκληρού δίσκου (ανατρέξτε στην ενότητα [Αφαίρεση της μονάδας σκληρού δίσκου](file:///C:/data/systems/late5400/gk/sm/hdd.htm#wp1180031)).
- 4. Αφαιρέστε την κάρτα WLAN (ανατρέξτε στην ενότητα [Αφαίρεση της κάρτας](file:///C:/data/systems/late5400/gk/sm/wlan.htm#wp1180300) WLAN).
- 5. Αφαιρέστε το αρθρωτό κάλυμμα (ανατρέξτε στην ενότητα [Αφαίρεση του αρθρωτού καλύμματος](file:///C:/data/systems/late5400/gk/sm/hingecvr.htm#wp1179936)).
- 6. Αφαιρέστε το πληκτρολόγιο (ανατρέξτε στην ενότητα [Αφαίρεση του πληκτρολογίου](file:///C:/data/systems/late5400/gk/sm/keyboard.htm#wp1179991)).
- 7. Αφαιρέστε τη διάταξη οθόνης (ανατρέξτε στην ενότητα [Αφαίρεση της διάταξης οθόνης](file:///C:/data/systems/late5400/gk/sm/display.htm#wp1209619) E5500).
- 8. Αφαιρέστε τη μονάδα οπτικού δίσκου (ανατρέξτε στην ενότητα [Αφαίρεση της μονάδας οπτικού δίσκου](file:///C:/data/systems/late5400/gk/sm/optical.htm#wp1179930)).
- 9. Αφαιρέστε τις δεκατρείς βίδες M2,5 x 8-mm από τη βάση του υπολογιστή.

**ΣΗΜΕΙΩΣΗ:** Οι θέσεις των βιδών μπορούν να διαφέρουν ελαφρώς στον υπολογιστή σας.

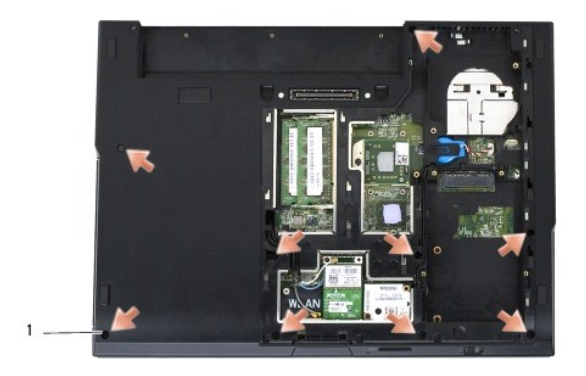

#### 1 βίδες M2,5 x 8-mm (9)

- 10. Αφαιρέστε τις τέσσερις βίδες M2,5 x 5-mm από το πάνω μέρος του υπολογιστή που ασφαλίζουν τη μεταλική πλάκα.
- 11. Αφαιρέστε τις τρεις βίδες M2 x 5-mm που συγκρατούν το πάνω μέρος του υπολογιστή κοντά στην οθόνη.

<span id="page-52-0"></span>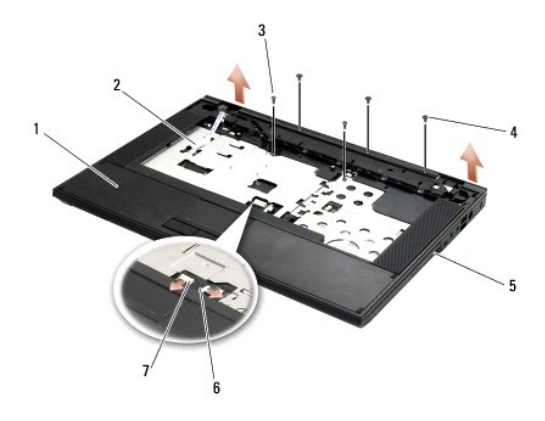

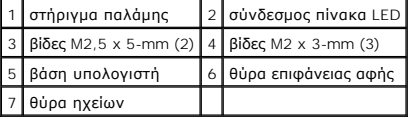

- 12. Βεβαιωθείτε ότι έχετε αφαιρέσει όλες τις βίδες που συγκρατούν το στήριγμα παλάμης.
- **ΕΙΔΟΠΟΙΗΣΗ:** Μην ασκείτε πίεση για να αποχωρίσετε το στήριγμα παλάμης από τον υπολογιστή. Εάν συναντήσετε αντίσταση, λυγίστε ελαφρώς ή ασκήστε πίεση στο στήριγμα παλάμης ή κινηθείτε κατά μήκος της άκρης, εργαστείτε μακριά από την περιοχή αντίστασης, έως ότου απελευθερωθεί το στήριγμα παλάμης.
- 13. Ξεσφηνώστε προσεκτικά το στήριγμα παλάμης από τη βάση του υπολογιστή.
- 14. Πριν βγάλετε τη διάταξη στηρίγματος παλάμης από το κάτω μέρος του υπολογιστή, βγάλτε προσεκτικά τα καλώδια του ηχείου και της επιφάνειας αφής από την πλακέτα συστήματος.
- 15. Αφαιρέστη τη διάταξη στηρίγματος παλάμης από τον υπολογιστή.

### <span id="page-52-1"></span>**Επανατοποθέτηση του στηρίγματος παλάμης E5500**

- $\Lambda$ ΠΡΟΣΟΧΗ: Προτού ξεκινήσετε την παρακάτω διαδικασία, ακολουθήστε τις οδηγίες ασφαλείας που στάλθηκαν μαζί με τον υπολογιστή σας. Για<br>επιπρόσθετες πληροφορίες περί ασφαλών πρακτικών, επισκεφθείτε την Αρχική σελίδα περί συμμ
- **ΕΙΔΟΠΟΙΗΣΗ:** Βεβαιωθείτε ότι το καλώδιο της επιφάνειας αφής και το καλώδιο του ηχείου έχουν δρομολογηθεί σωστά προτού κουμπώσετε το στήριγμα 0 παλάμης στη θέση του.
- **ΣΗΜΕΙΩΣΗ:** Αυτή η διαδικασία προϋποθέτει ότι έχετε συμπληρώσει πρώτα τη διαδικασία αφαίρεσης.
- 1. Επανασυνδέστε με προσοχή τα καλώδια του ηχείου και της επιφάνειας αφής στην πλακέτα συστήματος.
- 2. Ευθυγραμμίστε το στήριγμα παλάμης με τη βάση υπολογιστή και κουμπώστε το προσεκτικά στη θέση του.
- 3. Επανατοποθετήστε τις εννέα βίδες M2,5 x 8-mm του κάτω μέρους.
- 4. Αφαιρέστε τις τέσσερις βίδες M2,5 x 5-mm από το πάνω μέρος του υπολογιστή που ασφαλίζουν τη μεταλική πλάκα.
- 5. Επανατοποθετήστε τις τρεις βίδες M2 x 3-mm στο πάνω μέρος του στηρίγματος παλάμης κοντά στην οθόνη.
- 6. Επανατοποθετήστε τη μονάδα οπτικού δίσκου (ανατρέξτε στην ενότητα [Επανατοποθέτηση της μονάδας οπτικού δίσκου](file:///C:/data/systems/late5400/gk/sm/optical.htm#wp1179957)).
- 7. Επανατοποθετήστε τη διάταξη οθόνης (ανατρέξτε στην ενότητα [Επανατοποθέτηση της στεφάνης οθόνης](file:///C:/data/systems/late5400/gk/sm/display.htm#wp1209741) E5500).
- 8. Επανατοποθετήστε το πληκτρολόγιο (ανατρέξτε στην ενότητα [Επανατοποθέτηση του πληκτρολογίου](file:///C:/data/systems/late5400/gk/sm/keyboard.htm#wp1179937)).
- 9. Επανατοποθετήστε το αρθρωτό κάλυμμα (ανατρέξτε στην ενότητα [Επανατοποθέτηση του αρθρωτού καλύμματος](file:///C:/data/systems/late5400/gk/sm/hingecvr.htm#wp1180009)).
- 10. Κλείστε την οθόνη και γυρίστε τον υπολογιστή.
- 11. Επανατοποθετήστε το κάτω μέρος της διάταξης βάσης (δείτε [Επανατοποθέτηση του κάτω μέρους της διάταξης βάσης](file:///C:/data/systems/late5400/gk/sm/base.htm#wp1186924) E5500).

12. Ακολουθήστε τις διαδικασίες που αναφέρει η ενότητα [Εργασία στον υπολογιστή σας](file:///C:/data/systems/late5400/gk/sm/before.htm#wp1109861).

## **Διάταξη ηχείων**

**Dell™ Latitude™ E5400 και E5500 Εγχειρίδιο σέρβις** 

- [Αφαίρεση της διάταξης ηχείων](#page-54-0) E5400
- [Επανατοποθέτηση της διάταξης ηχείων](#page-55-0) E5400
- [Αφαίρεση της διάταξης ηχείων](#page-55-1) E5500
- [Επανατοποθέτηση της διάταξης ηχείων](#page-56-0) E5500

### <span id="page-54-0"></span>**Αφαίρεση της διάταξης ηχείων E5400**

- ΠΡΟΣΟΧΗ: Προτού ξεκινήσετε την παρακάτω διαδικασία, ακολουθήστε τις οδηγίες ασφαλείας που στάλθηκαν μαζί με τον υπολογιστή σας. Για<br>επιπρόσθετες πληροφορίες περί ασφαλών πρακτικών, επισκεφθείτε την Αρχική σελίδα περί συμμ
- 1. Ακολουθήστε τις οδηγίες ασφαλείας στην ενότητα [Πριν από τις εργασίες στον υπολογιστή σας](file:///C:/data/systems/late5400/gk/sm/before.htm#wp1180052).
- 2. Αφαιρέστε το κάτω μέρος της διάταξης βάσης (ανατρέξτε στην ενότητα [Αφαίρεση του κάτω μέρους της διάταξης βάσης](file:///C:/data/systems/late5400/gk/sm/base.htm#wp1187419) E5400).
- 3. Αφαιρέστε τη μονάδα σκληρού δίσκου (ανατρέξτε στην ενότητα [Αφαίρεση της μονάδας σκληρού δίσκου](file:///C:/data/systems/late5400/gk/sm/hdd.htm#wp1180031)).
- 4. Αφαιρέστε την κάρτα WLAN (ανατρέξτε στην ενότητα [Αφαίρεση της κάρτας](file:///C:/data/systems/late5400/gk/sm/wlan.htm#wp1180300) WLAN).
- 5. Αφαιρέστε τόνομα ανεμιστήρα (ανατρέξτε στην ενότητα [Αφαίρεση του ανεμιστήρα](file:///C:/data/systems/late5400/gk/sm/fan.htm#wp1179841)).
- 6. Επανατοποθετήστε τη διάταξης ψύξης του επεξεργαστή (ανατρέξτε στην ενότητα [Επανατοποθέτηση της διάταξης ψύξης επεξεργαστή](file:///C:/data/systems/late5400/gk/sm/cpucool.htm#wp1179900)).
- 7. Αφαιρέστε το αρθρωτό κάλυμμα (ανατρέξτε στην ενότητα [Αφαίρεση του αρθρωτού καλύμματος](file:///C:/data/systems/late5400/gk/sm/hingecvr.htm#wp1179936)).
- 8. Αφαιρέστε το πληκτρολόγιο (ανατρέξτε στην ενότητα [Αφαίρεση του πληκτρολογίου](file:///C:/data/systems/late5400/gk/sm/keyboard.htm#wp1179991)).
- 9. Αφαιρέστε τη διάταξη οθόνης (ανατρέξτε στην ενότητα [Αφαίρεση της διάταξης οθόνης](file:///C:/data/systems/late5400/gk/sm/display.htm#wp1179842) E5400).
- 10. Αφαιρέστε τη μονάδα οπτικού δίσκου (ανατρέξτε στην ενότητα [Αφαίρεση της μονάδας οπτικού δίσκου](file:///C:/data/systems/late5400/gk/sm/optical.htm#wp1179930)).
- 11. Αφαιρέστε το στήριγμα παλάμης (ανατρέξτε στην ενότητα [Αφαίρεση του στηρίγματος παλάμης](file:///C:/data/systems/late5400/gk/sm/palmrest.htm#wp1181048) E5400).
- 12. Αφαιρέστε τις δύο βίδες M2 x 3-mm που συγκρατούν το κάλυμμα της επιφάνειας αφής και αφαιρέστε το.
- 13. Αφαιρέστε προσεκτικά τη διάταξη καλωδίου από τους οδηγούς καλωδίου.
- 14. Αφαιρέστε τις δύο βίδες M2 x 3-mm που συγκρατούν τη διάταξη δεξιού και αριστερού ηχείου στη βάση του υπολογιστή.
- 15. Αφαιρέστε τη διάταξη ηχείων.

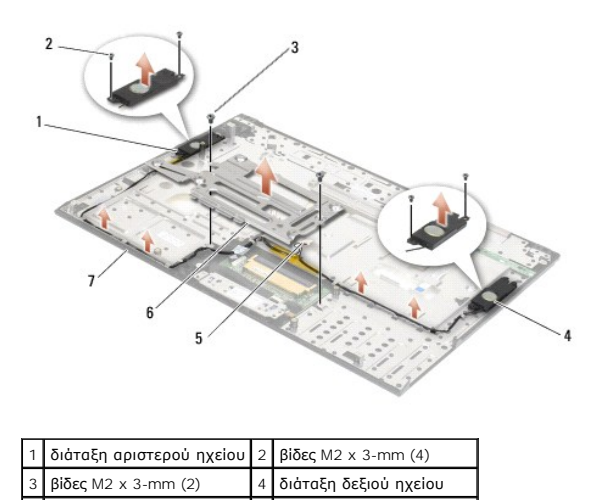

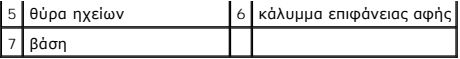

### <span id="page-55-0"></span>**Επανατοποθέτηση της διάταξης ηχείων E5400**

**ΠΡΟΣΟΧΗ: Προτού ξεκινήσετε την παρακάτω διαδικασία, ακολουθήστε τις οδηγίες ασφαλείας που στάλθηκαν μαζί με τον υπολογιστή σας. Για**  επιπρόσθετες πληροφορίες περί ασφαλών πρακτικών, επισκεφθείτε την Αρχική σελίδα περί συμμόρφωσης με κανονισμούς (Regulatory<br>Compliance Homepage) στην τοποθεσία Web www.dell.com στο Διαδίκτυο, στη διεύθυνση www.dell.com/re

**ΣΗΜΕΙΩΣΗ:** Αυτή η διαδικασία προϋποθέτει ότι έχετε συμπληρώσει πρώτα τη διαδικασία αφαίρεσης.

- 1. Ευθυγραμμίστε τις οπές οδηγούς στη διάταξη ηχείων με τους οδηγούς στη βάση του υπολογιστή και έπειτα χαμηλώστε τη δεξιά και αριστερή διάταξη ηχείων στη θέση τους.
- 2. Αφαιρέστε τις δύο βίδες M2,5 x 3-mm που συγκρατούν τη διάταξη δεξιού και αριστερού ηχείου στη βάση του υπολογιστή.
- 3. Εισαγάγετε τη διάταξη καλωδίου στους οδηγούς καλωδίου.
- 4. Επανατοποθέτηση του καλύμματος της επιφάνειας αφής.
- 5. Επανατοποθετήστε την κάρτα συστήματος (ανατρέξτε στην ενότητα [Επανατοποθέτηση της διάταξης κάρτας συστήματος](file:///C:/data/systems/late5400/gk/sm/sysboard.htm#wp1180048) Ε5400).
- 6. Επανατοποθετήστε το στήριγμα παλάμης (ανατρέξτε στην ενότητα [Επανατοποθέτηση του στηρίγματος παλάμης](file:///C:/data/systems/late5400/gk/sm/palmrest.htm#wp1181144) E5400).
- 7. Επανατοποθετήστε τη μονάδα οπτικού δίσκου (ανατρέξτε στην ενότητα [Επανατοποθέτηση της μονάδας οπτικού δίσκου](file:///C:/data/systems/late5400/gk/sm/optical.htm#wp1179957)).
- 8. Επανατοποθετήστε τη διάταξη οθόνης (ανατρέξτε στην ενότητα [Επανατοποθέτηση της διάταξης οθόνης](file:///C:/data/systems/late5400/gk/sm/display.htm#wp1179924) Ε5400).
- 9. Επανατοποθετήστε το πληκτρολόγιο (ανατρέξτε στην ενότητα [Επανατοποθέτηση του πληκτρολογίου](file:///C:/data/systems/late5400/gk/sm/keyboard.htm#wp1179937)).
- 10. Επανατοποθετήστε το αρθρωτό κάλυμμα (ανατρέξτε στην ενότητα [Επανατοποθέτηση του αρθρωτού καλύμματος](file:///C:/data/systems/late5400/gk/sm/hingecvr.htm#wp1180009)).
- 11. Επανατοποθετήστε τη διάταξης ψύξης του επεξεργαστή (ανατρέξτε στην ενότητα [Επανατοποθέτηση της διάταξης ψύξης επεξεργαστή](file:///C:/data/systems/late5400/gk/sm/cpucool.htm#wp1179900))
- 12. Επανατοποθετήστε τον ανεμιστήρα (ανατρέξτε στην ενότητα [Επανατοποθέτηση του ανεμιστήρα](file:///C:/data/systems/late5400/gk/sm/fan.htm#wp1179900)).
- 13. Επανατοποθετήστε την κάρτα WLAN (ανατρέξτε στην ενότητα [Επανατοποθέτηση της κάρτας](file:///C:/data/systems/late5400/gk/sm/wlan.htm#wp1189329) WLAN).
- 14. Επανατοποθετήστε τη μονάδα σκληρού δίσκου (ανατρέξτε στην ενότητα [Επανατοποθέτηση της μονάδας σκληρού δίσκου](file:///C:/data/systems/late5400/gk/sm/hdd.htm#wp1185459)).
- 15. Επανατοποθετήστε το κάτω μέρος της διάταξης βάσης (δείτε [Επανατοποθέτηση του κάτω μέρους της διάταξης βάσης](file:///C:/data/systems/late5400/gk/sm/base.htm#wp1187206) E5400).
- 16. Ακολουθήστε τις διαδικασίες που αναφέρει η ενότητα [Εργασία στον υπολογιστή σας](file:///C:/data/systems/late5400/gk/sm/before.htm#wp1109861).

### <span id="page-55-1"></span>**Αφαίρεση της διάταξης ηχείων E5500**

- ΠΡΟΣΟΧΗ: Προτού ξεκινήσετε την παρακάτω διαδικασία, ακολουθήστε τις οδηγίες ασφαλείας που στάλθηκαν μαζί με τον υπολογιστή σας. Για<br>επιπρόσθετες πληροφορίες περί ασφαλών πρακτικών, επισκεφθείτε την Αρχική σελίδα περί συμμ
- 1. Ακολουθήστε τις οδηγίες ασφαλείας στην ενότητα [Πριν από τις εργασίες στον υπολογιστή σας](file:///C:/data/systems/late5400/gk/sm/before.htm#wp1180052).
- 2. Αφαιρέστε το κάτω μέρος της διάταξης βάσης (ανατρέξτε στην ενότητα [Αφαίρεση του κάτω μέρους της διάταξης βάσης](file:///C:/data/systems/late5400/gk/sm/base.htm#wp1187419) E5400).
- 3. Αφαιρέστε τη μονάδα σκληρού δίσκου (ανατρέξτε στην ενότητα [Αφαίρεση της μονάδας σκληρού δίσκου](file:///C:/data/systems/late5400/gk/sm/hdd.htm#wp1180031)).
- 4. Αφαιρέστε την κάρτα WLAN (ανατρέξτε στην ενότητα [Αφαίρεση της κάρτας](file:///C:/data/systems/late5400/gk/sm/wlan.htm#wp1180300) WLAN).
- 5. Αφαιρέστε τόνομα ανεμιστήρα (ανατρέξτε στην ενότητα [Αφαίρεση του ανεμιστήρα](file:///C:/data/systems/late5400/gk/sm/fan.htm#wp1179841)).
- 6. Αφαιρέστε το αρθρωτό κάλυμμα (ανατρέξτε στην ενότητα [Αφαίρεση του αρθρωτού καλύμματος](file:///C:/data/systems/late5400/gk/sm/hingecvr.htm#wp1179936)).
- 7. Αφαιρέστε το πληκτρολόγιο (ανατρέξτε στην ενότητα [Αφαίρεση του πληκτρολογίου](file:///C:/data/systems/late5400/gk/sm/keyboard.htm#wp1179991)).
- 8. Αφαιρέστε τη διάταξη οθόνης (ανατρέξτε στην ενότητα [Αφαίρεση της διάταξης οθόνης](file:///C:/data/systems/late5400/gk/sm/display.htm#wp1209619) Ε5500).
- 9. Αφαιρέστε τη μονάδα οπτικού δίσκου (ανατρέξτε στην ενότητα [Αφαίρεση της μονάδας οπτικού δίσκου](file:///C:/data/systems/late5400/gk/sm/optical.htm#wp1179930)).
- 10. Αφαιρέστε το στήριγμα παλάμης (ανατρέξτε στην ενότητα [Αφαίρεση του στηρίγματος παλάμης](file:///C:/data/systems/late5400/gk/sm/palmrest.htm#wp1185926) E5500).
- 11. Αφαιρέστε τις δύο βίδες M2 x 3-mm που συγκρατούν τη διάταξη δεξιού και αριστερού ηχείου στη βάση του υπολογιστή.
- 12. Αφαιρέστε προσεκτικά τη διάταξη καλωδίου από τους οδηγούς καλωδίου.
- 13. Αφαιρέστε τη διάταξη ηχείων.

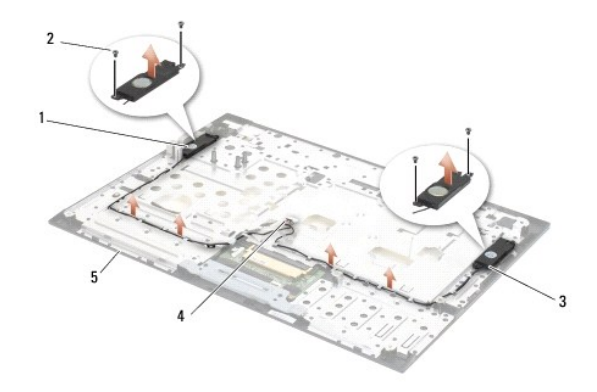

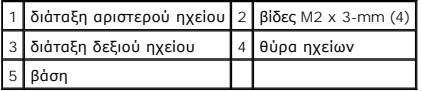

### <span id="page-56-0"></span>**Επανατοποθέτηση της διάταξης ηχείων E5500**

- ΠΡΟΣΟΧΗ: Προτού ξεκινήσετε την παρακάτω διαδικασία, ακολουθήστε τις οδηγίες ασφαλείας που στάλθηκαν μαζί με τον υπολογιστή σας. Για<br>επιπρόσθετες πληροφορίες περί ασφαλών πρακτικών, επισκεφθείτε την Αρχική σελίδα περί συμμ
- **ΣΗΜΕΙΩΣΗ:** Αυτή η διαδικασία προϋποθέτει ότι έχετε συμπληρώσει πρώτα τη διαδικασία αφαίρεσης.
- 1. Ευθυγραμμίστε τις οπές οδηγούς στη διάταξη ηχείων με τους οδηγούς στη βάση του υπολογιστή και έπειτα χαμηλώστε τη δεξιά και αριστερή διάταξη ηχείων στη θέση τους.
- 2. Αφαιρέστε τις δύο βίδες M2 x 3-mm που συγκρατούν τη διάταξη δεξιού και αριστερού ηχείου στη βάση του υπολογιστή.
- 3. Επανατοποθετήστε την κάρτα συστήματος (ανατρέξτε στην ενότητα [Επανατοποθέτηση της διάταξης κάρτας συστήματος](file:///C:/data/systems/late5400/gk/sm/sysboard.htm#wp1187975) E5500).
- 4. Επανατοποθετήστε το στήριγμα παλάμης (ανατρέξτε στην ενότητα [Επανατοποθέτηση του στηρίγματος παλάμης](file:///C:/data/systems/late5400/gk/sm/palmrest.htm#wp1186052) E5500).
- 5. Επανατοποθετήστε τη μονάδα οπτικού δίσκου (ανατρέξτε στην ενότητα [Επανατοποθέτηση της μονάδας οπτικού δίσκου](file:///C:/data/systems/late5400/gk/sm/optical.htm#wp1179957)).
- 6. Επανατοποθετήστε τη διάταξη οθόνης (ανατρέξτε στην ενότητα [Επανατοποθέτηση της στεφάνης οθόνης](file:///C:/data/systems/late5400/gk/sm/display.htm#wp1209741) E5500).
- 7. Επανατοποθετήστε το πληκτρολόγιο (ανατρέξτε στην ενότητα [Επανατοποθέτηση του πληκτρολογίου](file:///C:/data/systems/late5400/gk/sm/keyboard.htm#wp1179937)).
- 8. Επανατοποθετήστε το αρθρωτό κάλυμμα (ανατρέξτε στην ενότητα [Επανατοποθέτηση του αρθρωτού καλύμματος](file:///C:/data/systems/late5400/gk/sm/hingecvr.htm#wp1180009)).
- 9. Επανατοποθετήστε τον ανεμιστήρα (ανατρέξτε στην ενότητα [Επανατοποθέτηση του ανεμιστήρα](file:///C:/data/systems/late5400/gk/sm/fan.htm#wp1179900)).
- 10. Επανατοποθετήστε την κάρτα WLAN (ανατρέξτε στην ενότητα [Επανατοποθέτηση της κάρτας](file:///C:/data/systems/late5400/gk/sm/wlan.htm#wp1189329) WLAN).
- 11. Επανατοποθετήστε τη μονάδα σκληρού δίσκου (ανατρέξτε στην ενότητα [Επανατοποθέτηση της μονάδας σκληρού δίσκου](file:///C:/data/systems/late5400/gk/sm/hdd.htm#wp1185459)).
- 12. Επανατοποθετήστε το κάτω μέρος της διάταξης βάσης (δείτε [Επανατοποθέτηση του κάτω μέρους της διάταξης βάσης](file:///C:/data/systems/late5400/gk/sm/base.htm#wp1186924) E5500).
- 13. Ακολουθήστε τις διαδικασίες που αναφέρει η ενότητα [Εργασία στον υπολογιστή σας](file:///C:/data/systems/late5400/gk/sm/before.htm#wp1109861).

#### **Διάταξη κάρτας συστήματος Dell™ Latitude™ E5400 και E5500 Εγχειρίδιο σέρβις**

- [Αφαίρεση της διάταξης κάρτας συστήματος](#page-58-0) E5400
- **Θ** Επανατοποθέτηση της διάταξης κάρτας συστή
- [Αφαίρεση της διάταξης κάρτας συστήματος](#page-59-2) E5500
- [Επανατοποθέτηση της διάταξης κάρτας συστήματος](#page-60-1) E5500

Το τσιπ BIOS της κάρτας συστήματος περιλαμβάνει την ετικέτα εξυπηρέτησης, η οποία διακρίνεται επιότα στα επιστ<br>κιτ αντικατάστασης της κάρτας συστήματος περιλαμβάνει CD/DVD που περιλαμβάνουν βοηθητικά προγράμματα για τη πρ

### <span id="page-58-0"></span>**Αφαίρεση της διάταξης κάρτας συστήματος E5400**

- **ΠΡΟΣΟΧΗ: Προτού ξεκινήσετε την παρακάτω διαδικασία, ακολουθήστε τις οδηγίες ασφαλείας που στάλθηκαν μαζί με τον υπολογιστή σας. Για**  επιπρόσθετες πληροφορίες περί ασφαλών πρακτικών, επισκεφθείτε την Αρχική σελίδα περί συμμόρφωσης με κανονισμούς (Regulatory<br>Compliance Homepage) στην τοποθεσία Web www.dell.com στο Διαδίκτυο, στη διεύθυνση www.dell.com/re
- 1. Ακολουθήστε τις οδηγίες ασφαλείας στην ενότητα [Πριν από τις εργασίες στον υπολογιστή σας](file:///C:/data/systems/late5400/gk/sm/before.htm#wp1180052).
- 2. Αφαιρέστε το κάτω μέρος της διάταξης βάσης (ανατρέξτε στην ενότητα [Αφαίρεση του κάτω μέρους της διάταξης βάσης](file:///C:/data/systems/late5400/gk/sm/base.htm#wp1187419) E5400).
- 3. Αφαιρέστε τη μονάδα σκληρού δίσκου (ανατρέξτε στην ενότητα [Αφαίρεση της μονάδας σκληρού δίσκου](file:///C:/data/systems/late5400/gk/sm/hdd.htm#wp1180031)).
- 4. Αφαιρέστε την κάρτα WLAN (ανατρέξτε στην ενότητα [Αφαίρεση της κάρτας](file:///C:/data/systems/late5400/gk/sm/wlan.htm#wp1180300) WLAN).
- 5. Αφαιρέστε τόνομα ανεμιστήρα (ανατρέξτε στην ενότητα [Αφαίρεση του ανεμιστήρα](file:///C:/data/systems/late5400/gk/sm/fan.htm#wp1179841)).
- 6. Αφαιρέστε την ψύκτρα του επεξεργαστή (ανατρέξτε στην ενότητα [Διάταξη ψύξης επεξεργαστή](file:///C:/data/systems/late5400/gk/sm/cpucool.htm#wp1179839)).
- 7. Αφαιρέστε το αρθρωτό κάλυμμα (ανατρέξτε στην ενότητα [Αφαίρεση του αρθρωτού καλύμματος](file:///C:/data/systems/late5400/gk/sm/hingecvr.htm#wp1179936)).
- 8. Αφαιρέστε το πληκτρολόγιο (ανατρέξτε στην ενότητα [Αφαίρεση του πληκτρολογίου](file:///C:/data/systems/late5400/gk/sm/keyboard.htm#wp1179991)).
- 9. Αφαιρέστε τη διάταξη οθόνης (ανατρέξτε στην ενότητα [Αφαίρεση της διάταξης οθόνης](file:///C:/data/systems/late5400/gk/sm/display.htm#wp1179842) E5400).
- 10. Αφαιρέστε τη μονάδα οπτικού δίσκου (ανατρέξτε στην ενότητα [Αφαίρεση της μονάδας οπτικού δίσκου](file:///C:/data/systems/late5400/gk/sm/optical.htm#wp1179930)).
- 11. Αφαιρέστε το στήριγμα παλάμης (ανατρέξτε στην ενότητα [Αφαίρεση του στηρίγματος παλάμης](file:///C:/data/systems/late5400/gk/sm/palmrest.htm#wp1181048) E5400).
- 12. Αφαιρέστε τον σύνδεσμο της μπαταρίας σε σχήμα νομίσματος (ανατρέξτε στην ενότητα [Αφαίρεση της μπαταρίας σε σχήμα νομίσματος](file:///C:/data/systems/late5400/gk/sm/coinbatt.htm#wp1179949)).
- 13. Αφαιρέστε τις τρεις βίδες M2,5 x 5-mm από την κάρτα συστήματος.
- 14. Σηκώστε την αριστερή άκρη του συνδέσμου πίνακα I/O, κι έπειτα σηκώστε προσεκτικά την κάρτα συστήματος και βγάλτε την από τον υπολογιστή.

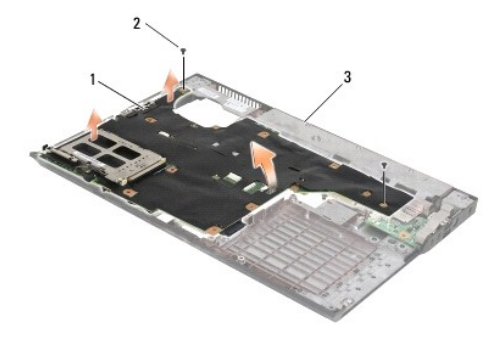

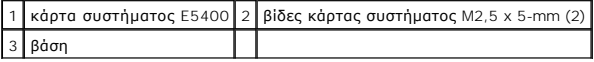

### <span id="page-59-1"></span><span id="page-59-0"></span>**Επανατοποθέτηση της διάταξης κάρτας συστήματος E5400**

**ΠΡΟΣΟΧΗ: Προτού ξεκινήσετε την παρακάτω διαδικασία, ακολουθήστε τις οδηγίες ασφαλείας που στάλθηκαν μαζί με τον υπολογιστή σας. Για**  επιπρόσθετες πληροφορίες περί ασφαλών πρακτικών, επισκεφθείτε την Αρχική σελίδα περί συμμόρφωσης με κανονισμούς (Regulatory<br>Compliance Homepage) στην τοποθεσία Web www.dell.com στο Διαδίκτυο, στη διεύθυνση www.dell.com/re

**ΕΙΔΟΠΟΙΗΣΗ:** Βεβαιωθείτε ότι δεν έχουν πιαστεί τυχόν αποσυνδεδεμένα καλώδια κάτω από την κάρτα συστήματος.

**ΣΗΜΕΙΩΣΗ:** Αυτή η διαδικασία προϋποθέτει ότι έχετε συμπληρώσει πρώτα τη διαδικασία αφαίρεσης.

- 1. Εισάγετε τη δεξιά πλευρά της κάρτας συστήματος μέσα στη βάση του υπολογιστή υπό γωνία έως ότου οι θύρες της κάρτας συστήματος να<br>ευθυγραμμιστούν με τις οπές στη βάση του υπολογιστή και έπειτα χαμηλώστε την κάρτα συστ Ι/Ο.
- 2. Αφαιρέστε τις τρεις βίδες M2,5 x 5-mm από την κάρτα συστήματος.
- 3. Συνδέστε το σύνδεσμο της μπαταρίας σε σχήμα νομίσματος από την κάτω πλευρά του υπολογιστή.
- 4. Επανατοποθετήστε το στήριγμα παλάμης (ανατρέξτε στην ενότητα [Επανατοποθέτηση του στηρίγματος παλάμης](file:///C:/data/systems/late5400/gk/sm/palmrest.htm#wp1181144) E5400).
- 5. Επανατοποθετήστε τη μονάδα οπτικού δίσκου (ανατρέξτε στην ενότητα [Επανατοποθέτηση της μονάδας οπτικού δίσκου](file:///C:/data/systems/late5400/gk/sm/optical.htm#wp1179957)).
- 6. Επανατοποθετήστε τη διάταξη οθόνης (ανατρέξτε στην ενότητα [Επανατοποθέτηση της διάταξης οθόνης](file:///C:/data/systems/late5400/gk/sm/display.htm#wp1179924) E5400).
- 7. Επανατοποθετήστε το πληκτρολόγιο (ανατρέξτε στην ενότητα [Επανατοποθέτηση του πληκτρολογίου](file:///C:/data/systems/late5400/gk/sm/keyboard.htm#wp1179937)).
- 8. Επανατοποθετήστε το αρθρωτό κάλυμμα (ανατρέξτε στην ενότητα [Επανατοποθέτηση του αρθρωτού καλύμματος](file:///C:/data/systems/late5400/gk/sm/hingecvr.htm#wp1180009)).
- 9. Επανατοποθετήστε την ψύκτρα του επεξεργαστή (ανατρέξτε στην ενότητα [Επανατοποθέτηση της διάταξης ψύξης επεξεργαστή](file:///C:/data/systems/late5400/gk/sm/cpucool.htm#wp1179900)).
- 10. Επανατοποθετήστε τον ανεμιστήρα (ανατρέξτε στην ενότητα [Επανατοποθέτηση του ανεμιστήρα](file:///C:/data/systems/late5400/gk/sm/fan.htm#wp1179900)).
- 11. Επανατοποθετήστε την κάρτα WLAN (ανατρέξτε στην ενότητα [Επανατοποθέτηση της κάρτας](file:///C:/data/systems/late5400/gk/sm/wlan.htm#wp1189329) WLAN).
- 12. Επανατοποθετήστε τη μονάδα σκληρού δίσκου (ανατρέξτε στην ενότητα [Επανατοποθέτηση της μονάδας σκληρού δίσκου](file:///C:/data/systems/late5400/gk/sm/hdd.htm#wp1185459)).
- 13. Επανατοποθετήστε το κάτω μέρος της διάταξης βάσης (δείτε [Επανατοποθέτηση του κάτω μέρους της διάταξης βάσης](file:///C:/data/systems/late5400/gk/sm/base.htm#wp1187206) E5400).
- **ΕΙΔΟΠΟΙΗΣΗ**: Προτού ανοίξετε τον υπολογιστή, αντικαταστήστε όλες τις βίδες και βεβαιωθείτε ότι δεν έχουν περισσέψει βίδες μέσα στον υπολογιστή. Σε<br>αντίθετη περίπτωση, ενδέχεται να προκληθεί βλάβη στον υπολογιστή.
- 14. Ακολουθήστε τις διαδικασίες που αναφέρει η ενότητα [Εργασία στον υπολογιστή σας](file:///C:/data/systems/late5400/gk/sm/before.htm#wp1109861).
- **ΣΗΜΕΙΩΣΗ:** Εάν χρησιμοποιείτε CD/DVD προγράμματος ενημέρωσης BIOS για να ενεργοποιήσετε το BIOS, πιέστε το πλήκτρο <F12> προτού εισάγετε το CD/DVD προκειμένου να ρυθμίσετε την εκκίνηση του υπολογιστή από το CD/DVD μόνο για μία φορά. Διαφορετικά, πρέπει να μεταβείτε στο πρόγραμμα<br>ρύθμισης συστήματος για να αλλάξετε την προεπιλεγμένη σειράς εκκίνησης.
- 15. Ενεργοποίηστε το BIOS (ανατρέξτε στην ενότητα [Ενεργοποίηση του](file:///C:/data/systems/late5400/gk/sm/bios.htm#wp1179839) BIOS).
- 16. Μεταβείτε στο πρόγραμμα ρύθμισης συστήματος για να ενημερώσετε το BIOS στην καινούργια κάρτα συστήματος με την ετικέτα εξυπηρέτησης υπολογιστή.

Για περισσότερες πληροφορίες σχετικά με το πρόγραμμα ρύθμισης συστήματος, ανατρέξτε στον *Οδηγό τεχνολογίας Dell™* στον υπολογιστή σας ή στην τοποθεσία **support.dell.com**.

### <span id="page-59-2"></span>**Αφαίρεση της διάταξης κάρτας συστήματος E5500**

**ΠΡΟΣΟΧΗ: Προτού ξεκινήσετε την παρακάτω διαδικασία, ακολουθήστε τις οδηγίες ασφαλείας που στάλθηκαν μαζί με τον υπολογιστή σας. Για**  επιπρόσθετες πληροφορίες περί ασφαλών πρακτικών, επισκεφθείτε την Αρχική σελίδα περί συμμόρφωσης με κανονισμούς (Regulatory<br>Compliance Homepage) στην τοποθεσία Web www.dell.com στο Διαδίκτυο, στη διεύθυνση www.dell.com/re

1. Ακολουθήστε τις οδηγίες ασφαλείας στην ενότητα [Πριν από τις εργασίες στον υπολογιστή σας](file:///C:/data/systems/late5400/gk/sm/before.htm#wp1180052).

2. Αφαιρέστε το κάτω μέρος της διάταξης βάσης (ανατρέξτε στην ενότητα [Αφαίρεση του κάτω μέρους της διάταξης βάσης](file:///C:/data/systems/late5400/gk/sm/base.htm#wp1187419) E5400).

- <span id="page-60-0"></span>3. Αφαιρέστε τη μονάδα σκληρού δίσκου (ανατρέξτε στην ενότητα [Αφαίρεση της μονάδας σκληρού δίσκου](file:///C:/data/systems/late5400/gk/sm/hdd.htm#wp1180031)).
- 4. Αφαιρέστε την κάρτα WLAN (ανατρέξτε στην ενότητα [Αφαίρεση της κάρτας](file:///C:/data/systems/late5400/gk/sm/wlan.htm#wp1180300) WLAN).
- 5. Αφαιρέστε τόνομα ανεμιστήρα (ανατρέξτε στην ενότητα [Αφαίρεση του ανεμιστήρα](file:///C:/data/systems/late5400/gk/sm/fan.htm#wp1179841)).
- 6. Αφαιρέστε την ψύκτρα του επεξεργαστή (ανατρέξτε στην ενότητα [Διάταξη ψύξης επεξεργαστή](file:///C:/data/systems/late5400/gk/sm/cpucool.htm#wp1179839)).
- 7. Αφαιρέστε το αρθρωτό κάλυμμα (ανατρέξτε στην ενότητα [Αφαίρεση του αρθρωτού καλύμματος](file:///C:/data/systems/late5400/gk/sm/hingecvr.htm#wp1179936)).
- 8. Αφαιρέστε το πληκτρολόγιο (ανατρέξτε στην ενότητα [Αφαίρεση του πληκτρολογίου](file:///C:/data/systems/late5400/gk/sm/keyboard.htm#wp1179991)).
- 9. Αφαιρέστε τη διάταξη οθόνης (ανατρέξτε στην ενότητα [Αφαίρεση της διάταξης οθόνης](file:///C:/data/systems/late5400/gk/sm/display.htm#wp1209619) E5500).
- 10. Αφαιρέστε τη μονάδα οπτικού δίσκου (ανατρέξτε στην ενότητα [Αφαίρεση της μονάδας οπτικού δίσκου](file:///C:/data/systems/late5400/gk/sm/optical.htm#wp1179930)).
- 11. Αφαιρέστε το στήριγμα παλάμης (ανατρέξτε στην ενότητα [Αφαίρεση του στηρίγματος παλάμης](file:///C:/data/systems/late5400/gk/sm/palmrest.htm#wp1185926) E5500).
- 12. Αφαιρέστε προσεκτικά το καλώδιο μπαταρίας σε σχήμα νομίσματος από την πλακέτα συστήματος, στο κάτω μέρος του υπολογιστή.
- 13. Αφαιρέστε τον σειραϊκό σύνδεσμο I/O από την κάρτα συστήματος (μόνο για το E5500).
- 14. Αφαιρέστε τις τρεις βίδες M2,5 x 5-mm από την κάρτα συστήματος.
- 15. Σηκώστε την αριστερή άκρη του συνδέσμου πίνακα I/O, κι έπειτα σηκώστε προσεκτικά την κάρτα συστήματος και βγάλτε την από τον υπολογιστή.

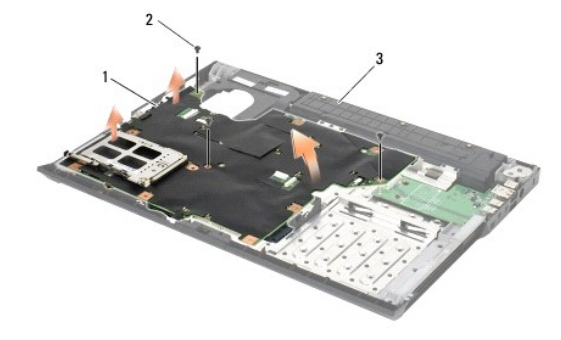

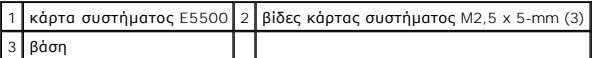

### <span id="page-60-1"></span>**Επανατοποθέτηση της διάταξης κάρτας συστήματος E5500**

 $\mathbb{A}$ ΠΡΟΣΟΧΗ: Προτού ξεκινήσετε την παρακάτω διαδικασία, ακολουθήστε τις οδηγίες ασφαλείας που στάλθηκαν μαζί με τον υπολογιστή σας. Για<br>επιπρόσθετες πληροφορίες περί ασφαλών πρακτικών, επισκεφθείτε την Αρχική σελίδα περί συμμ **Compliance Homepage) στην τοποθεσία Web www.dell.com στο Διαδίκτυο, στη διεύθυνση www.dell.com/regulatory\_compliance.**

 $\bullet$ **ΕΙΔΟΠΟΙΗΣΗ:** Βεβαιωθείτε ότι δεν έχουν πιαστεί τυχόν αποσυνδεδεμένα καλώδια κάτω από την κάρτα συστήματος.

- **ΣΗΜΕΙΩΣΗ:** Αυτή η διαδικασία προϋποθέτει ότι έχετε συμπληρώσει πρώτα τη διαδικασία αφαίρεσης.
- 1. Συνδέστε το σύνδεσμο της μπαταρίας σε σχήμα νομίσματος από την κάτω πλευρά του υπολογιστή.
- 2. Εισάγετε τη δεξιά πλευρά της κάρτας συστήματος μέσα στη βάση του υπολογιστή υπό γωνία έως ότου οι θύρες της κάρτας συστήματος να<br>ευθυγραμμιστούν με τις οπές στη βάση του υπολογιστή και έπειτα χαμηλώστε την κάρτα συστήμ Ι/Ο.
- 3. Επανατοποθετήστε τις τρεις βίδες M2,5 x 5-mm στην κάρτα συστήματος.
- 4. Συνδέστε το σειριακό καλώδιο I/O στη θύρα της κάρτας συστήματος.
- 5. Επανατοποθετήστε το στήριγμα παλάμης (ανατρέξτε στην ενότητα [Επανατοποθέτηση του στηρίγματος παλάμης](file:///C:/data/systems/late5400/gk/sm/palmrest.htm#wp1186052) E5500).
- 6. Επανατοποθετήστε τη μονάδα οπτικού δίσκου (ανατρέξτε στην ενότητα [Επανατοποθέτηση της μονάδας οπτικού δίσκου](file:///C:/data/systems/late5400/gk/sm/optical.htm#wp1179957)).
- 7. Επανατοποθετήστε τη διάταξη οθόνης (ανατρέξτε στην ενότητα [Επανατοποθέτηση της στεφάνης οθόνης](file:///C:/data/systems/late5400/gk/sm/display.htm#wp1209741) E5500).
- 8. Επανατοποθετήστε το πληκτρολόγιο (ανατρέξτε στην ενότητα [Επανατοποθέτηση του πληκτρολογίου](file:///C:/data/systems/late5400/gk/sm/keyboard.htm#wp1179937)).
- 9. Επανατοποθετήστε το αρθρωτό κάλυμμα (ανατρέξτε στην ενότητα [Επανατοποθέτηση του αρθρωτού καλύμματος](file:///C:/data/systems/late5400/gk/sm/hingecvr.htm#wp1180009)).
- 10. Επανατοποθετήστε τον ανεμιστήρα (ανατρέξτε στην ενότητα [Επανατοποθέτηση του ανεμιστήρα](file:///C:/data/systems/late5400/gk/sm/fan.htm#wp1179900)).
- 11. Επανατοποθετήστε την κάρτα WLAN (ανατρέξτε στην ενότητα [Επανατοποθέτηση της κάρτας](file:///C:/data/systems/late5400/gk/sm/wlan.htm#wp1189329) WLAN).
- 12. Επανατοποθετήστε τη μονάδα σκληρού δίσκου (ανατρέξτε στην ενότητα [Επανατοποθέτηση της μονάδας σκληρού δίσκου](file:///C:/data/systems/late5400/gk/sm/hdd.htm#wp1185459)).
- 13. Επανατοποθετήστε το κάτω μέρος της διάταξης βάσης (δείτε [Επανατοποθέτηση του κάτω μέρους της διάταξης βάσης](file:///C:/data/systems/late5400/gk/sm/base.htm#wp1186924) E5500).
- 14. Ακολουθήστε τις διαδικασίες που αναφέρει η ενότητα [Εργασία στον υπολογιστή σας](file:///C:/data/systems/late5400/gk/sm/before.htm#wp1109861).

**ΣΗΜΕΙΩΣΗ**: Εἁν χρησιμοποιείτε CD/DVD προγράμματος ενημέρωσης BIOS για να ενεργοποιήσετε το BIOS, πιέστε το πλήκτρο <F12> προτού εισάγετε το<br>CD/DVD προκειμένου να ρυθμίσετε την εκκίνηση του υπολογιστή από το CD/DVD μόνο γ

- 15. Ενεργοποίηστε το BIOS (ανατρέξτε στην ενότητα [Ενεργοποίηση του](file:///C:/data/systems/late5400/gk/sm/bios.htm#wp1179839) BIOS).
- 16. Μεταβείτε στο πρόγραμμα ρύθμισης συστήματος για να ενημερώσετε το BIOS στην καινούργια κάρτα συστήματος με την ετικέτα εξυπηρέτησης υπολογιστή.

Για περισσότερες πληροφορίες σχετικά με το πρόγραμμα ρύθμισης συστήματος, ανατρέξτε στον *Οδηγό τεχνολογίας Dell™* στον υπολογιστή σας ή στην τοποθεσία **support.dell.com**.

[Επιστροφή στη σελίδα περιεχομένων](file:///C:/data/systems/late5400/gk/sm/index.htm)

**Dell™ Latitude™ E5400 και E5500 Εγχειρίδιο σέρβις** 

**ΣΗΜΕΙΩΣΗ:** Η ΣΗΜΕΙΩΣΗ υποδεικνύει σημαντικές πληροφορίες που σας βοηθούν να χρησιμοποιείτε καλύτερα τον υπολογιστή σας.

**ΕΙΔΟΠΟΙΗΣΗ:** Η ΕΙΔΟΠΟΙΗΣΗ υποδηλώνει είτε δυνητική βλάβη υλικού είτε απώλεια δεδομένων και υποδεικνύει τον τρόπο με τον οποίο μπορείτε να O αποφύγετε το πρόβλημα.

**ΠΡΟΣΟΧΗ: Η ΠΡΟΣΟΧΗ υποδηλώνει δυνητική βλάβη υλικού, τραυματισμό ή θάνατο.** 

Εάν αγοράσατε έναν υπολογιστή Dell™ της σειράς n, οι αναφορές του παρόντος για τα λειτουργικά συστήματα Microsoft® Windows® δεν ισχύουν.

### **Οι πληροφορίες αυτού του εγγράφου μπορεί να αλλάξουν χωρίς προειδοποίηση. © 2008 Dell Inc. Με επιφύλαξη παντός δικαιώματος.**

Απαγορεύεται αυστηρά η αναπαραγωγή µε οποιοδήποτε τρόπο χωρίς τη γραπτή άδεια της Dell Inc.

Eµnopκά σήματα που χρησιμοποιούνται στο παρύν κείμενο: Oι ovoμασίες *Dell, Latitude, ExpressCharge, κ*αι το λογότυπο τους εκατοικού στο παρασταστου τους επιστοποιευτικού τους επιστοποιευτικού τους επιστοποιευτικού τους επ

Άλλα εμπορικά σήματα και εμπορικές ονομασίες μπορεύν να πορούν εναιρού έχρραφο αναφερόμενα είτε στους κατόχους των σημάτων και των ονομάτων είτε στα προϊόντα<br>τους. Η Dell Inc. αποποιείται κάθε αξίωση ιδιοκτησίας επί των ε

Μάιος 2008 Αναθ. A00

### <span id="page-63-2"></span>**Αντιμετώπιση προβλημάτων**

**Dell™ Latitude™ E5400 και E5500 Εγχειρίδιο σέρβις** 

- [Εργαλεία αντιμετώπισης προβλημάτων](#page-63-0)
- [Επίλυση προβλημάτων](#page-67-0)

### <span id="page-63-0"></span>**Εργαλεία αντιμετώπισης προβλημάτων**

### <span id="page-63-3"></span>**Λυχνίες διάγνωσης**

ΠΡΟΣΟΧΗ: Προτού ξεκινήσετε κάποια από τις διαδικασίες που αναφέρονται στην παρούσα ενότητα, ακολουθήστε τις οδηγίες για την ασφάλεια που<br>παραλάβατε με τον υπολογιστή σας. Για επιπρόσθετες πληροφορίες περί ασφαλών πρακτικώ

Ο υπολογιστής σας διαθέτει τρεις λυχνίες κατάστασης πληκτρολογίου που βρίσκονται πάνω από τα πλήκτρα. Κατά κατο<br>κατάστασης πληκτρολογίου εμφανίζουν την τρέχουσα κατάσταση (*ανοιχτό ή σβησμένο*) του αριθμητικού πληκτρολογί πρόβλημα.

# **ΣΗΜΕΙΩΣΗ**: Μόλις ολοκληρωθεί η διαδικασία POST του υπολογιστή, η λυχνία Num Lock ενδέχεται να παραμείνει αναμμένη, ανάλογα με τις ρυθμίσεις BIOS.<br>Για περισσότερες πληροφορίες σχετικά με τη χρήση του προγράμματος ρύθμιση

#### **Κωδικοί λυχνιών διάγνωσης στη διάρκεια του POST**

Για να αντιμετωπίσετε ένα πρόβλημα στον υπολογιστή σας, διαβάστε με τη σειρά την ακολουθία των λυχνιών κατάστασης πληκτρολογίου, από τα αριστερά προς τα δεξιά (Num Lock, Caps Lock και έπειτα Scroll Lock). Σε περίπτωση δυσλειτουργίας του υπολογιστή οι ξεχωριστές λυχνίες είναι είτε *αναμμένες* , είτε *σβηστές* είτε *αναβοσβήνουν* .

<span id="page-63-1"></span>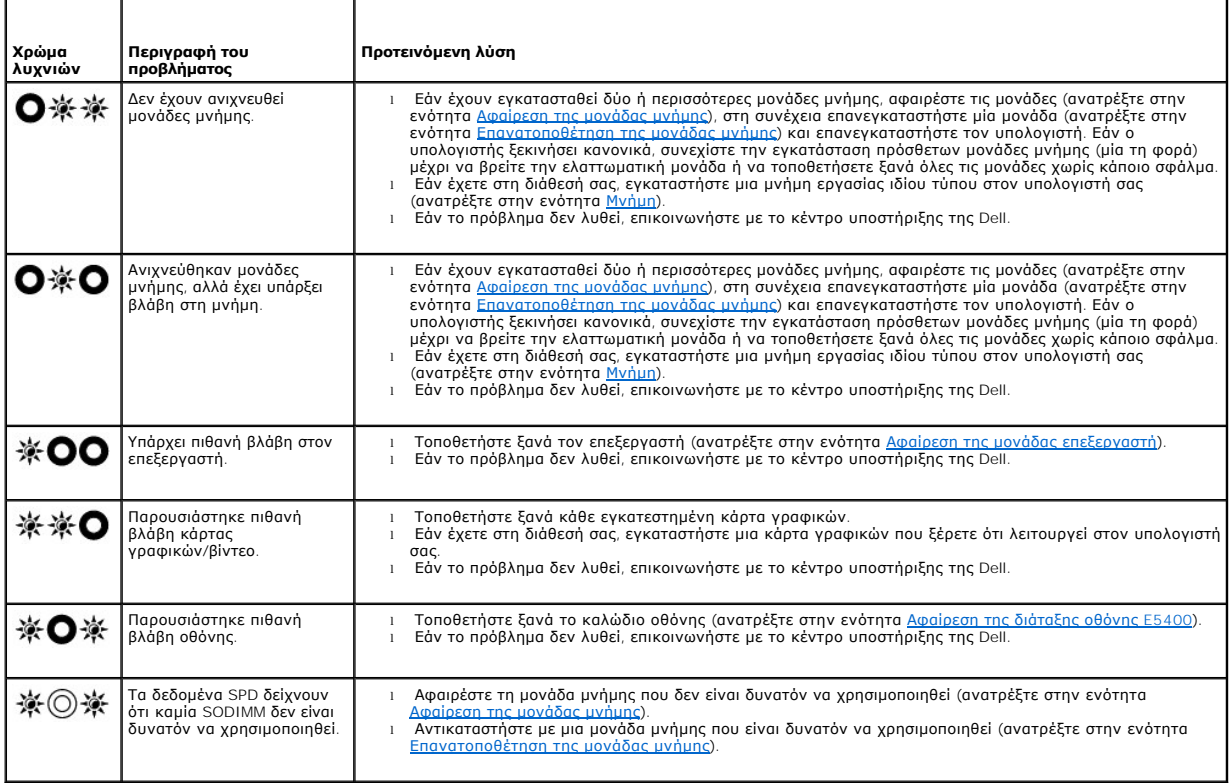

#### <span id="page-64-1"></span>**Αντιμετώπιση προβλημάτων υλικού**

Εάν μια συσκευή είτε δεν ανιχνευθεί κατά την εγκατάσταση του λειτουργικού συστήματος είτε έχει ανιχνευθεί αλλά έχει διαμορφωθεί λανθασμένα, μπορείτε να<br>χρησιμοποιήσετε την αντιμετώπιση προβλημάτων υλικού για να επιλύσετε

*Windows XP*:

- 1. Επιλέξτε διαδοχικά **Έναρξη**® **Βοήθεια και Υποστήριξη**.
- 2. Πληκτρολογήστε hardware troubleshooter (αντιμετώπιση προβλημάτων υλικού) στο πεδίο αναζήτησης και πιέστε το πλήκτρο <Enter> για να αρχίσει η αναζήτηση.
- 3. Στην ενότητα **Επιδιόρθωση ενός προβλήματος**, κάντε κλικ στο **Αντιμετώπιση προβλημάτων υλικού**.
- 4. Στη λίστα **Αντιμετώπιση προβλημάτων υλικού**, επιλέξτε την εξήγηση που περιγράφει το πρόβλημα με τον καλύτερο δυνατό τρόπο και κάντε κλικ στο **Επόμενο** για να ακολουθήσετε τα βήματα που απομένουν για την αντιμετώπιση του προβλήματος.

*Windows Vista*®:

- 1. Κάντε κλικ στο κουμπί Έναρξης των Windows Vista και κατόπιν στο **Βοήθεια και Υποστήριξη**.
- 2. Πληκτρολογήστε hardware troubleshooter (αντιμετώπιση προβλημάτων υλικού) στο πεδίο αναζήτησης και πιέστε το πλήκτρο <Enter> για να αρχίσει η αναζήτηση.
- 3. Στα αποτελέσματα αναζήτησης, επιλέξτε εκείνο που περιγράφει καλύτερα το πρόβλημα και ακολουθήστε τα υπόλοιπα βήματα αντιμετώπισης προβλημάτων.

### <span id="page-64-0"></span>**Διαγνωστικό πρόγραμμα της Dell**

**ΠΡΟΣΟΧΗ: Προτού ξεκινήσετε κάποια από τις διαδικασίες που αναφέρονται στην παρούσα ενότητα, ακολουθήστε τις οδηγίες για την ασφάλεια που παραλάβατε με τον υπολογιστή σας.**

#### **Πότε να χρησιμοποιήσετε το διαγνωστικό πρόγραμμα της Dell**

Αν αντιμετωπίζετε κάποιο πρόβλημα με τον υπολογιστή σας, πραγματοποιήστε τους ελέγχους στην ενότητα «Προβλήματα κλειδωμάτων και<br>λογισμικού» (ανατρέξτε στην ενότητα <u>[Επίλυση προβλημάτων](#page-67-0)</u>) και εκτελέστε το Dell Diagnostics

Εκκινήστε το Dell Diagnostics από τη μονάδα σκληρού δίσκου ή από το CD/DVD με τίτλο *Προγράμματα οδήγησης και βοηθητικές εφαρμογές* που παρέχεται με τον υπολογιστή σας.

**ΣΗΜΕΙΩΣΗ:** Ο οπτικός δίσκος με τίτλο *Προγράμματα οδήγησης και βοηθητικές εφαρμογές* είναι προαιρετικός και μπορεί να μην αποσταλεί με τον υπολογιστή σας.

**ΣΗΜΕΙΩΣΗ:** Το Dell Diagnostics λειτουργεί μόνο στους υπολογιστές της Dell.

#### **Εκκίνηση του διαγνωστικού προγράμματος της Dell από τον σκληρό δίσκο σας**

Πριν εκτελέσετε το διαγνωστικό πρόγραμμα της Dell, μεταβείτε στις ρυθμίσεις συστήματος, εξετάστε της πληροφορίες διαμόρφωσης του υπολογιστή και<br>βεβαιωθείτε ότι η συσκευή που θέλετε να δοκιμάσετε εμφανίζεται στο φυστήματο

Το Dell Diagnostics βρίσκεται σε ξεχωριστό διαμέρισμα βοηθητικής εφαρμογής διαγνωστικών ελέγχων στον σκληρό σας δίσκο.

**ΣΗΜΕΙΩΣΗ:** Αν ο υπολογιστής είναι συνδεδεμένος σε κάποια συσκευή σύνδεσης, αποσυνδέστε τον. Για οδηγίες, ανατρέξτε στην τεκμηρίωση που συνόδευε τη συσκευή σύνδεσης κατά την παραλαβή της.

**ΣΗΜΕΙΩΣΗ:** Αν ο υπολογιστής σας δεν εμφανίζει κάποια εικόνα οθόνης, επικοινωνήστε με το κέντρο υποστήριξης της Dell.

- 1. Βεβαιωθείτε ότι ο υπολογιστής είναι συνδεδεμένος με πρίζα που γνωρίζετε ότι λειτουργεί κατάλληλα.
- 2. Πιέστε και κρατήστε πατημένο το πλήκτρο <Fn> ή το πλήκτρο σίγασης και κατόπιν εκκινήστε τον υπολογιστή σας.

**ΣΗΜΕΙΩΣΗ**: Εναλλακτικά, μπορείτε να επιλέξετε **Diagnostic** (Διαγνωστικοί έλεγχοι) από το μενού εκκίνησης μόνο για μία φορά κατά την εκκίνηση<br>του τμήματος διαγνωστικού βοηθητικού προγράμματος και εκτελέστε το διαγνωστικό

Ο υπολογιστής εκτελεί μια σειρά αρχικών ελέγχων, που ονομάζονται Pre-boot System Assessment (PSA), στην κάρτα του συστήματός σας, στο πληκτρολόγιο, στον σκληρό δίσκο και στην οθόνη.

- ¡ Κατά τη διάρκεια της αξιολόγησης, απαντήστε στις ερωτήσεις που εμφανίζονται.
- ο Αν εντοπιστούν βλάβες κατά την αξιολόγηση του συστήματος πριν την εκκίνηση, σημειώστε τον κωδικό ή τους κωδικούς των σφαλμάτων<br>και επικοινωνήστε με το κέντρο υποστήριξης της Dell.
- ο Av το Pre-boot System Assessment ολοκληρωθεί με επιτυχία, θα εμφανιστεί το ακόλουθο μήνυμα: «Εκκινηση διαμερισματος βοηθητικής εφαρμογής Dell Diagnostic. Πατήστε οποιοδήποτε πλήκτρο για να συνεχίσετε».
- <span id="page-65-1"></span>**ΣΗΜΕΙΩΣΗ:** Αν εμφανιστεί μήνυμα ότι δεν βρέθηκε διαμέρισμα της βοηθητικής εφαρμογής διαγνωστικών ελέγχων, εκτελέστε το Dell Diagnostics<br>από το CD/DVD με τίτλο *Προγράμματα οδήγησης και βοηθητικές εφαρμογές* (ανατρέξτε <u>Έ</u>
- 3. Πατήστε ένα πλήκτρο για έναρξη του Dell Diagnostics από το διαμέρισμα της βοηθητικής εφαρμογής διαγνωστικών ελέγχων στη μονάδα του σκληρού σας δίσκου και ακολουθήστε τις οδηγίες στην οθόνη.
- 4. Πατήστε <Tab> για να επιλέξετε την **Δοκιμή Συστήματος** και μετά πατήστε <Enter>.
	- **ΣΗΜΕΙΩΣΗ:** Συνιστάται να επιλέξετε την **Δοκιμή Συστήματος** για να εκτελέσετε μια ολοκληρωμένη δοκιμή στον υπολογιστή σας. Επιλέγοντας την<br>**Δοκιμή Μνήμης** ξεκινάτε μια εκτεταμένη δοκιμή μνήμης, η οποία μπορεί να διαρκέσει ολοκληρωθεί η δοκιμή, καταγράψτε τα αποτελέσματα των δοκιμών και κατόπιν πιέστε οποιοδήποτε πλήκτρο για να επιστρέψετε στο προηγούμενο μενού.
- 5. Στο κύριο μενού διαγνωστικού προγράμματος της Dell, κάντε κλικ με την επιφάνεια αφής/ποντίκι ή πιέστε <Tab> και κατόπιν <Enter> για να επιλέξετε τον<br>- έλεγχο που θέλετε να εκτελέσετε (ανατρέξτε στην ενότητα <u>Κύριο με</u>

**ΣΗΜΕΙΩΣΗ:** Σημειώστε τους κωδικούς σφαλμάτων και οποιεσδήποτε περιγραφές προβλημάτων ακριβώς όπως εμφανίζονται και ακολουθήστε τις οδηγίες στην οθόνη.

- 6. Μετά την ολοκλήρωση όλων των δοκιμών, κλείστε το παράθυρο δοκιμής και επιστρέψτε στο βασικό μενού της Dell Diagnostics.
- 7. Κλείστε το παράθυρο του βασικού μενού για να βγείτε από το Dell Diagnostics και επανεκκινήστε τον υπολογιστή.
	- **ΣΗΜΕΙΩΣΗ:** Αν εμφανιστεί μήνυμα ότι δεν βρέθηκε διαμέρισμα της βοηθητικής εφαρμογής διαγνωστικών ελέγχων, εκτελέστε το Dell Diagnostics ano το CD/DVD με τίτλο *Προγράμματα οδήγησης και βοηθητικές εφαρμογές* (ανατρέξτε <u>Έναρξη του διαγνωστικού προγράμματος της Dell ano τα μέσα</u><br>με το όνομα Drivers and Utilities (Προνράμματα οδήνησης και βοηθητικές εφαρμονέ

#### <span id="page-65-0"></span>**Έναρξη του διαγνωστικού προγράμματος της Dell από τα μέσα με το όνομα Drivers and Utilities (Προγράμματα οδήγησης και βοηθητικές εφαρμογές)**

Πριν εκτελέσετε το διαγνωστικό πρόγραμμα της Dell, μεταβείτε στις ρυθμίσεις συστήματος, εξετάστε τις πληροφορίες διαμόρφωσης του υπολογιστή και βεβαιωθείτε ότι η συσκευή που θέλετε να δοκιμάσετε εμφανίζεται στο πρόγραμμα συστήματος και είναι ενεργή. Για περισσότερες πληροφορίες σχετικά με τη<br>χρήση του προγράμματος ρύθμισης συστήματος, ανατρέξτε στον *Οδηγό τεχνο* 

- 1. Εισάγετε το CD/DVD *με τα Προγράμματα και τις Βοηθητικές εφαρμογές* στην οπτική μονάδα.
- 2. Επανεκκινήστε τον υπολογιστή.
- 3. Όταν εμφανιστεί το λογότυπο DELL, πιέστε αμέσως το πλήκτρο <F12>.

**ΣΗΜΕΙΩΣΗ:** Σφάλμα στο πληκτρολόγιο μπορεί να προκύψει όταν κάποιο πλήκτρο είναι πατημένο για μεγάλες χρονικές περιόδους. Για την αποφυγή πιθανού προβλήματος στο πληκτρολόγιο, πιέστε και απελευθερώστε το <F12> σε ίσα διαστήματα για να ανοίξετε το Boot Device Menu.

Αν περιμένετε πάρα πολύ και εμφανιστεί το λογότυπο του λειτουργικού συστήματος, συνεχίστε να περιμένετε μέχρι να δείτε την επιφάνεια εργασίας των Microsoft Windows, μετά τερματίστε τον υπολογιστή σας και ξαναπροσπαθήστε.

4. Όταν εμφανιστεί η λίστα με τις συσκευές εκκίνησης, χρησιμοποιήστε τα πλήκτρα με τα πάνω και κάτω βέλη για να τονίσετε την μονάδα **CD/DVD/CD-RW**  και μετά πατήστε <Enter>.

**ΣΗΜΕΙΩΣΗ:** Χρησιμοποιώντας το μενού εκκίνησης μόνο για μία φορά αλλάζει η σειρά εκκίνησης μόνο για την τρέχουσα εκκίνηση. Μόλις γίνει επανεκκίνηση, ακολουθείται η σειρά εκκίνησης που καθορίσατε στη ρύθμιση του συστήματος.

5. Πατήστε οποιοδήποτε πλήκτρο για να επιβεβαιώσετε ότι θέλετε να ξεκινήσετε από το CD/DVD.

Αν περιμένετε πάρα πολύ και εμφανιστεί το λογότυπο του λειτουργικού συστήματος, συνεχίστε να περιμένετε μέχρι να δείτε την επιφάνεια εργασίας των<br>Microsoft Windows, μετά τερματίστε τον υπολογιστή σας και ξαναπροσπαθήστε.

- 6. Πληκτρολογήστε το 1 για να **εκκινήσετε το 32 Bit Dell Diagnostics**.
- 7. Στο μενού της **Dell Diagnostics**, πληκτρολογήστε το 1 για να επιλέξετε το **Dell 32-bit Diagnostics για CD (γραφική διασύνδεση χρήστη)**.
- 8. Πατήστε <Tab> για να επιλέξετε την **Δοκιμή Συστήματος** και μετά πατήστε <Enter>.
	- **ΣΗΜΕΙΩΣΗ**: Συνιστάται να επιλέξετε την **Δοκιμή Συστήματος** για να εκτελέσετε μια ολοκληρωμένη δοκιμή στον υπολογιστή σας. Επιλέγοντας την<br>**Δοκιμή Μνήμης** ξεκινάτε μια εκτεταμένη δοκιμή μνήμης, η οποία μπορεί να διαρκέσει ολοκληρωθεί η δοκιμή, καταγράψτε τα αποτελέσματα των δοκιμών και κατόπιν πιέστε οποιοδήποτε πλήκτρο για να επιστρέψετε στο προηγούμενο μενού.

<span id="page-66-1"></span>9. Στο βασικό μενού της Dell Diagnostics, κάντε ένα αριστερό κλικ με το ποντίκι, ή πατήστε το <Tab> και μετά <Enter>, για να επιλέξετε την δοκιμή που επιθυμείτε να εκτελέσετε (ανατρέξτε [Κύριο μενού του διαγνωστικού προγράμματος της](#page-66-0) Delta

**ΣΗΜΕΙΩΣΗ:** Σημειώστε τους κωδικούς σφαλμάτων και οποιεσδήποτε περιγραφές προβλημάτων ακριβώς όπως εμφανίζονται και ακολουθήστε τις οδηγίες στην οθόνη.

- 10. Μετά την ολοκλήρωση όλων των δοκιμών, κλείστε το παράθυρο δοκιμής και επιστρέψτε στο βασικό μενού της Dell Diagnostics.
- 11. Κλείστε το παράθυρο του βασικού μενού για να βγείτε από το Dell Diagnostics και επανεκκινήστε τον υπολογιστή.
- 12. Αφαιρέστε το CD/DVD με τα *Προγράμματα και τις Βοηθητικές εφαρμογές* από την οπτική μονάδα.

#### <span id="page-66-0"></span>**Κύριο μενού του διαγνωστικού προγράμματος της Dell**

Μετά από την φόρτωση της Dell Diagnostics εμφανίζεται το ακόλουθο μενού:

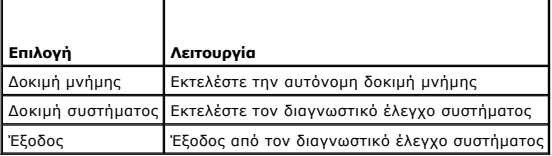

Πατήστε <Tab> για να επιλέξετε την δοκιμή που επιθυμείτε να εκτελέσετε και κατόπιν πατήστε <Enter>.

**ΣΗΜΕΙΩΣΗ**: Συνιστάται να επιλέξετε την **Δοκιμή Συστήματος** για να εκτελέσετε μια ολοκληρωμένη δοκιμή στον υπολογιστή σας. Επιλέγοντας την **Δοκιμή**<br>**Μνήμης** ξεκινάτε μια εκτεταμένη δοκιμή μνήμης, η οποία για διαρκέσει έως

Αφού επιλέξετε την **Δοκιμή Συστήματος**, εμφανίζεται το ακόλουθο μενού:

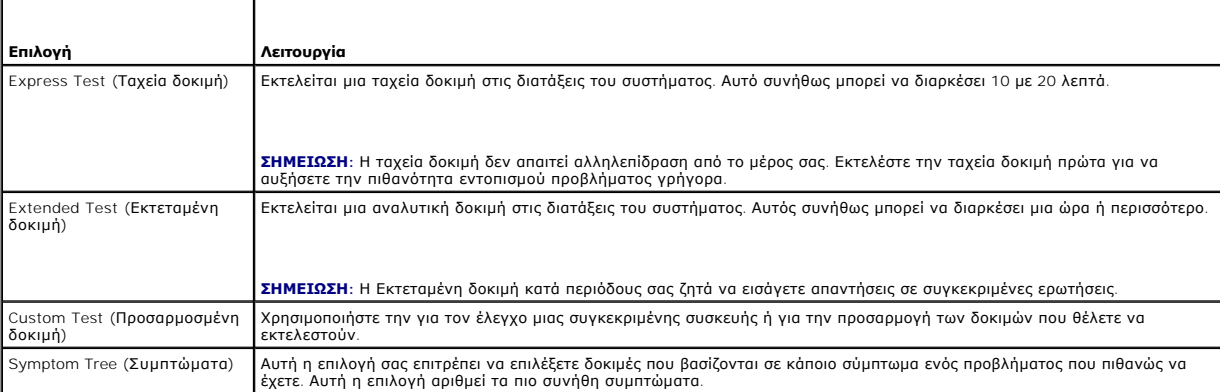

**ΣΗΜΕΙΩΣΗ:** Συνιστάται να επιλέξετε την **Εκτεταμένη Δοκιμή** για να εκτελέσετε μια πιο αναλυτική δοκιμή των διατάξεων του υπολογιστή.

Για κάθε πρόβλημα που αντιμετωπίζεται κατά την διάρκεια της δοκιμής, εμφανίζεται ένα μήνυμα με έναν κωδικό σφάλματος<br>Σημειώστε τους κωδικούς σφαλμάτων και τις περιγραφές προβλημάτων ακριβώς όπως εμφανίζονται και ακολουθήσ

**ΣΗΜΕΙΩΣΗ:** Όταν επικοινωνείτε με το Τμήμα υποστήριξης της Dell, να έχετε διαθέσιμη την Ετικέτα εξυπηρέτησης. Η ετικέτα εξυπηρέτησης για τον υπολογιστή σας βρίσκεται στο επάνω μέρος της κάθε δοκιμαστικής οθόνης.

Για ελέγχους που εκτελούνται από την επιλογή Custom Test (Προσαρμοσμένη δοκιμή) ή Symptom Tree (Συμπτώματα) πρόσθετες πληροφορίες παρέχουν οι εξής καρτέλες:

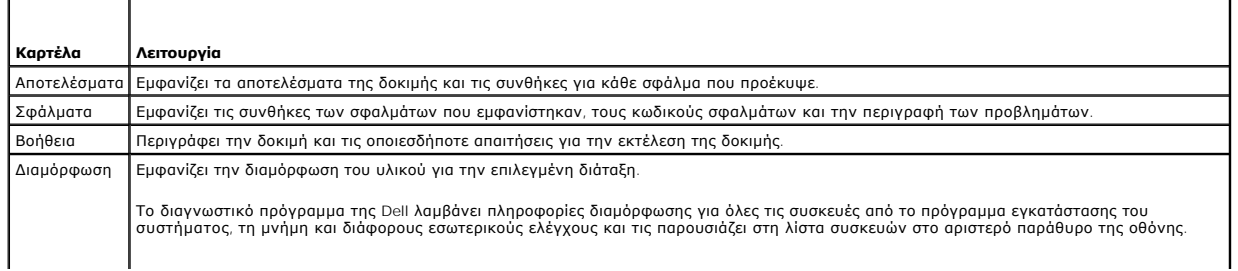

<span id="page-67-1"></span>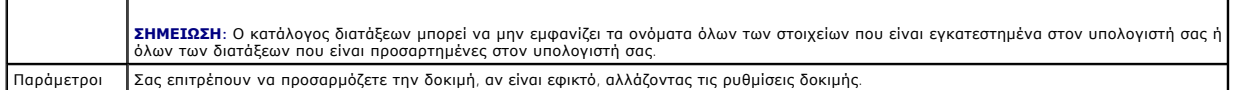

#### **Μηνύματα σφαλμάτων**

 $\mathbf{r}$ 

**ΠΡΟΣΟΧΗ: Προτού ξεκινήσετε κάποια από τις διαδικασίες που αναφέρονται στην παρούσα ενότητα, ακολουθήστε τις οδηγίες για την ασφάλεια που παραλάβατε με τον υπολογιστή σας.**

Αν το μήνυμα που λάβατε δεν είναι καταχωρημένο στον πίνακα, δείτε το εγχειρίδιο είτε για λειτουργικό σύστημα είτε για πρόγραμμα που έτρεχε όταν εμφανίστηκε το μήνυμα.

**Ένα όνομα αρχείου δεν μπορεί να περιέχει οποιονδήποτε από τους ακόλουθους χαρακτήρες: \ / : \* ? " < > | —** Μη χρησιμοποιείτε τους χαρακτήρες αυτούς στα ονόματα αρχείων.

**Ένα απαραίτητο αρχείο .DLL δεν βρέθηκε —** Ένα ουσιώδες αρχείο λείπει από το πρόγραμμα που προσπαθείτε να ανοίξετε. Για να αφαιρέσετε και μετά να επανεγκαταστήσετε το πρόγραμμα:

*Windows XP*:

- 1. Επιλέξτε διαδοχικά **Έναρξη→ Πίνακας ελέγχου→ Προσθαφαίρεση προγραμμάτων→ Προγράμματα και δυνατότητες.**<br>2. Επιλέξτε το πρόγραμμα του οποίου την εγκατάσταση θέλετε να καταργήσετε.<br>3. Κάντε κλικ στο κουμπί **Κατάργη**
- 
- 

*Windows Vista*:

- 1. Click **Έναρξη** ® **Πίνακας Ελέγχου**® **Προγράμματα**® **Προγράμματα και δυνατότητες**.
- 2. Επιλέξτε το πρόγραμμα του οποίου την εγκατάσταση θέλετε να καταργήσετε.<br>3. Κάντε κλικ στο κουμπ**ί Κατάργηση εγκατάστασης.**<br>4. Για οδηγίες εγκατάστασης ανατρέξτε στην τεκμηρίωση του προγράμματος.
- 
- 

*το γράμμα μονάδας* **:\ δεν είναι προσβάσιμο Η συσκευή δεν είναι έτοιμη —** Η μονάδα δεν μπορεί να διαβάσει το δίσκο. Τοποθετήστε ένα δίσκο στη μονάδα και δοκιμάστε ξανά.

**Τοποθετήστε αφαιρούμενο μέσο με δυνατότητα εκκίνησης στη μονάδα —** Εισάγετε μια δισκέτα, ένα CD ή DVD με δυνατότητα εκκίνησης.

**Σφάλμα μη ύπαρξης δίσκου συστήματος —** Αφαιρέστε τη δισκέτα από τη μονάδα δισκέτας και επανεκκινήστε τον υπολογιστή.

**Δεν υπάρχει αρκετή μνήμη ή πόροι. Κλείστε μερικά προγράμματα και δοκιμάστε ξανά —** Κλείστε όλα τα παράθυρα και ανοίξτε το πρόγραμμα που θέλετε να<br>χρησιμοποιήσετε. Σε μερικές περιπτώσεις, μπορεί νας οπονταντολησια που οπο

**Δεν βρέθηκε λειτουργικό σύστημα —** Επικοινωνήστε με το κέντρο υποστήριξης της Dell.

### <span id="page-67-0"></span>**Επίλυση προβλημάτων**

Για την αντιμετώπιση προβλημάτων του υπολογιστή σας ακολουθήστε τις εξής συμβουλές:

- l Αν προσθέσατε ή αφαιρέσατε κάποιο εξάρτημα πριν ξεκινήσει το πρόβλημα, εξετάστε τις διαδικασίες εγκατάστασης και σιγουρευτείτε ότι το εξάρτημα είναι σωστά εγκατεστημένο (ανατρέξτε στο Εγχειρίδιο εργασιών συντήρησης στη διεύθυνση support.dell.com στο Διαδίκτυο).
- l Αν μια περιφερειακή συσκευή δεν λειτουργεί, σιγουρευτείτε ότι η συσκευή είναι σωστά συνδεδεμένη.
- l Αν εμφανιστεί μήνυμα σφάλματος στην οθόνη, καταγράψτε το ακριβές μήνυμα. Αυτό το μήνυμα μπορεί να βοηθήσει το προσωπικό υποστήριξης να διαγνώσει και να διορθώσει το(τα) πρόβλημα(τα).
- l Αν ένα μήνυμα σφάλματος προκύψει σε κάποιο πρόγραμμα, ανατρέξτε στο εγχειρίδιο του προγράμματος.
- **ΣΗΜΕΙΩΣΗ:** Οι διαδικασίες που αναφέρονται στο παρόν έγγραφο γράφτηκαν για την προεπιλεγμένη προβολή των Windows και, συνεπώς, μπορεί να μην ισχύουν αν ορίσετε την κλασική προβολή των Windows για τον υπολογιστή Dell.

### **Προβλήματα μπαταρίας**

- $\triangle$ ΠΡΟΣΟΧΗ: Υπάρχει κίνδυνος έκρηξης μιας καινούργιας μπαταρίας, εάν αυτή εγκατασταθεί λανθασμένα. Αντικαταστήστε την μπαταρία μόνο με τον<br>ίδιο ή αντίστοιχο τύπο μπαταρίας που συνιστάται από τον κατασκευαστή. Πετάξτε τις χρη
- **ΠΡΟΣΟΧΗ: Προτού ξεκινήσετε κάποια από τις διαδικασίες που αναφέρονται στην παρούσα ενότητα, ακολουθήστε τις οδηγίες για την ασφάλεια που παραλάβατε με τον υπολογιστή σας.**

### **Προβλήματα στις μονάδες δίσκων**

**ΠΡΟΣΟΧΗ: Προτού ξεκινήσετε κάποια από τις διαδικασίες που αναφέρονται στην παρούσα ενότητα, ακολουθήστε τις οδηγίες για την ασφάλεια που παραλάβατε με τον υπολογιστή σας.**

#### **Σιγουρευτείτε ότι τα Microsoft® Windows® αναγνωρίζουν τη μονάδα δίσκου —**

*Windows XP*:

l Κάντε κλικ στο **Start** (Έναρξη) και κατόπιν στο **My Computer** (Ο υπολογιστής μου).

*Windows Vista*:

l Κάντε κλικ στο **Start** (Έναρξη) και κατόπιν στο **Computer** (Υπολογιστής).

Εάν δεν παρατίθεται η μονάδα δίσκου, πραγματοποιήστε πλήρη σάρωση με το λογισμικό σας προστασίας από ιούς για να κάνετε έλεγχο και να αφαιρέσετε ιούς.<br>Οι ιοί μπορούν μερικές φορές να εμποδίσουν τα Windows να αναγνωρίσουν

#### **Ελέγξτε τη μονάδα δίσκου —**

- l Εισάγετε άλλο δίσκο για να εξαλείψετε την πιθανότητα η αρχική μονάδα δίσκου να είναι ελαττωματική.
- l Τοποθετήστε στη μονάδα μια δισκέτα με δυνατότητα εκκίνησης και επανεκκινήστε τον υπολογιστή.

**Καθαρίστε τη μονάδα ή το δίσκο —** Για πληροφορίες σχετικά με τον καθαρισμό του υπολογιστή σας, ανατρέξτε στον *Οδηγό τεχνολογίας Dell™* στον υπολογιστή σας ή στην τοποθεσία **support.dell.com**.

#### **Ελέγξτε τις συνδέσεις των καλωδίων**

**Εκτελέστε το Hardware Troubleshooter (Αντιμετώπιση προβλημάτων υλικού) —** Δείτε [Αντιμετώπιση προβλημάτων υλικού](#page-63-1).

**Εκτελέστε το Διαγνωστικό πρόγραμμα της Dell —** Δείτε [Διαγνωστικό πρόγραμμα της](#page-64-0) Dell.

#### **Προβλήματα στη μονάδα οπτικών δίσκων**

**ΣΗΜΕΙΩΣΗ:** Η δόνηση της μονάδας οπτικών δίσκων υψηλής ταχύτητας είναι κανονική και μπορεί να προκαλέσει θόρυβο, που δεν υποδεικνύει ελάττωμα στη μονάδα ή το μέσο.

**ΣΗΜΕΙΩΣΗ:** Εξαιτίας των διαφορετικών περιοχών που υπάρχουν ανά τον κόσμο και των διαφορετικών μορφών δίσκων, όλοι οι τίτλοι DVD δεν λειτουργούν σε όλες τις μονάδες δίσκων DVD.

#### **Προσαρμόστε την ένταση ήχου των Windows —**

- l Πατήστε το εικονίδιο του ηχείου στην κάτω δεξιά γωνία της οθόνης σας.
- l Σιγουρευτείτε ότι η ένταση είναι ανοικτή πατώντας τη γραμμή κύλισης και σέρνοντάς την προς τα επάνω.
- l Σιγουρευτείτε ότι ο ήχος δεν είναι στη σίγαση πατώντας οποιοδήποτε πλαίσιο που είναι τσεκαρισμένο.

**Ελέγξτε τα ηχεία και το subwoofer —** Δείτε [Προβλήματα με τον ήχο και τα ηχεία](#page-72-0).

#### **Προβλήματα εγγραφής σε μια οπτική μονάδα**

**Κλείστε τα υπόλοιπα προγράμματα —** Η οπτική μονάδα πρέπει να λαμβάνει μια σταθερή ροή δεδομένων χρησιμοποιώντας τη διαδικασία εγγραφής. Αν η ροή<br>διακοπεί, θα προκύψει σφάλμα. Προσπαθήστε να κλείσετε όλα τα προγράμματα πρ

**Κλείστε την κατάσταση αναμονής στα Windows πριν εγγράψετε ένα δίσκο —** Για πληροφορίες σχετικά με τη ρύθμιση των επιλογών ισχύος, ανατρέξτε στον *Οδηγό τεχνολογίας Dell™* στον υπολογιστή σας ή στην τοποθεσία s**upport.dell.com**. Μπορείτε επίσης να αναζητήσετε τη λέξη-κλειδί *standby* (αναμονή) στην<br>επιλογή Help and Support (Βοήθεια και Υποστήριξη) των Windows για

#### **Προβλήματα στη μονάδα σκληρού δίσκου**

#### **Εκτέλεση Ελέγχου Δίσκου —**

*Windows XP*:

- 1. Κάντε κλικ στο Start (Έναρξη) και κατόπιν στο My Computer (Ο υπολογιστής μου).<br>2. Κάντε δεξί κλικ στην επιλογή Local Disk C: (Τοπικός Δίσκος C:).<br>3. Κάντε κλικ στο Properties (Ιδιότητες)→ Tools (Εργαλεία)→ Check Now (Έ
- 
- 4. Κάντε κλικ στο **Scan for and attempt recovery of bad sectors** (Ανίχνευση και ανάκτηση κατεστραμμένων τομέων δίσκου) και **Start** (Έναρξη).

*Windows Vista*:

- 
- 1. Κάντε κλικ στο Start (Έναρξη) να και κατόπιν στο Computer (Υπολογιστής).<br>2. Κάντε δεξί κλικ στην επιλογή Local Disk C: (Τοπικός Δίσκος C:).<br>3. Κάντε κλικ στο Properties (Ιδιότητες)→ Tools (Εργαλεία)→ Check Now (Έλεγχος

Μπορεί να εμφανιστεί το παράθυρο **Έλεγχος λογαριασμού Χρήστη**. Αν είστε διαχειριστής στον υπολογιστή, κάντε κλικ στην επιλογή Continue (Συνέχεια).<br>Αλλιώς, επικοινωνήστε με το διαχειριστή σας για να συνεχίσετε την επιθυμητ

4. Ακολουθήστε τις οδηγίες στην οθόνη.

### **Προβλήματα στη συσκευή IEEE 1394**

**ΠΡΟΣΟΧΗ: Προτού ξεκινήσετε κάποια από τις διαδικασίες που αναφέρονται στην παρούσα ενότητα, ακολουθήστε τις οδηγίες για την ασφάλεια που παραλάβατε με τον υπολογιστή σας.**

**ΣΗΜΕΙΩΣΗ:** Ο υπολογιστής σας υποστηρίζει μόνο πρότυπο IEEE 1394a.

**Σιγουρευτείτε ότι το καλώδιο για συσκευή IEEE 1394 έχει κανονικά τοποθετηθεί μέσα στη συσκευή και μέσα στο βύσμα του υπολογιστή**

**Σιγουρευτείτε ότι η συσκευή Ι**ΕΕΕ 1394 **είναι ενεργοποιημένη στις ρυθμίσεις του συστήματος —** Για περισσότερες πληροφορίες σχετικά με τη χρήση του<br>προγράμματος ρύθμισης συστήματος, ανατρέξτε στον *Οδηγό τεχνολογίας Dell* 

#### **Σιγουρευτείτε ότι η συσκευή IEEE 1394 αναγνωρίζεται από τα Windows —**

*Windows XP*:

- 
- 1. Κάντε κλικ στο Start (Έναρξη) και κατόπιν στο Control Panel (Πίνακας Ελέγχου).<br>2. Στο Pick a Category (Διάλεξε μια Κατηγορία), κάντε κλικ στο Performance and Maintenance (Απόδοση και Συντήρηση)→ System (Σύστημα)→ Syst **Properties** (Ιδιότητες συστήματος)® **Hardware** (Υλικό)® **Device Manager** (Διαχείριση Συσκευών).

*Windows Vista*:

1. Πατήστε **Start** (Έναρξη) ® **Control Panel** (Πίνακας Ελέγχου)® **Hardware and Sound** (Υλικό και Ήχος). 2. Κάντε κλικ στο **Device Manager** (Διαχείριση Συσκευών).

Αν η συσκευή σας IEEE 1394 αναφέρεται, τα Windows αναγνωρίζουν τη συσκευή.

**Αν έχετε προβλήματα με μια συσκευή Dell IEEE 1394 —** Επικοινωνήστε με το κέντρο υποστήριξης της Dell.

**Αν έχετε προβλήματα με μια συσκευή IEEE 1394 που δεν προμηθευτήκατε από την Dell —** Επικοινωνήστε με τον κατασκευαστή της συσκευής IEEE 1394.

#### **Προβλήματα κλειδώματος και λογισμικού**

**ΠΡΟΣΟΧΗ: Προτού ξεκινήσετε κάποια από τις διαδικασίες που αναφέρονται στην παρούσα ενότητα, ακολουθήστε τις οδηγίες για την ασφάλεια που παραλάβατε με τον υπολογιστή σας.**

**Δεν γίνεται εκκίνηση του υπολογιστή** 

**Ελέγξτε τις διαγνωστικές λυχνίες —** Δείτε [Προβλήματα τροφοδοσίας](#page-71-0).

**Βεβαιωθείτε ότι το τροφοδότικό είναι σταθερά συνδεδεμένο στον υπολογιστή και στην πρίζα ρεύματος**

#### **Ο υπολογιστής δεν αποκρίνεται πλέον**

**ΕΙΔΟΠΟΙΗΣΗ:** Ενδέχεται να χάσετε δεδομένα αν δεν είναι δυνατός ο τερματισμός του λειτουργικού συστήματος.

**Σβήστε τον υπολογιστή σας —** Αν δεν μπορείτε να λάβετε απόκριση πατώντας ένα πλήκτρο στο πληκτρολόγιό σας ή μετακινώντας το ποντίκι, πατήστε και κρατήστε πατημένο το κουμπί λειτουργίας για τουλάχιστον 8 με 10 δευτερόλεπτα (μέχρι να σβήσει ο υπολογιστής) και μετά επανεκκινήστε τον υπολογιστή σας.

#### **Ένα πρόγραμμα παύει να αποκρίνεται**

#### **Τερματίστε το πρόγραμμα —**

- 1. Πατήστε τη συντόμευση <Ctrl><Shift><Esc> για να εμφανιστεί η Διαχείριση Εργασιών και κατόπιν κάντε κλικ στην καρτέλα Εφαρμογές.
- 2. Κάντε κλικ στην **καρτέλα** του προγράμματος.
- 3. Κάντε κλικ για να επιλέξετε το πρόγραμμα που έχει σταματήσει να αποκρίνεται και κατόπιν κάντε κλικ στο κουμπί Τέλος εργασίας.
- 4. Κάντε κλικ στο κουμπί **Τέλος εργασίας**.

#### **Η λειτουργία κάποιου προγράμματος επανειλημμένα διακόπτεται αιφνιδίως**

**ΣΗΜΕΙΩΣΗ:** Τα περισσότερα λογισμικά περιλαμβάνουν οδηγίες εγκατάστασης στην τεκμηρίωσή τους ή σε δισκέτα, CD ή DVD.

**Συμβουλευτείτε την τεκμηρίωση του λογισμικού —** Αν χρειαστεί, απεγκαταστήστε και επανεγκαταστήστε το πρόγραμμα.

#### **Κάποιο πρόγραμμα είναι σχεδιασμένο για προηγούμενη έκδοση του λειτουργικού συστήματος Windows**

#### **Εκτελέστε το Program Compatibility Wizard (Οδηγός συμβατότητας προγράμματος) —**

*Windows XP*:

Η λειτουργία Program Compatibility Wizard (Οδηγός συμβατότητας προγράμματος) διαμορφώνει ένα πρόγραμμα έτσι ώστε να εκτελείται σε περιβάλλον παρόμοιο<br>με περιβάλλοντα λειτουργικών συστημάτων που δεν είναι Windows XP.

- 1. Επιλέξτε διαδοχικά **Έναρξη**® **Όλα τα προγράμματα**® **Βοηθήματα**® **Οδηγός συμβατότητας προγράμματος**® **Επόμενο**.
- 2. Ακολουθήστε τις οδηγίες στην οθόνη.

#### *Windows Vista*:

Ο Οδηγός συμβατότητας προγραμμάτων ρυθμίζει ένα πρόγραμμα έτσι ώστε να εκτελείται σε περιβάλλον παρόμοιο με περιβάλλοντα λειτουργικού συστήματος διαφορετικού από τα Windows Vista.

- 1. Κάντε κλικ στις επιλογές **Start** (Έναρξη) ® **Control Panel** (Πίνακας Ελέγχου)® **Programs** (Προγράμματα)® **Use an older program with this version**
- **of Windows** (Χρήση παλιότερου προγράμματος με αυτήν την έκδοση των Windows). 2. Στην οθόνη υποδοχής κάντε κλικ στο κουμπί **Επόμενο**.
- 
- 3. Ακολουθήστε τις οδηγίες στην οθόνη.

### **Εμφανίζεται μια μπλε οθόνη**

**Σβήστε τον υπολογιστή σας —** Αν δεν μπορείτε να λάβετε απόκριση πατώντας ένα πλήκτρολογιό σας ή μετακινώντας το ποντίκι, πατήστε και<br>κρατήστε πατημένο το κουμπί λειτουργίας για τουλάχιστον 8 με 10 δευτερόλεπτα (μέχρι να

#### **Άλλα προβλήματα λογισμικού**

#### <span id="page-71-1"></span>**Συμβουλευτείτε την τεκμηρίωση του λογισμικού ή επικοινωνήστε με τον κατασκευαστή του για πληροφορίες σχετικά με την αντιμετώπιση προβλημάτων**

- l Βεβαιωθείτε ότι το πρόγραμμα είναι συμβατό με το λειτουργικό σύστημα που έχετε εγκατεστημένο στον υπολογιστή σας.
- l Βεβαιωθείτε ότι ο υπολογιστής ικανοποιεί τις ελάχιστες απαιτήσεις υλικού για την εκτέλεση του λογισμικού. Ανατρέξτε στην τεκμηρίωση του λογισμικού για πληροφορίες.
- l Βεβαιωθείτε ότι το πρόγραμμα είναι εγκατεστημένο και διαμορφωμένο σωστά.
- l Επαληθεύστε ότι τα προγράμματα οδήγησης των συσκευών δεν βρίσκονται σε διένεξη με το πρόγραμμα.
- l Αν χρειαστεί, απεγκαταστήστε και επανεγκαταστήστε το πρόγραμμα.

#### **Δημιουργήστε αμέσως εφεδρικά αντίγραφα των αρχείων σας**

**Χρησιμοποιήστε ένα πρόγραμμα σάρωσης ιών για να ελέγξετε τον σκληρό δίσκο, τις δισκέτες, τα CD ή τα DVD**

**Αποθηκεύστε και κλείστε όλα τα ανοικτά αρχεία ή προγράμματα και τερματίστε τον υπολογιστή σας μέσω του μενού Έναρξη**

### **Προβλήματα μνήμης**

**—**

**ΠΡΟΣΟΧΗ: Προτού ξεκινήσετε κάποια από τις διαδικασίες που αναφέρονται στην παρούσα ενότητα, ακολουθήστε τις οδηγίες για την ασφάλεια που παραλάβατε με τον υπολογιστή σας.**

#### **Αν εμφανιστεί μήνυμα για ανεπαρκή μνήμη —**

- l Αποθηκεύστε και κλείστε όλα τα ανοικτά αρχεία και τερματίστε όλα τα ανοικτά προγράμματα που δεν χρησιμοποιείτε για να δείτε αν έτσι θα λυθεί το πρόβλημα.
- l Για τις ελάχιστες απαιτήσεις μνήμης ανατρέξτε στο εγχειρίδιο του λογισμικού. Αν χρειαστεί, εγκαταστήστε πρόσθετη μνήμη (ανατρέξτε στην ενότητα [Επανατοποθέτηση της μονάδας μνήμης](file:///C:/data/systems/late5400/gk/sm/memory.htm#wp1188424)).
- l Τοποθετήστε ξανά τις μονάδες μνήμης (ανατρέξτε στην ενότητα <u>[Μνήμη](file:///C:/data/systems/late5400/gk/sm/memory.htm#wp1180190)</u>) για να βεβαιωθείτε πως ο υπολογιστής σας επικοινωνεί επιτυχώς με τη μνήμη.
- l Εκτελέστε το Dell Diagnostics (ανατρέξτε στην ενότητα [Διαγνωστικό πρόγραμμα της](#page-64-0) Dell).

#### **Αν αντιμετωπίσετε άλλα προβλήματα με τη μνήμη —**

- ι Τοποθετήστε ξανά τις μονάδες μνήμης (ανατρέξτε στην ενότητα <u>[Μνήμη](file:///C:/data/systems/late5400/gk/sm/memory.htm#wp1180190)</u>) για να βεβαιωθείτε πως ο υπολογιστής σας επικοινωνεί επιτυχώς με τη μνήμη.
- l Βεβαιωθείτε ότι ακολουθείτε τις κατευθυντήριες οδηγίες για την εγκατάσταση μνήμης (ανατρέξτε στην ενότητα [Επανατοποθέτηση της μονάδας μνήμης](file:///C:/data/systems/late5400/gk/sm/memory.htm#wp1188424)).
- ι Σιγουρευτείτε ότι η μνήμη που χρησιμοποιείτε υποστηρίζεται από τον υπολογιστή σας. Για περισσότερες πληροφορίες σχετικά με τον τύπο μνήμης που<br>υποστηρίζεται από τον υπολογιστή σας, ανατρέξετε στον *Οδηγός εγκατάστασης κ* **support.dell.com**.
- l Εκτελέστε το Dell Diagnostics (ανατρέξτε στην ενότητα Διαγγωστικό πρόγραμμα της Dell).

#### <span id="page-71-0"></span>**Προβλήματα τροφοδοσίας**

**ΠΡΟΣΟΧΗ: Προτού ξεκινήσετε κάποια από τις διαδικασίες που αναφέρονται στην παρούσα ενότητα, ακολουθήστε τις οδηγίες για την ασφάλεια που παραλάβατε με τον υπολογιστή σας.**

**Εάν η λυχνία ένδειξης τροφοδοσίας είναι πράσινη και ο υπολογιστής δεν ανταποκρίνεται —** Δείτε [Λυχνίες διάγνωσης](#page-63-3).

**Αν η λυχνία ένδειξης λειτουργίας είναι σβηστή —** Ο υπολογιστής είναι είτε σβηστός είτε δεν τροφοδοτείται με ρεύμα.

- l Ξανασυνδέστε το καλώδιο ρεύματος στη υποδοχή του στο πίσω μέρος του υπολογιστή και στην πρίζα ρεύματος.
- l Παρακάμψτε συσκευές προστασίας παροχής ενέργειας, πολύπριζα και καλώδια προέκτασης, ώστε να επιβεβαιώσετε ότι ο υπολογιστής τίθεται σε λειτουργία κανονικά.
- l Σιγουρευτείτε ότι τυχόν πολύπριζα που χρησιμοποιούνται είναι συνδεδεμένα σε πρίζα ρεύματος και είναι ενεργοποιημένα.
- l Σιγουρευτείτε ότι η πρίζα ρεύματος λειτουργεί, δοκιμάζοντάς την με μια άλλη συσκευή, όπως π.χ. ένα φωτιστικό.

#### **Εξαλείψτε τις παρεμβολές —** Μερικές πιθανές αιτίες παρεμβολής είναι:

- l Ρεύμα, πληκτρολόγιο και καλώδια προέκτασης ποντικιού
- l Πολλές συσκευές συνδεδεμένες στο ίδιο πολύπριζο
l Πολλά πολύπριζα συνδεδεμένα στην ίδια πρίζα ρεύματος

## **Προβλήματα με τον ήχο και τα ηχεία**

**ΠΡΟΣΟΧΗ: Προτού ξεκινήσετε κάποια από τις διαδικασίες που αναφέρονται στην παρούσα ενότητα, ακολουθήστε τις οδηγίες για την ασφάλεια που παραλάβατε με τον υπολογιστή σας.**

#### **Καθόλου ήχος από τα ηχεία**

**ΣΗΜΕΙΩΣΗ**: Ο έλεγχος έντασης στα MP3 και σε άλλες συσκευές αναπαραγωγής ήχου μπορεί να ξεπεράσει τη ρύθμιση έντασης των Windows. Πάντα να<br>ελέγχετε για να βεβαιώνεστε ότι η ένταση στις συσκευές αναπαραγωγής ήχου δεν χαμήλ

**Προσαρμόστε την ένταση ήχου των Windows —** Κάντε διπλό κλικ στο εικονίδιο των ηχείων στην κάτω δεξιά γωνία της οθόνης σας. Σιγουρευτείτε ότι η ένταση είναι ανοικτή και ότι ο ήχος δεν είναι στη σίγαση.

**Αποσυνδέστε τα ακουστικά από τη θύρα τους —** Ο ήχος από τα ηχεία απενεργοποιείται αυτόματα όταν τα ακουστικά είναι συνδεδεμένα με τη θύρα ακουστικών του μπροστινού πίνακα του υπολογιστή.

**Εξαλείψτε ενδεχόμενες παρεμβολές —** Για να ελέγξτε αν υπάρχει παρεμβολή, κλείστε ανεμιστήρες, λαμπτήρες φθορισμού ή λάμπες αλογόνου που είναι κοντά.

**Εκτελέστε το Hardware Troubleshooter (Αντιμετώπιση προβλημάτων υλικού) —** Δείτε [Αντιμετώπιση προβλημάτων υλικού](#page-63-0).

#### **Δεν ακούγεται ήχος από τα ακουστικά**

**Ελέγξτε τη σύνδεση του καλωδίου των ακουστικών —** Βεβαιωθείτε ότι το καλώδιο των ακουστικών είναι καλά τοποθετημένο στη θύρα των ακουστικών. Ανατρέξτε στον *Οδηγός εγκατάστασης και γρήγορης αναφοράς* για τον υπολογιστή σας στην τοποθεσία **support.dell.com**.

**Προσαρμόστε την ένταση ήχου των Windows —** Κάντε διπλό κλικ στο εικονίδιο των ηχείων στην κάτω δεξιά γωνία της οθόνης σας. Σιγουρευτείτε ότι η ένταση είναι ανοικτή και ότι ο ήχος δεν είναι στη σίγαση.

### **Προβλήματα βίντεο και οθόνης**

**ΠΡΟΣΟΧΗ: Προτού ξεκινήσετε κάποια από τις διαδικασίες που αναφέρονται στην παρούσα ενότητα, ακολουθήστε τις οδηγίες για την ασφάλεια που παραλάβατε με τον υπολογιστή σας.**

Θ **ΕΙΔΟΠΟΙΗΣΗ**: Εάν ο υπολογιστής σας είναι εφοδιασμένος με εγκατεστημένη κάρτα γραφικών PCI, η αφαίρεσή της δεν είναι απαραίτητη όταν εγκαθιστάτε<br>επιπρόσθετα γραφικά, όμως η κάρτα απαιτείται για λόγους αντιμετώπισης προβλη

**Ελέγξτε τις διαγνωστικές λυχνίες —** Δείτε [Λυχνίες διάγνωσης](#page-63-1).

**Ελέγξτε τις ρυθμίσεις οθόνης —** Ανατρέξτε στον *Οδηγός τεχνολογίας Dell™ στον υπολογιστή σας ή στην τοποθεσία* **support.dell.com**.

#### **Προσαρμόστε τις ρυθμίσεις οθόνης των Windows —**

*Windows XP*:

- 1. Κάντε κλικ στο Start (Έναρξη) > Control Panel (Πίνακας Ελέγχου) > Appearance and Themes (Εμφάνιση και Θέματα)
- 2. Κάντε κλικ στην περιοχή που θέλετε να αλλάξετε ή πατήστε στο εικονίδιο **Display** (Οθόνη).
- 3. Δοκιμάστε διαφορετικές ρυθμίσεις για τις επιλογές **Color quality** (Ποιότητα χρώματος) και **Screen resolution** (Ανάλυση οθόνης).

*Windows Vista*:

1. Κάντε κλικ στο Start (Έναρξη) <sup>©</sup> → Control Panel (Πίνακας Ελέγχου)→ Hardware and Sound (Υλικό και Ήχος)→ Personalization (Εξατομίκευση)→

**Display Settings** (Ρυθμίσεις οθόνης).

2. Προσαρμόστε τις ρυθμίσεις **Resolution** (Ανάλυση) και **Colors** (Χρώματα), αναλόγως.

### **Μόνο μέρος της οθόνης είναι αναγνώσιμο**

#### **Συνδέστε μια εξωτερική οθόνη —**

- 1. Τερματίστε τη λειτουργία του υπολογιστή σας και συνδέστε τον σε μια εξωτερική οθόνη.
- 2. Ανοίξτε τον υπολογιστή και την οθόνη και ρυθμίστε τη φωτεινότητα της οθόνης και τους ελέγχους αντίθεσης.

Αν η εξωτερική οθόνη λειτουργεί, η οθόνη του υπολογιστή ή ο ελεγκτής βίντεο μπορεί να είναι ελαττωματικά. Επικοινωνήστε με το κέντρο υποστήριξης της Dell.

[Επιστροφή στη σελίδα περιεχομένων](file:///C:/data/systems/late5400/gk/sm/index.htm)

# **Κάρτα ασύρματου τοπικού δικτύου (WLAN)**

**Dell™ Latitude™ E5400 και E5500 Εγχειρίδιο σέρβις** 

- [Αφαίρεση της κάρτας](#page-74-0) WLAN
- [Επανατοποθέτηση της κάρτας](#page-75-0) WLAN
- ΠΡΟΣΟΧΗ: Προτού ξεκινήσετε κάποια από τις διαδικασίες που αναφέρονται στην παρούσα ενότητα, ακολουθήστε τις οδηγίες για την ασφάλεια που<br>παραλάβατε με τον υπολογιστή σας. Για επιπρόσθετες πληροφορίες περί ασφαλών πρακτικώ

Ο υπολογιστής σας υποστηρίζει κάρτα WLAN. Αν μαζί με τον υπολογιστή σας παραγγείλατε κάρτα WLAN, η εγκατάσταση της κάρτας έχει ήδη γίνει.

# <span id="page-74-0"></span>**Αφαίρεση της κάρτας WLAN**

- 1. Ακολουθήστε τις διαδικασίες που αναφέρει η ενότητα [Πριν από τις εργασίες στον υπολογιστή σας](file:///C:/data/systems/late5400/gk/sm/before.htm#wp1180052).
- 2. Αναποδογυρίστε τον υπολογιστή σας.

.

- 3. Αφαιρέστε το κάτω μέρος της διάταξης βάσης (δείτε <u>Αφαίρεση του κάτω μέρους της διάταξης βάσης Ε5400</u> ή Α<u>φαίρεση του κάτω μέρους της διάταξης</u> βάσης E5500).
- 4. Αφαιρέστε τη βίδα M2 x 3-mm που στερεώνει την κάρτα WLAN.
- 5. Αφαιρέστε την κάρτα WLAN έξω από τη θύρα κάρτας συστήματος με γωνία 45 μοιρών.

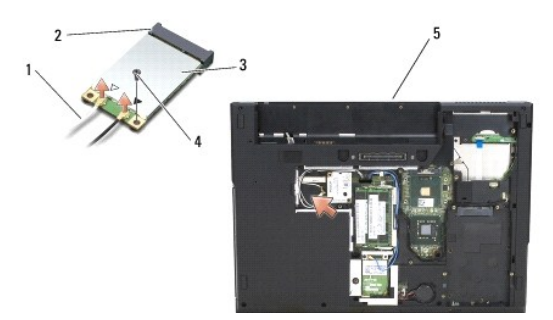

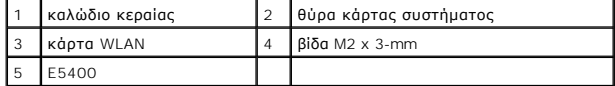

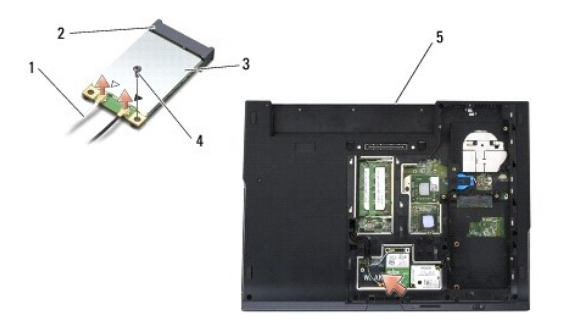

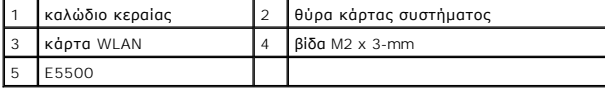

# <span id="page-75-0"></span>**Επανατοποθέτηση της κάρτας WLAN**

**ΕΙΔΟΠΟΙΗΣΗ:** Οι θύρες έχουν ειδική σήμανση για να διασφαλιστεί η σωστή εισαγωγή. Αν συναντήσετε αντίσταση, ελέγξτε τις θύρες στην κάρτα και στην<br>κάρτα συστήματος και ευθυγραμμίστε ξανά την κάρτα.

**ΕΙΔΟΠΟΙΗΣΗ:** Για να μην προκληθεί ζημιά στη κάρτα WLAN, ποτέ μην τοποθετείτε καλώδια κάτω από την κάρτα.

**ΣΗΜΕΙΩΣΗ:** Αυτή η διαδικασία προϋποθέτει ότι έχετε συμπληρώσει πρώτα τη διαδικασία αφαίρεσης.

1. Εισάγετε τη θύρα της κάρτας WLAN στη θύρα συστήματος κάρτας με γωνία 45 μοιρών.

- 2. Τοποθετήστε επίπεδα την κάρτα και επανατοποθετήστε τη βίδα M2 x 3-mm που στερεώνει την κάρτα WLAN.
- 3. Αφαιρέστε το κάτω μέρος της διάταξης βάσης (δείτε Επανατοποθέτηση του κάτω μέρους της διάταξης Βάσης Ε5400 ή Επανατοποθέτηση του κάτω μέρους της διάταξης βάσης E5500).
- 4. Ακολουθήστε τις διαδικασίες που αναφέρει η ενότητα [Εργασία στον υπολογιστή σας](file:///C:/data/systems/late5400/gk/sm/before.htm#wp1109861).

[Επιστροφή στη σελίδα περιεχομένων](file:///C:/data/systems/late5400/gk/sm/index.htm)